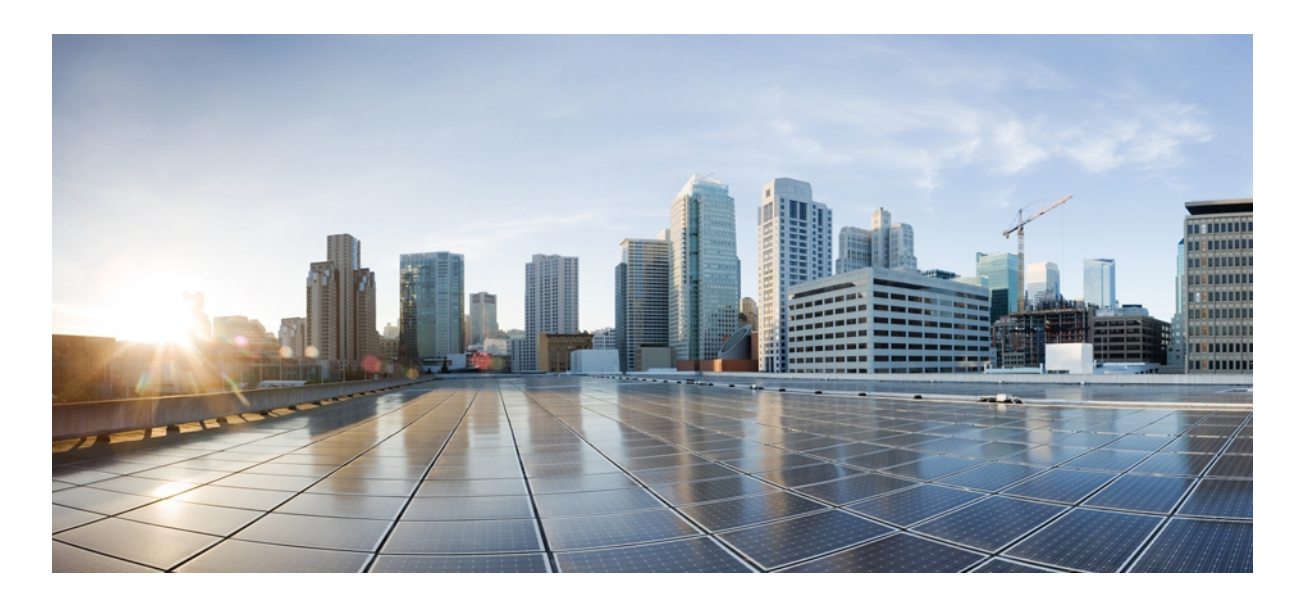

### **Videoscape Distribution Suite Service Manager Analytics and Provisioning Portal User Guide**

**First Published:** August 03, 2012 **Last Modified:** August 06, 2013

#### **Americas Headquarters**

Cisco Systems, Inc. 170 West Tasman Drive San Jose, CA 95134-1706 USA http://www.cisco.com Tel: 408 526-4000 800 553-NETS (6387) Fax: 408 527-0883

Text Part Number: OL-28650-01

THE SPECIFICATIONS AND INFORMATION REGARDING THE PRODUCTS IN THIS MANUAL ARE SUBJECT TO CHANGE WITHOUT NOTICE. ALL STATEMENTS, INFORMATION, AND RECOMMENDATIONS IN THIS MANUAL ARE BELIEVED TO BE ACCURATE BUT ARE PRESENTED WITHOUT WARRANTY OF ANY KIND, EXPRESS OR IMPLIED. USERS MUST TAKE FULL RESPONSIBILITY FOR THEIR APPLICATION OF ANY PRODUCTS.

THE SOFTWARE LICENSE AND LIMITED WARRANTY FOR THE ACCOMPANYING PRODUCT ARE SET FORTH IN THE INFORMATION PACKET THAT SHIPPED WITH THE PRODUCT AND ARE INCORPORATED HEREIN BY THIS REFERENCE. IF YOU ARE UNABLE TO LOCATE THE SOFTWARE LICENSE OR LIMITED WARRANTY, CONTACT YOUR CISCO REPRESENTATIVE FOR A COPY.

The Cisco implementation of TCP header compression is an adaptation of a program developed by the University of California, Berkeley (UCB) as part of UCB's public domain version of the UNIX operating system. All rights reserved. Copyright © 1981, Regents of the University of California.

NOTWITHSTANDING ANY OTHER WARRANTY HEREIN, ALL DOCUMENT FILES AND SOFTWARE OF THESE SUPPLIERS ARE PROVIDED "AS IS" WITH ALL FAULTS. CISCO AND THE ABOVE-NAMED SUPPLIERS DISCLAIM ALL WARRANTIES, EXPRESSED OR IMPLIED, INCLUDING, WITHOUT LIMITATION, THOSE OF MERCHANTABILITY, FITNESS FOR A PARTICULAR PURPOSE AND NONINFRINGEMENT OR ARISING FROM A COURSE OF DEALING, USAGE, OR TRADE PRACTICE.

IN NO EVENT SHALL CISCO OR ITS SUPPLIERS BE LIABLE FOR ANY INDIRECT, SPECIAL, CONSEQUENTIAL, OR INCIDENTAL DAMAGES, INCLUDING, WITHOUT LIMITATION, LOST PROFITS OR LOSS OR DAMAGE TO DATA ARISING OUT OF THE USE OR INABILITY TO USE THIS MANUAL, EVEN IF CISCO OR ITS SUPPLIERS HAVE BEEN ADVISED OF THE POSSIBILITY OF SUCH DAMAGES.

Cisco and the Cisco logo are trademarks or registered trademarks of Cisco and/or its affiliates in the U.S. and other countries. To view a list of Cisco trademarks, go to this URL: [http://](http://www.cisco.com/go/trademarks) [www.cisco.com/go/trademarks](http://www.cisco.com/go/trademarks). Third-party trademarks mentioned are the property of their respective owners. The use of the word partner does not imply a partnership relationship between Cisco and any other company. (1110R)

Any Internet Protocol (IP) addresses used in this document are not intended to be actual addresses. Any examples, command display output, and figures included in the document are shown for illustrative purposes only. Any use of actual IP addresses in illustrative content is unintentional and coincidental.

#### **Adobe Systems, Inc.**

Adobe LiveCycle Data Services ES2.5, Copyright © 2010, Adobe Systems, Inc. All Rights Reserved

#### **Oracle**

Copyright ©2012, Oracle and/or its affiliates. All rights reserved.

Oracle is a registered trademark of Oracle Corporation and/or its affiliates. Other names may be trademarks of their respective owners.

#### **Red Hat, Inc.**

Red Hat and Red Hat Enterprise Linux are trademarks of Red Hat, Inc., registered in the United States and other countries.

Other product names, symbols, and phrases used throughout this document (if any) are property of their respective owners.

*VDS Service Manager Analytics and Provisioning Portal User Guide*

© 2013 Cisco Systems, Inc. All rights reserved.

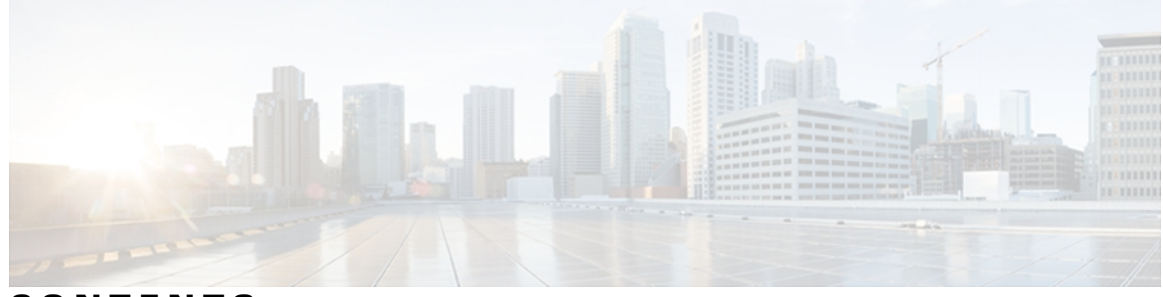

### **CONTENTS**

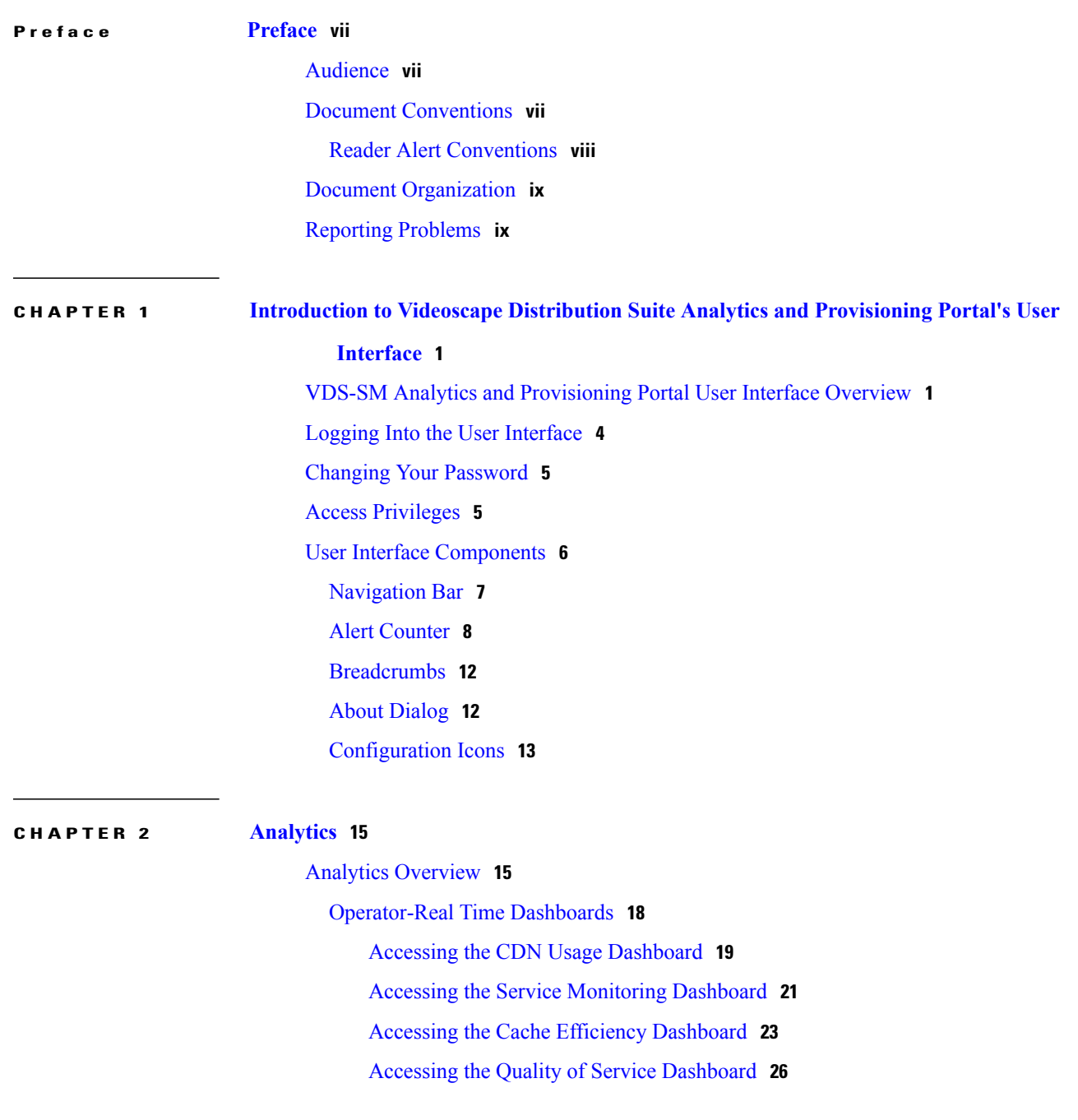

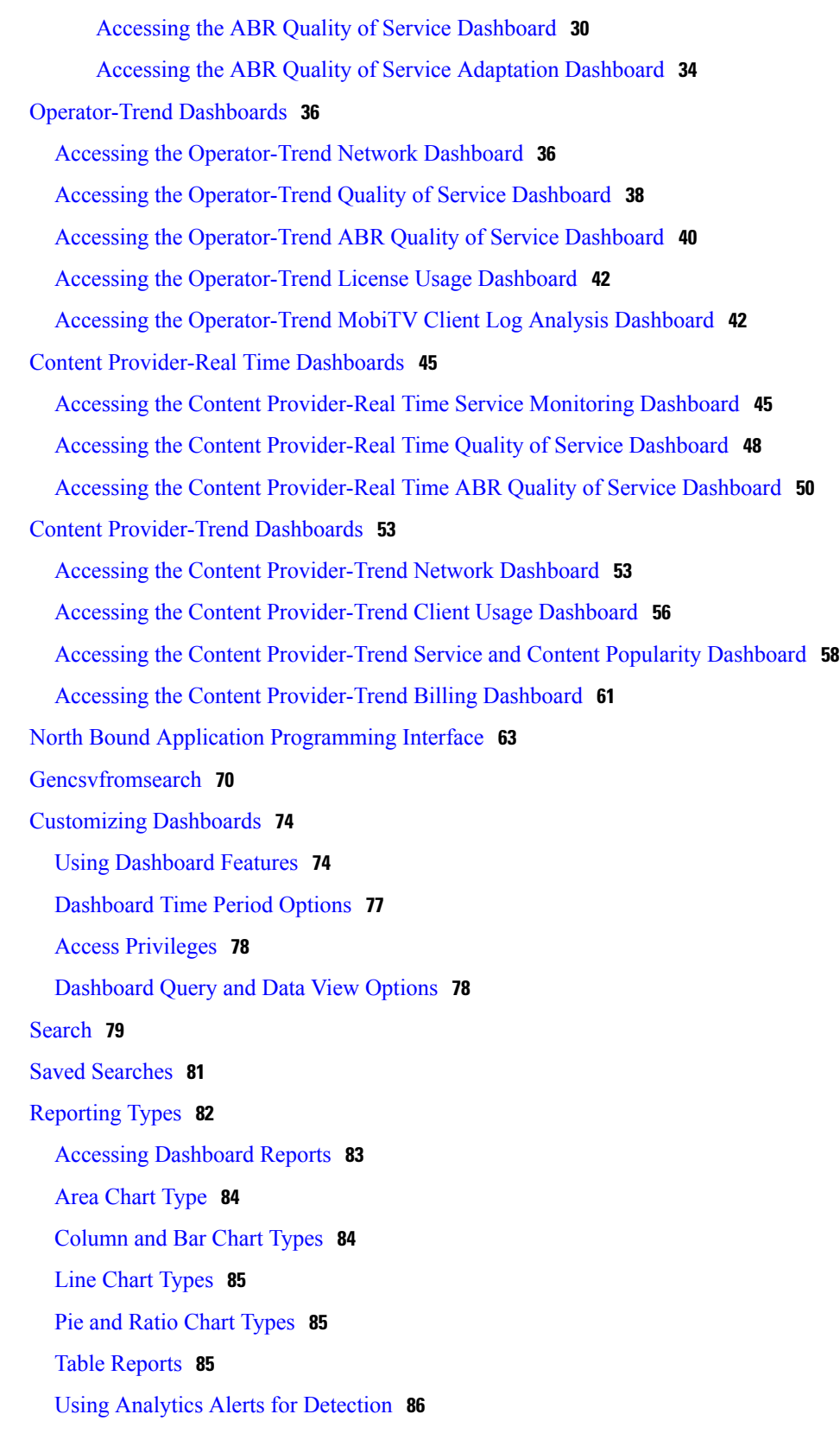

 $\overline{\phantom{a}}$ 

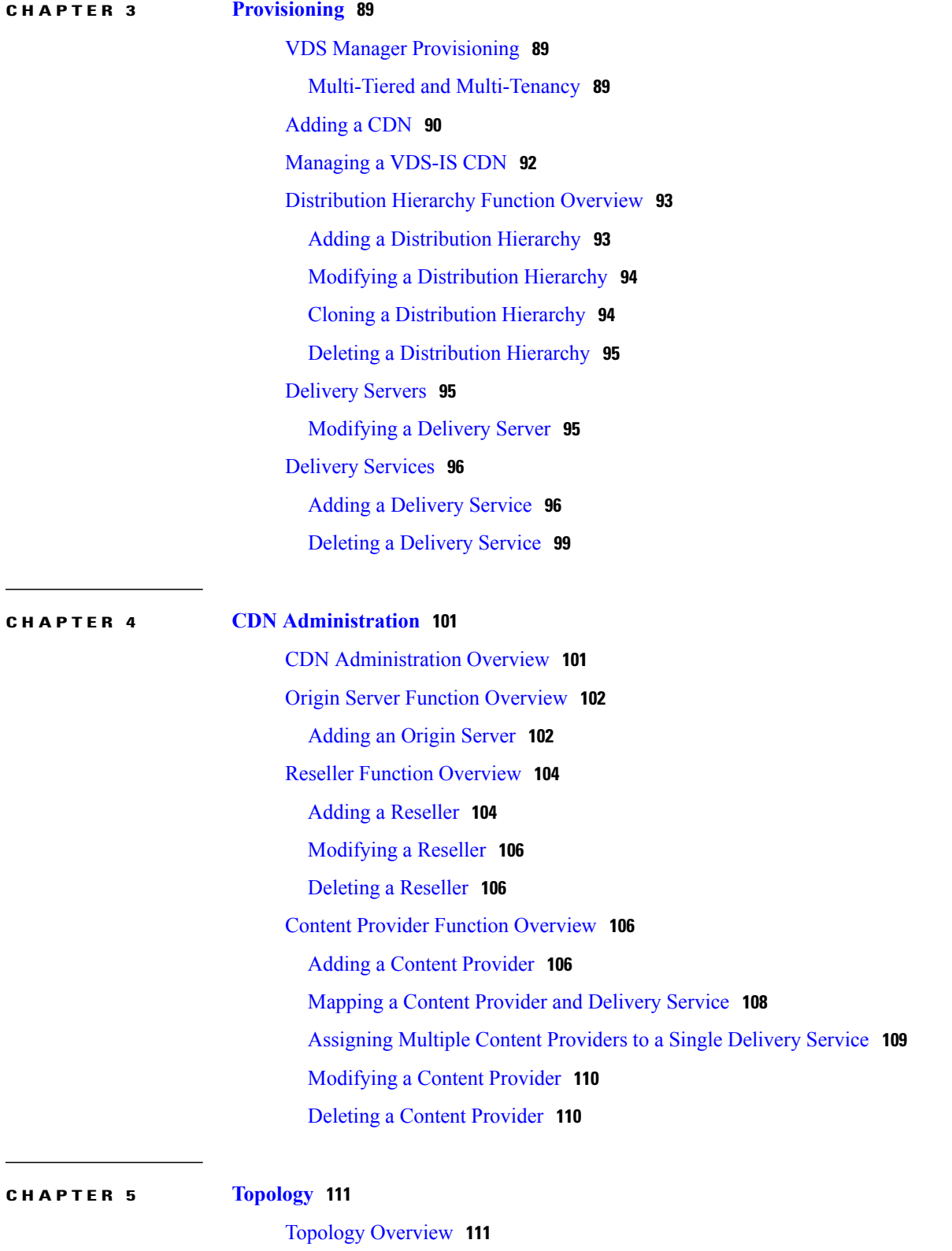

[Places](#page-120-2) **111**

#### [Geographic Locations](#page-120-3) **111**

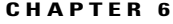

#### **CHAPTER 6 [Administration](#page-122-0) 113**

[System Load Dashboard](#page-122-1) **113** [Managing Users and Roles Overview](#page-122-2) **113** [About User Accounts](#page-122-3) **113** [Roles](#page-123-0) **114** [Adding a User](#page-123-1) **114** [SNMP Trap Destinations](#page-124-0) **115** [Global Configuration Parameters](#page-125-0) **116**

#### **CHAPTER 7 [Troubleshooting](#page-126-0) 117**

[Troubleshooting Analytics Dashboards](#page-126-1) **117** [Troubleshooting Splunk Licensing Issues](#page-127-0) **118** [Troubleshooting Splunk Forwarder Issues](#page-128-0) **119** [Troubleshooting the Splunk Indexer](#page-129-0) **120** [Troubleshooting the Analytics Search Head](#page-131-0) **122** [Troubleshooting VDS-IS Provisioning](#page-132-0) **123** [Deleting Summarized Data](#page-133-0) **124** [Splunk License Violation](#page-133-1) **124**

<span id="page-6-0"></span>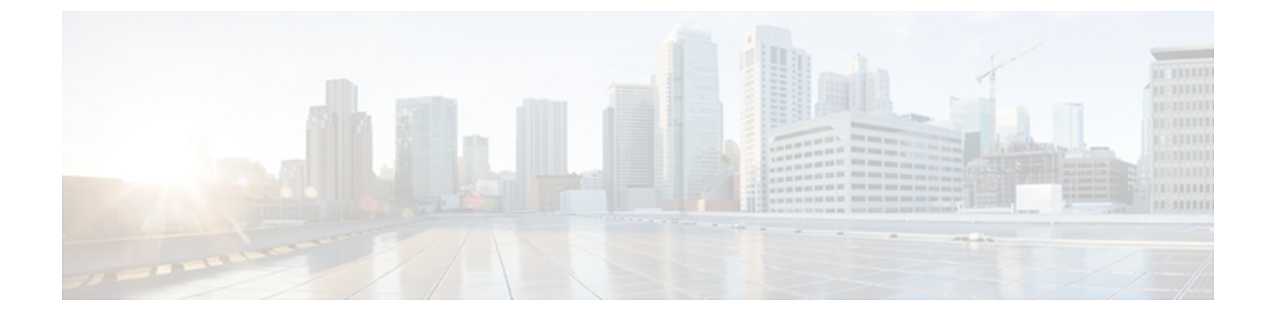

# **Preface**

- [Audience, page vii](#page-6-1)
- [Document Conventions, page vii](#page-6-2)
- [Document Organization, page ix](#page-8-0)
- [Reporting Problems, page ix](#page-8-1)

# <span id="page-6-1"></span>**Audience**

The Videoscape Distribution Suite Service Manager (VDS-SM) Analytics and Provisioning Portal User Guide provide instructions to the Operators and Administrators, who are responsible for the management, real-time analysis and monitoring, business policy enforcement, and other critical network intelligence for Videoscape Distribution Suite Internet Streaming (VDS-IS) and other 3rd party Content Delivery Networks (CDNs).

# <span id="page-6-2"></span>**Document Conventions**

This document uses the following conventions:

**Table 1: Document Conventions**

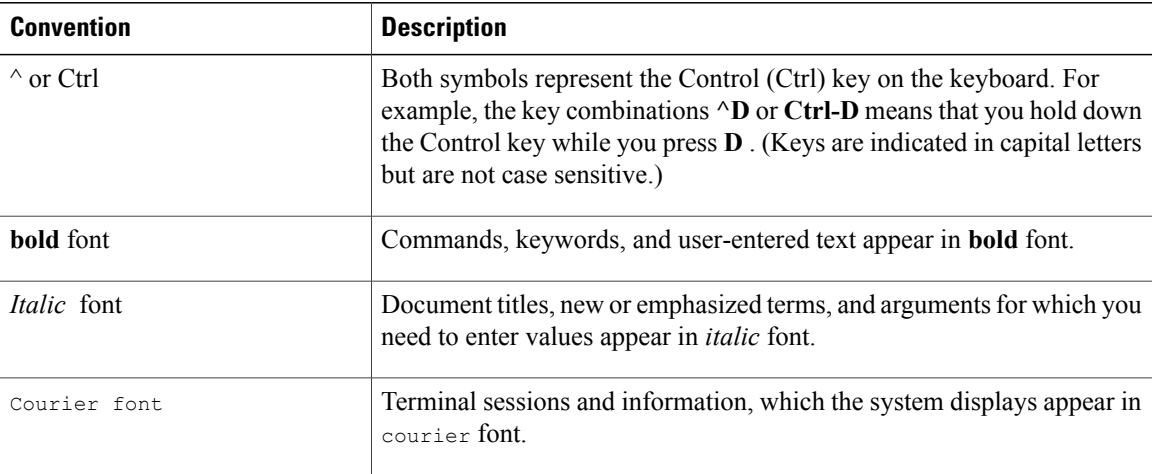

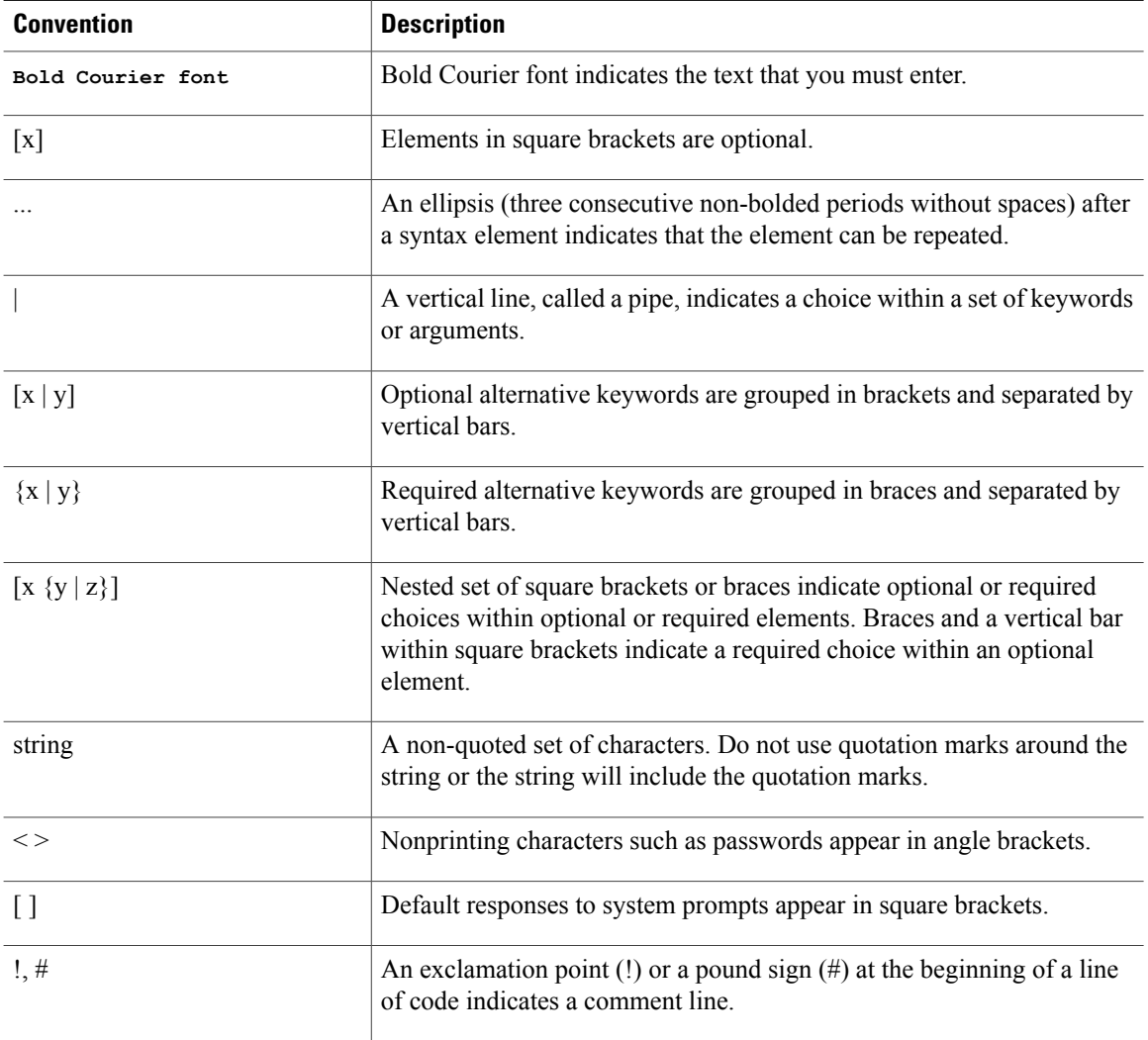

## <span id="page-7-0"></span>**Reader Alert Conventions**

This document uses the following conventions for reader alerts:

 $\frac{\mathcal{L}}{\mathcal{L}}$ **Note**

Means *reader take note*. Notes contain helpful suggestions or references to material, which is not covered in the manual.

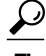

**Tip** Means *the following information will help you solve a problem.*

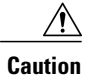

Means *reader needs to be careful*. In this situation, you might do something that could result in equipment damage or loss of data.

**Timesaver**

 $\mathcal{O}$ 

Means *the described action saves time.* You can save time by performing the action described in the paragraph.

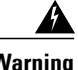

**Warning** Means *reader beware.* In this situation, you might perform an action that could result in bodily injury.

# <span id="page-8-0"></span>**Document Organization**

This document is organized into the following chapters:

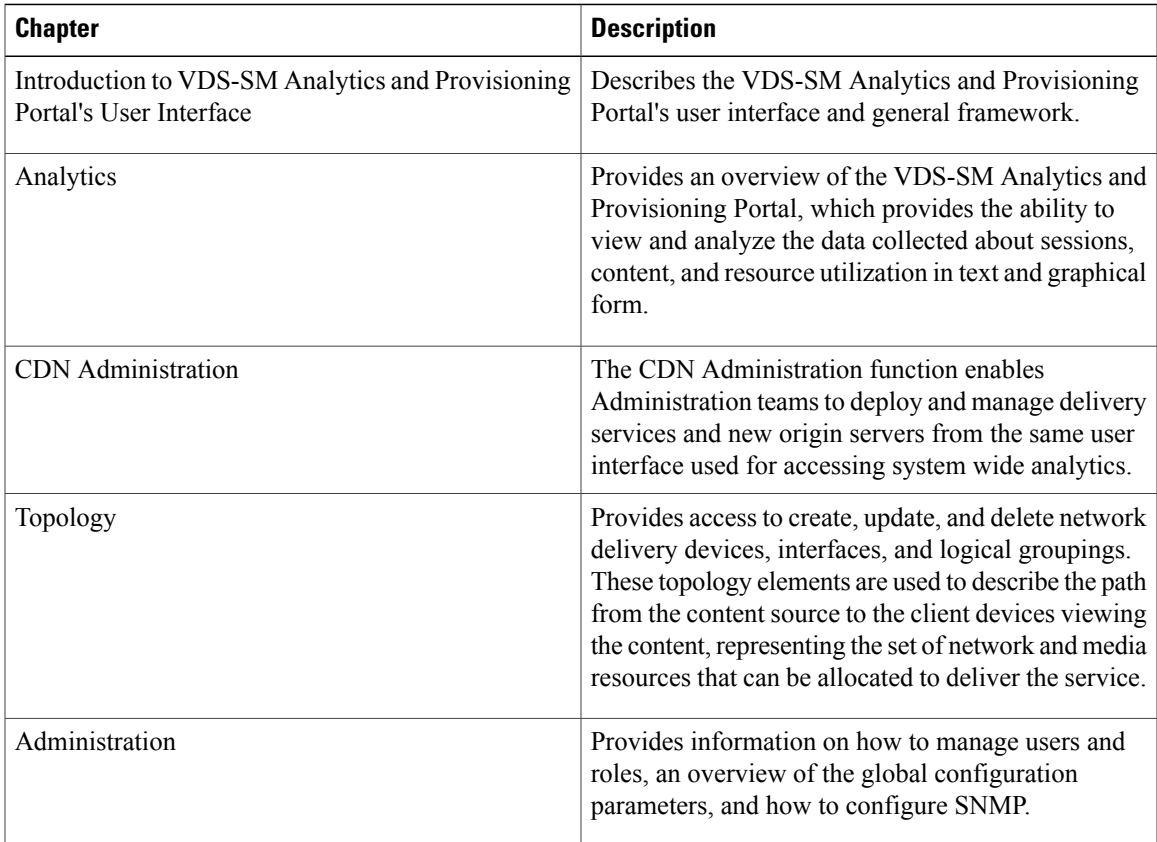

## <span id="page-8-1"></span>**Reporting Problems**

If you have any query or experience problems when installing the VDS Service Manager software, contact your Cisco Technical representative.

 $\mathbf l$ 

<span id="page-10-0"></span>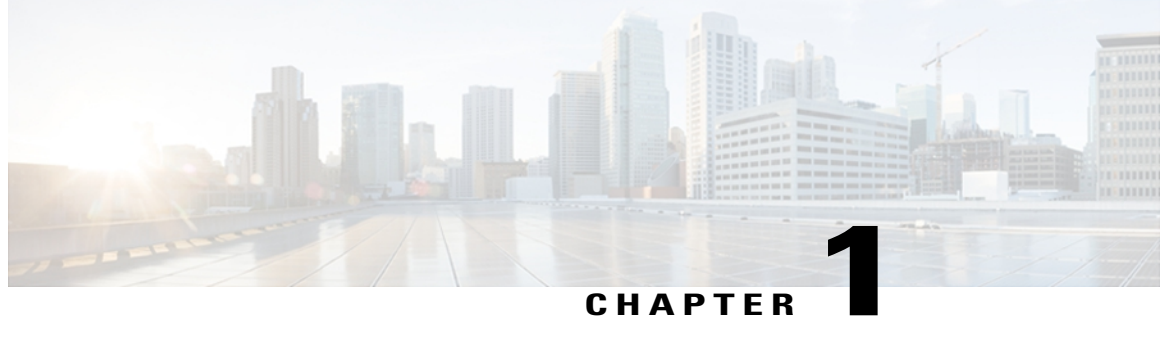

# **Introduction to Videoscape Distribution Suite Analytics and Provisioning Portal's User Interface**

- [VDS-SM Analytics and Provisioning Portal User Interface Overview, page 1](#page-10-1)
- [Logging Into the User Interface, page 4](#page-13-0)
- [Changing Your Password, page 5](#page-14-0)
- [Access Privileges, page 5](#page-14-1)
- [User Interface Components, page 6](#page-15-0)

# <span id="page-10-1"></span>**VDS-SM Analytics and Provisioning Portal User Interface Overview**

Videoscape Distribution Suite Service Manager (VDS-SM) provides configuration, management, real-time analytics and monitoring, business policy enforcement, and other critical network intelligence for VDS-IS and other 3rd party CDNs. The solution installs on a VM infrastructure and operates on a customer's traditional computing system or a Cisco UCS system. This allows more efficient and focused use of computing resources, memory, and disk space; thus resulting in a more efficient ratio of computing resources to application performance.

VDS Manager software includes the following major components:

- Analytics—Creates a fast searchable index of CDN streaming device log files for centralized access.
- Provisioning—Provides the Administration team the rights to create new Delivery Services and policy provisioning for CDN. Also, provides them the rights to control multiple CDNs, from the same interface, which is used for analytics retrieval.
- Reporting—Provides a single interface for provisioning and reporting multiple CDN solutions that may reside in a single provider's environment (for example, VDS-IS and Microsoft IIS).

The application nodes that comprise the VDS-SM solution are Java applications deployed within a JBOSS application server, and is separated into distinct "solutions", each of which provides a specific set of services for the overall application.

#### **VDS-SM Application Nodes**

VDS-SM supports the following application nodes:

- Core Services
- User Interface
- CDN Manager
- Analytics

#### **Core Services**

The Core Services node includes the following:

- Management Interface—This interface provides service registry, SNMP support, and stores global configuration parameters, for the management of solution nodes.
- Database—Hosts the MySQL database that is used to store the configuration information including topology, solution tables, and registry information.

#### **User Interface**

Presents a User Interface where status, configuration, and analytics can be viewed by the Operator.

#### **CDN Manager**

Provides management services for CDNs including Cisco VDS-IS.

#### **Analytics**

The Analytics node includes the following:

- Search Head—Provides search and reporting functions.
- Forwarder—Manages the distribution of log data (transaction logs) from CDN to Analytics Infrastructure for processing.
- Indexer—Processes log data to provide indexes to key names from the log files, which facilitates fast data retrieval and reporting.
- Job Scheduler—Provides job scheduling and functions as a deployment repository for the analytics software.

This following section provides an overview of the VDS-SM Analytics and Provisioning Portal's user interface.

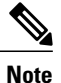

Before you access the VDS-SM Portal's user interface, you must deploy, install, and configure, all nodes in your network.

VDS-SM provides for the management of solution nodes, host to service registry, provides solution SNMP support, stores global configuration parameters, and provides solution management information for the user interface.

VDS-SM solution comprises the following functions:

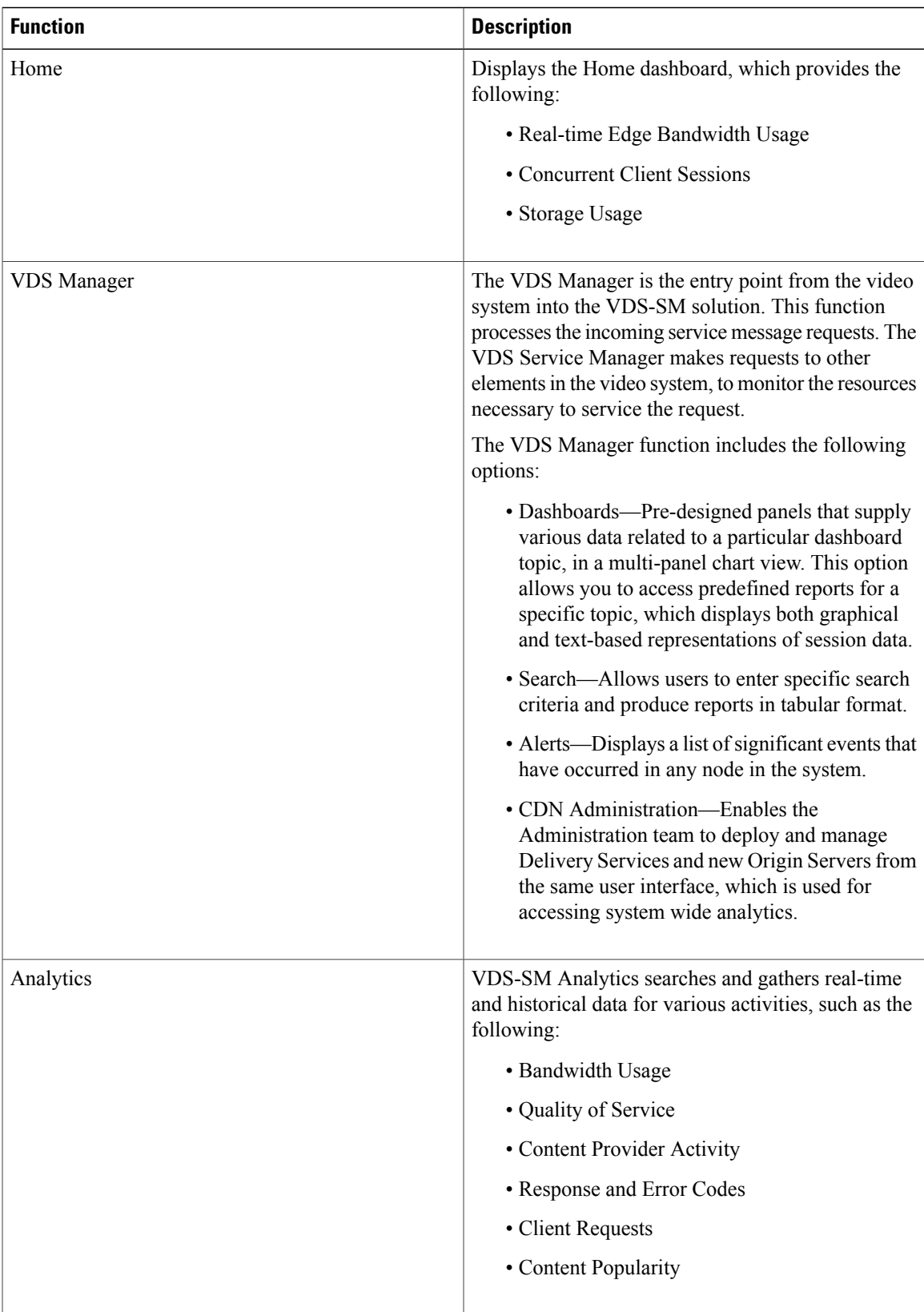

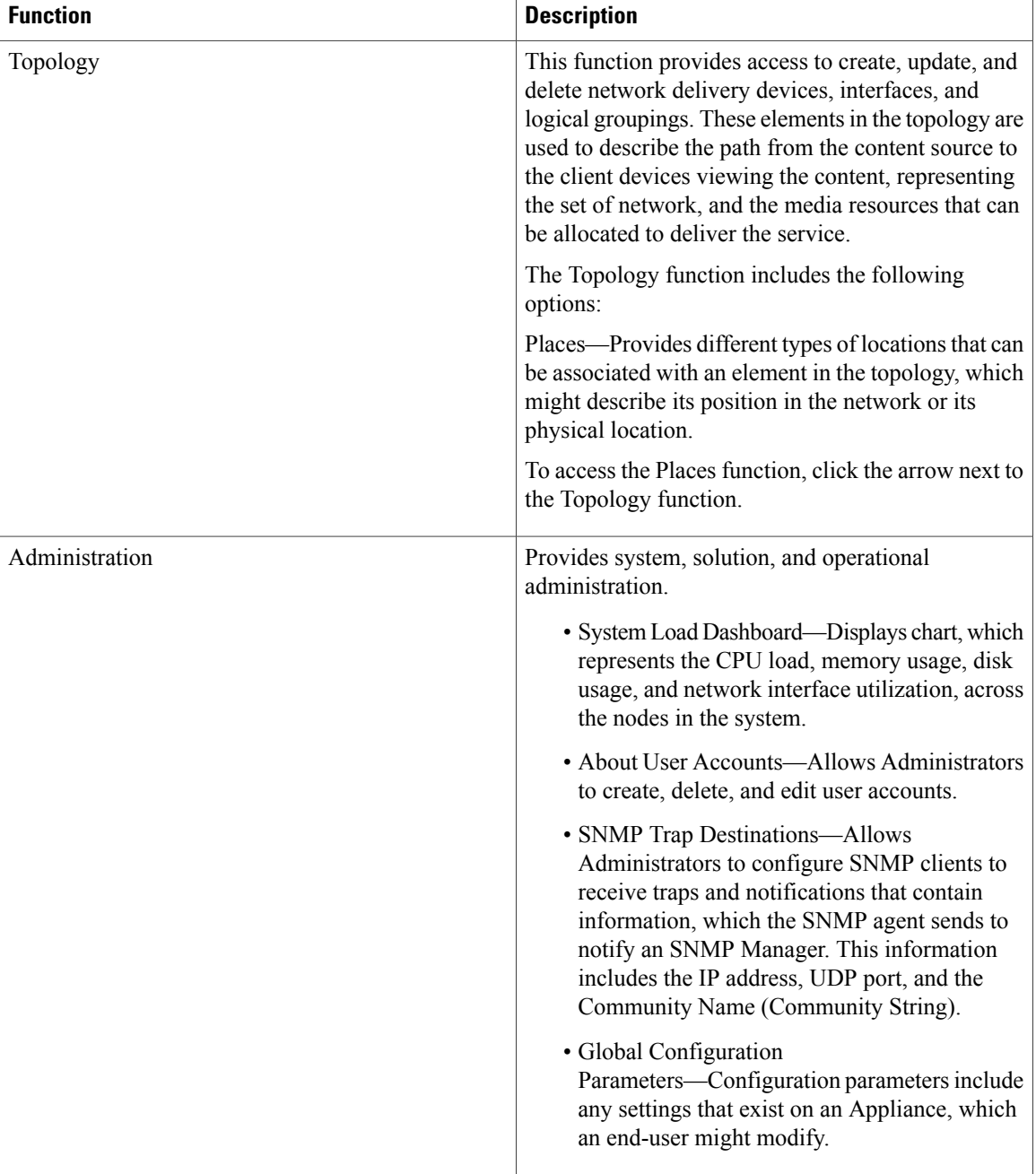

# <span id="page-13-0"></span>**Logging Into the User Interface**

Log in to the application by entering the link http://<*UInode IP*>/bnimgmt in a browser. Where, <UI IP> is the IP address of VDS-SM's User Interface, which uses the default port; for example, http://1.2.3.4/bnimgmt. (If the <UI IP> address does not contain a port number, the system automatically defaults to port 8080).

At the prompt, enter the following credentials in the Login window:

**Username**: bniadmin and **Password**: admin

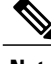

**Note** To log out of the user interface, click **Logout** at the top of the window in the menu bar.

## <span id="page-14-0"></span>**Changing Your Password**

To change your password, click the <User Profile> button, located in the menu bar, to open the User Info dialog.

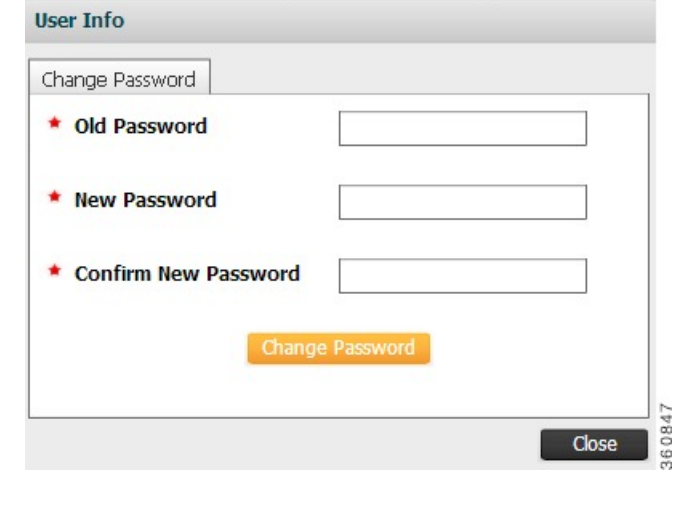

**Note** The button name is the user login name.

To increase security, we recommend that you use a combination of letters, numbers, and characters.

# <span id="page-14-1"></span>**Access Privileges**

Access privileges are determined by the role assigned to the user. A user may be granted privileges for all or some system configuration and management functions.

**Table 2: Access Privileges—Configuration and Management Functions**

| <b>Role</b>                | <b>Privilege</b> | <b>Description/Function</b>                                                               |
|----------------------------|------------------|-------------------------------------------------------------------------------------------|
| CDN Administrator          | Read/Write       | Full access to all CDN system functions                                                   |
| <b>CDN</b> Operator Viewer | Read-only        | Access to only view all Services                                                          |
| Reseller Administrator     | Read/Write       | Full access to system functions associated to only the<br>Services available to that user |

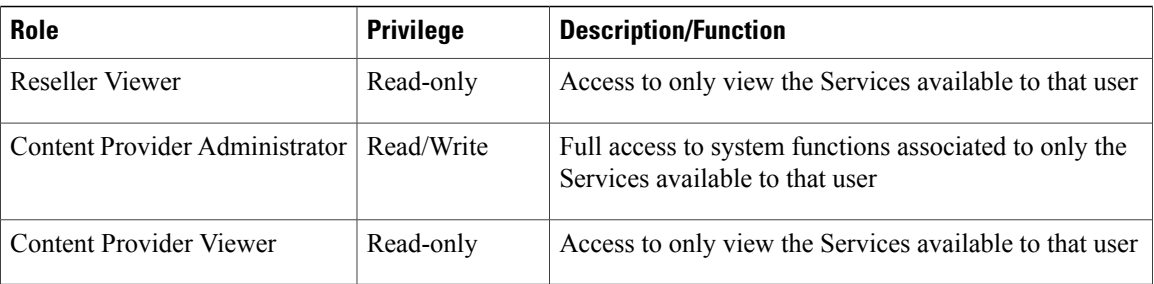

In addition to system configuration and management functions, the role determines the report types to which the user has access.

# <span id="page-15-0"></span>**User Interface Components**

The user interface components are explained in the following table:

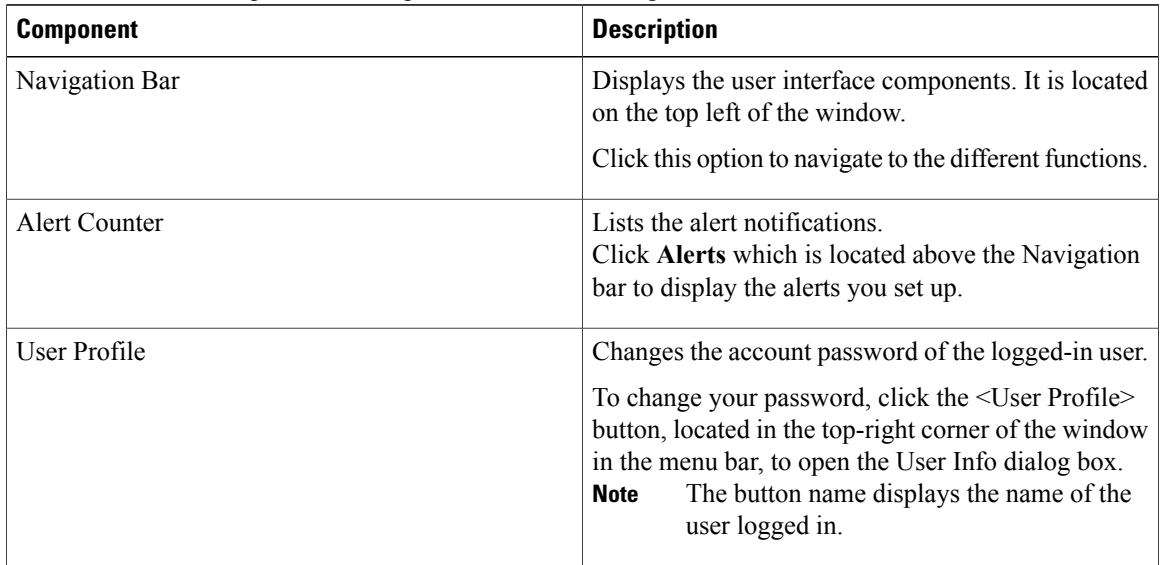

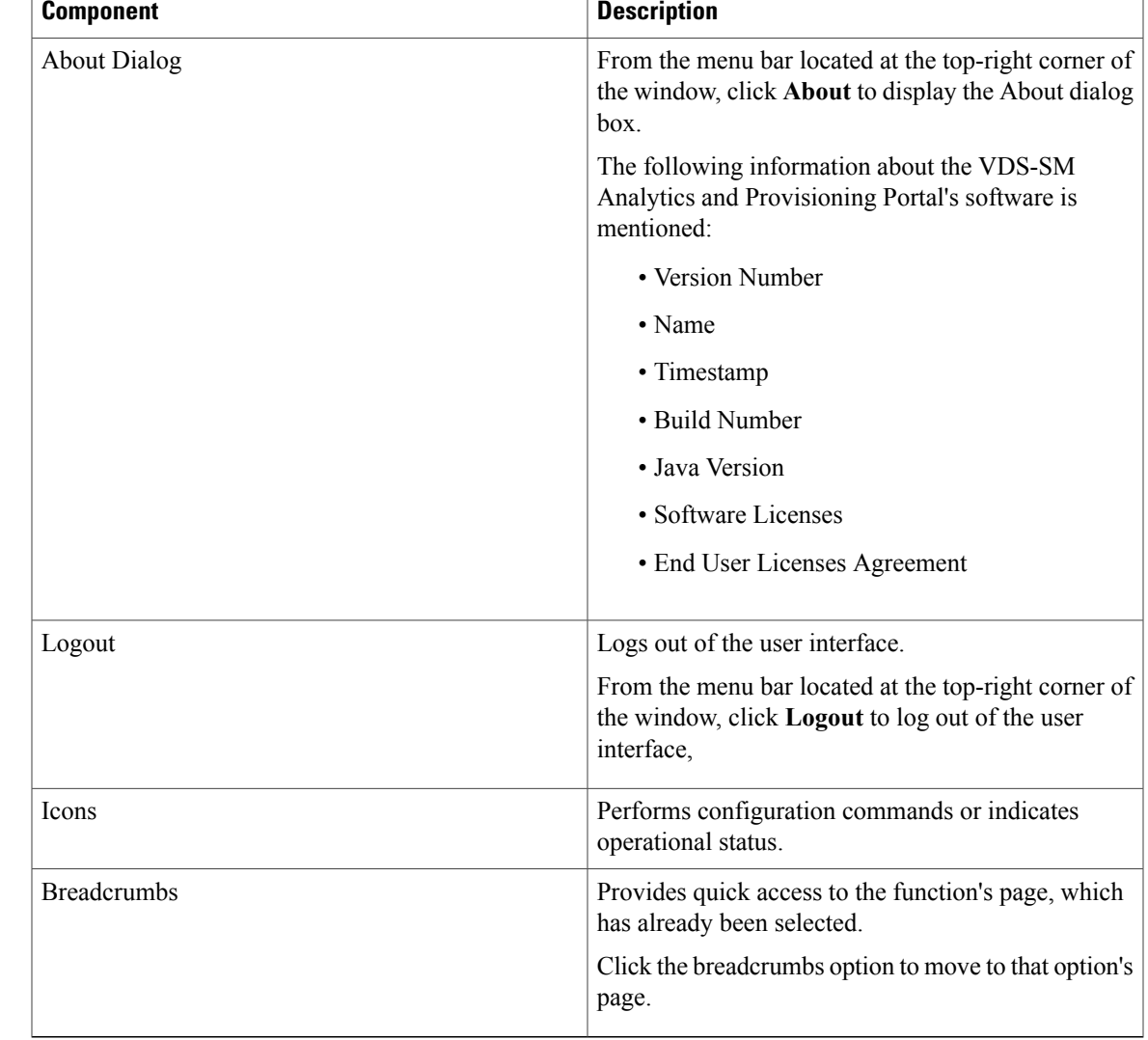

## <span id="page-16-0"></span>**Navigation Bar**

The Navigation bar, displays all VDS-SM Analytics and Provisioning functions. To display the functions pane, click **Navigation**. The various functions appear. Choose the desired function. Some functions display an arrow to the left. Click the arrow to display the available sub-functions.

The following figure displays the functions pane with VDS-SM function expanded to show its sub-functions:

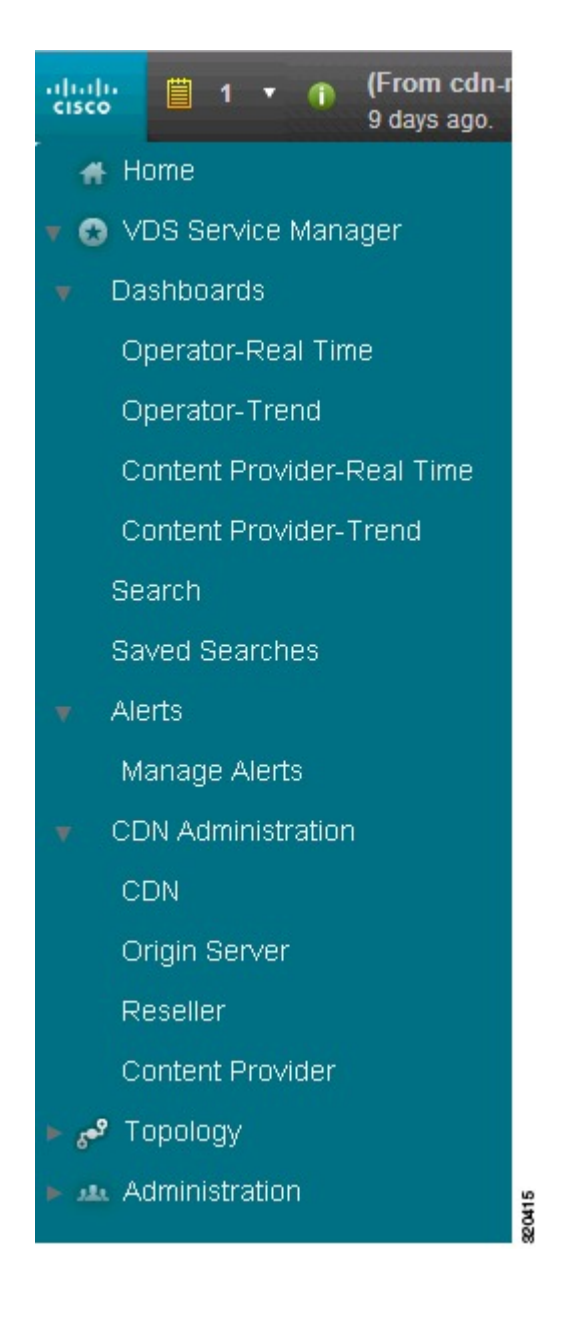

## <span id="page-17-0"></span>**Alert Counter**

The Alert Counter displays a count of events that are generated by the system.

To access this feature, from the main page, click **Alerts**.

The following table describes the fields you can use to filter the alerts:

#### **Table 3: Alert Filter Fields**

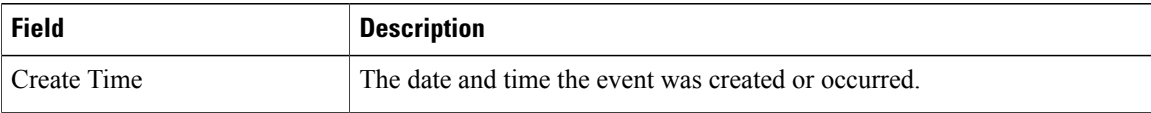

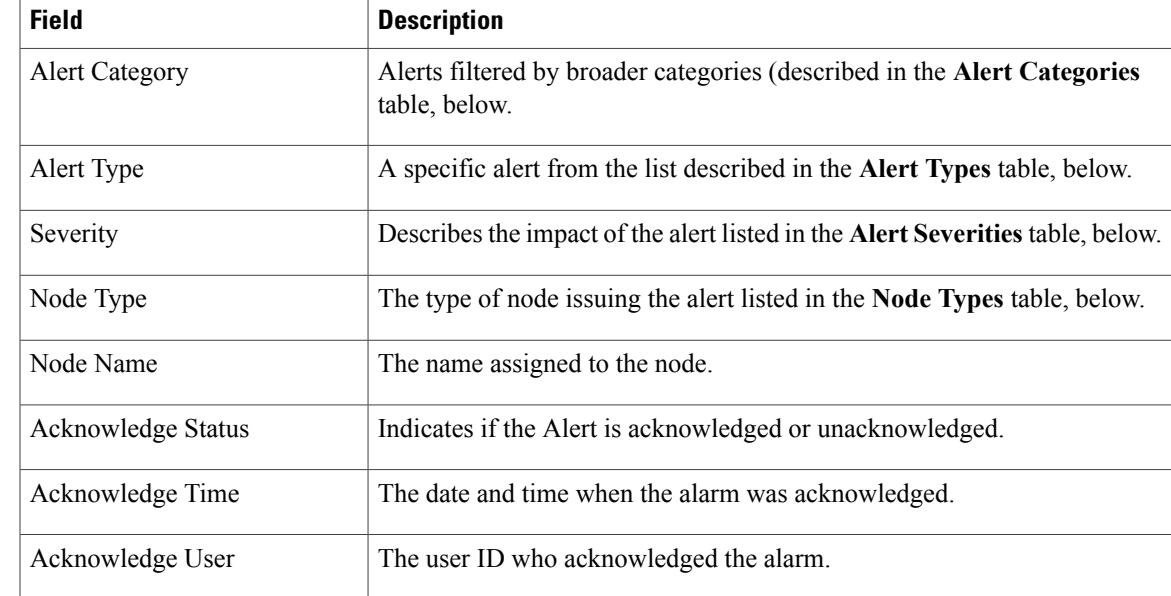

The alert categories cover a broad set of alerts in each category and can be used to find alerts in similar areas, but only within the same category. For example, Connection Lost and Connection Established Alerts are the same category, but different types.

#### **Table 4: Alert Categories**

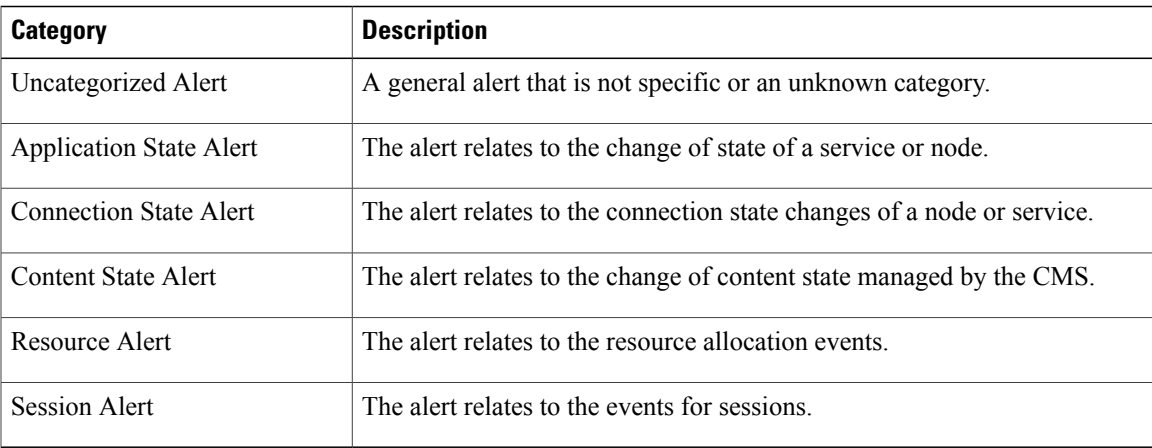

#### **Table 5: Alert Types**

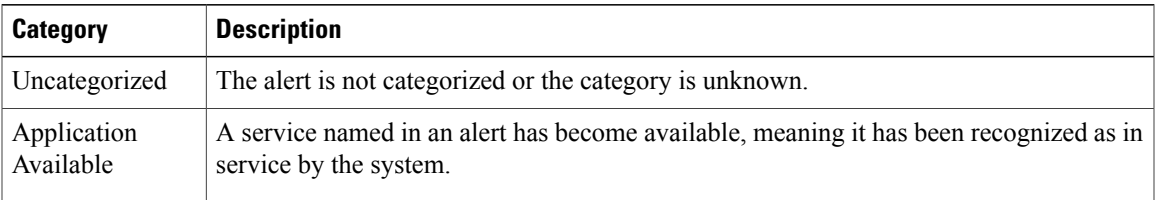

 $\mathbf l$ 

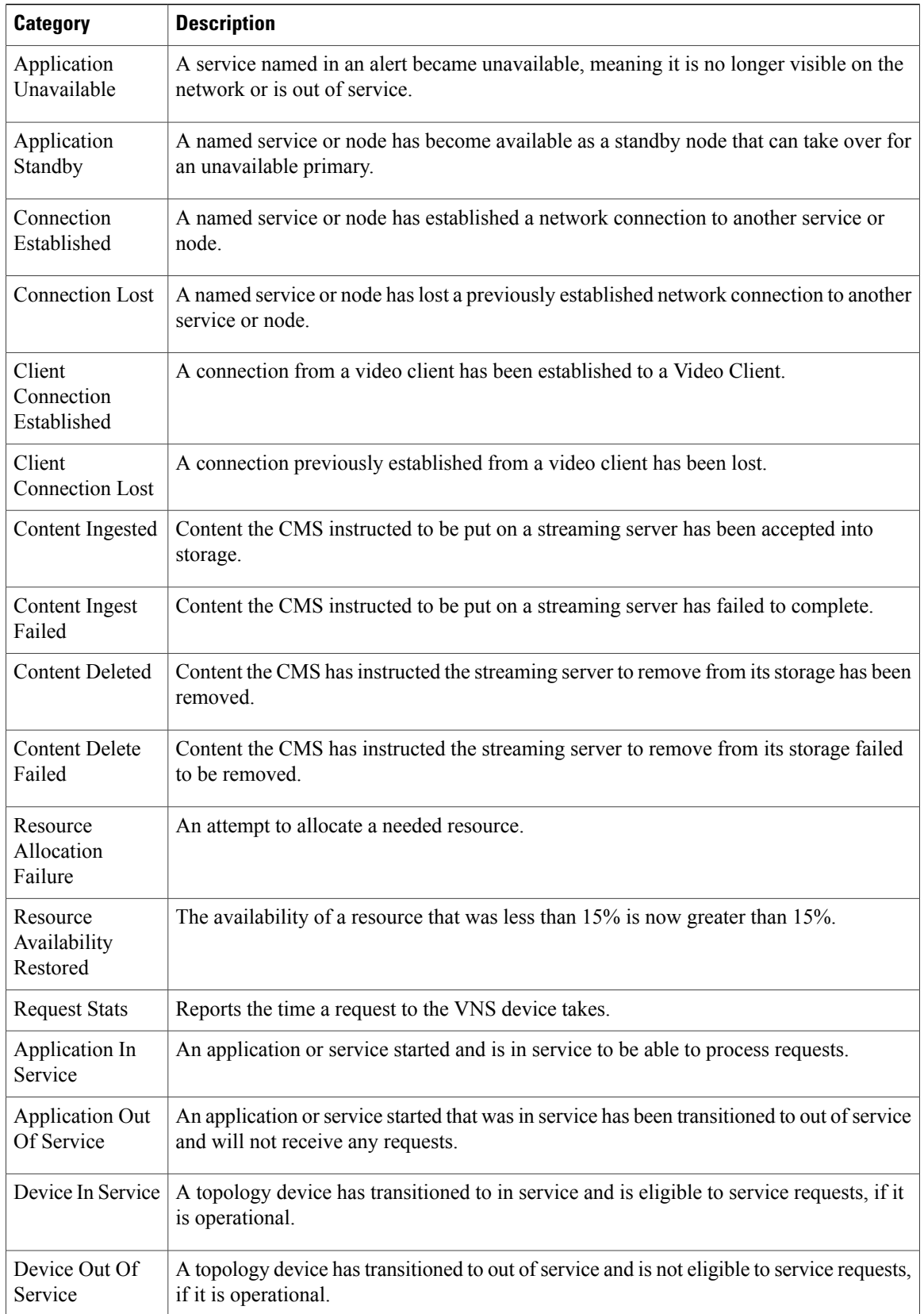

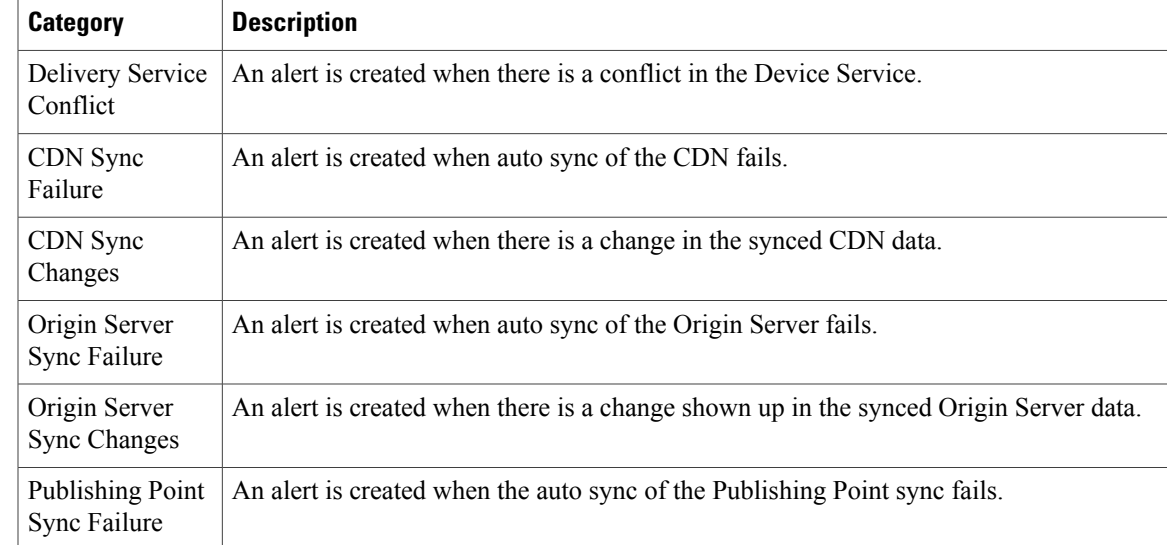

#### **Table 6: Alert Severities**

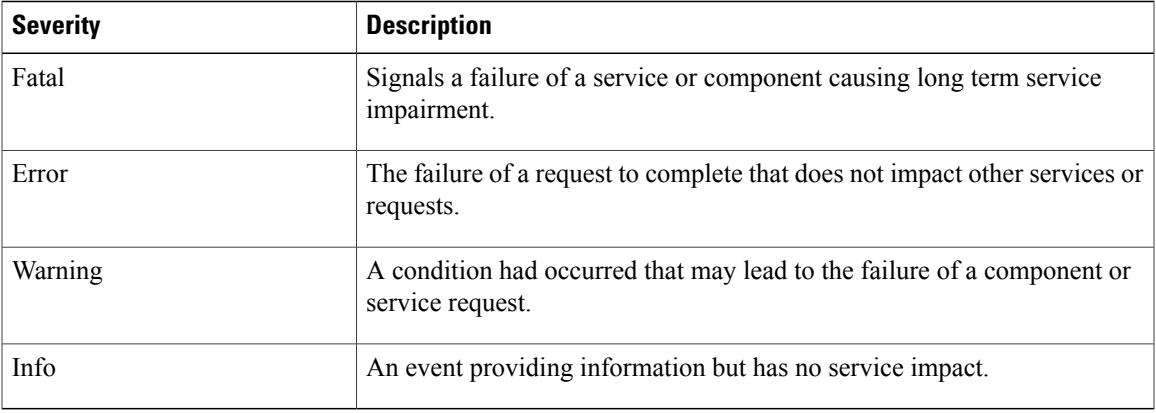

#### **Table 7: Node Types**

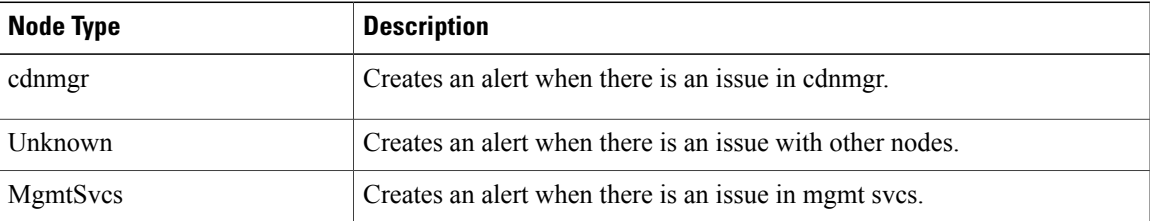

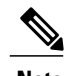

**Note** See the [Using Analytics Alerts for Detection](#page-95-0) section for details on how to create alerts.

### <span id="page-21-0"></span>**Breadcrumbs**

Breadcrumbs display as a path located under the Navigation bar, so you can quickly access the function's page; for example, the following displays the breadcrumbs for the **VDS Service Manager** > **Dashboards** > **Content Provider-Real Time** > **Service Monitoring - Last 60 Minutes** page:

C CDN Service Manager / Dashboards / Content Provider-Real Time / Service Monitoring - Last 60 ...

Click one of the highlighted functions to move to that function's page.

## <span id="page-21-1"></span>**About Dialog**

The VDS-SM Analytics and Provisioning Portal's About dialog lists the following information:

- Product Version Number
- Product Name
- Build Timestamp
- Build Number
- Build Java Version
- Software Licenses
- End User Licenses Agreement

To access this dialog, click **About** at the top of the page.

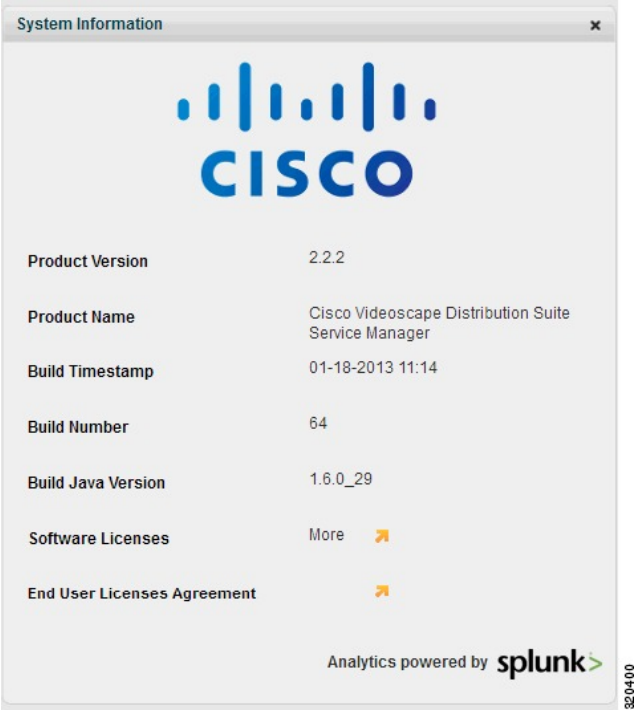

Click the orange arrow next to the item to see more information.

## <span id="page-22-0"></span>**Configuration Icons**

VDS-SM portal provides various icons to perform configuration commands or to indicate operational status. The following table lists all the icons included in the user interface.

**Table 8: User Interface Icons**

| Icon                    | <b>Description</b>      |  |
|-------------------------|-------------------------|--|
|                         | Go to Detail page       |  |
| $\overline{+}$          | Create or Add           |  |
| Ξ                       | Delete                  |  |
| $\bullet$               | Undo                    |  |
| $\overline{\mathbf{e}}$ | Refresh                 |  |
| Œ                       | Disable                 |  |
| B                       | Enable                  |  |
| a                       | Clone                   |  |
| 西                       | Import                  |  |
| 画                       | Edit: in-line mode:     |  |
|                         | · Select: light gray    |  |
| 国                       | Edit: full-screen mode: |  |
|                         | · Select: light gray    |  |
| [inf]<br>$\Box$         | Edit: bulk mode:        |  |
|                         | · Select: light gray    |  |
|                         | · Deselect: dark gray   |  |

 $\mathbf l$ 

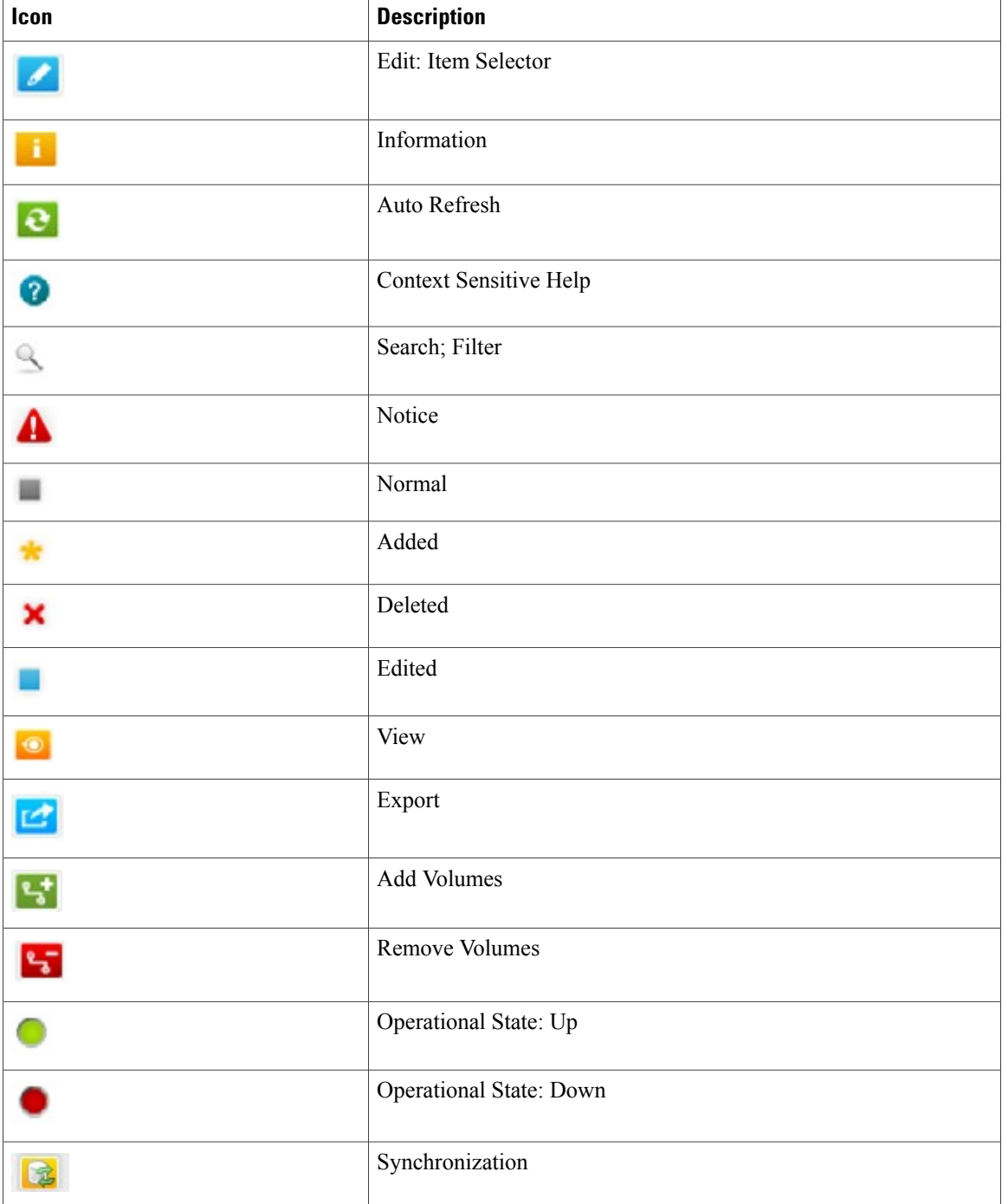

<span id="page-24-0"></span>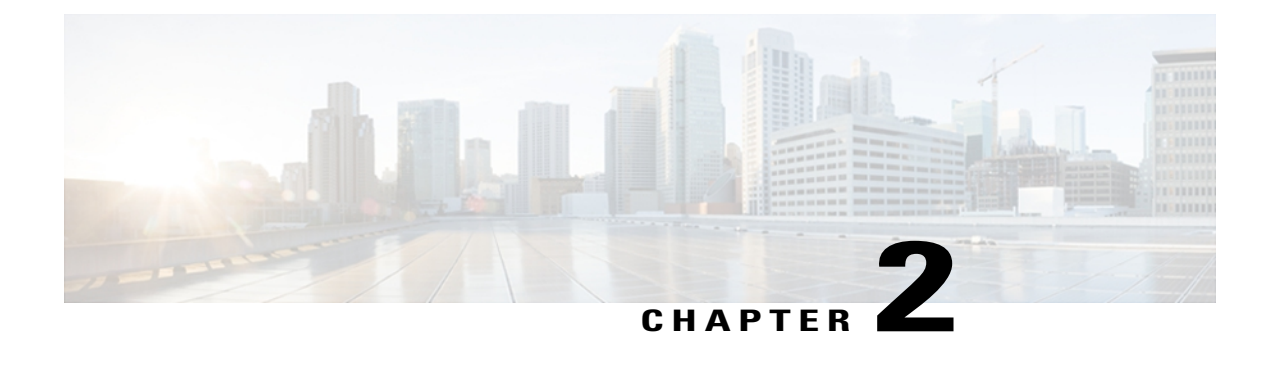

# **Analytics**

- [Analytics Overview, page 15](#page-24-1)
- [Operator-Trend Dashboards, page 36](#page-45-0)
- [Content Provider-Real Time Dashboards, page 45](#page-54-0)
- [Content Provider-Trend Dashboards, page 53](#page-62-0)
- [North Bound Application Programming Interface, page 63](#page-72-0)
- [Gencsvfromsearch, page 70](#page-79-0)
- [Customizing Dashboards, page 74](#page-83-0)
- [Search, page 79](#page-88-0)
- [Saved Searches, page 81](#page-90-0)
- [Reporting Types, page 82](#page-91-0)

## <span id="page-24-1"></span>**Analytics Overview**

This section provides an overview of VDS-SM Analytics, which provides the ability to view and analyze data that are collected about trends, reports, content, and sessions in textual and graphical form.

VDS-SM Analytics search and gather real-time and historical data for various activities, such as the following:

- Bandwidth usage
- Quality of service
- Content Provider activity
- Response and error codes
- Client requests
- Content popularity

Data is pushed from various streaming devices to the Splunk Forwarder, and then to VDS-SM. The data available is used to provide a multitude of near real-time and historical search capabilities. A set of predefined reports are available in two types of formats—Dashboards and Reports, which are described below. Data is

gathered using predefined indexing metrics, designed to provide data that is monitored by service provider operators. The data output is viewed in the form of a dashboard.

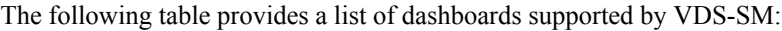

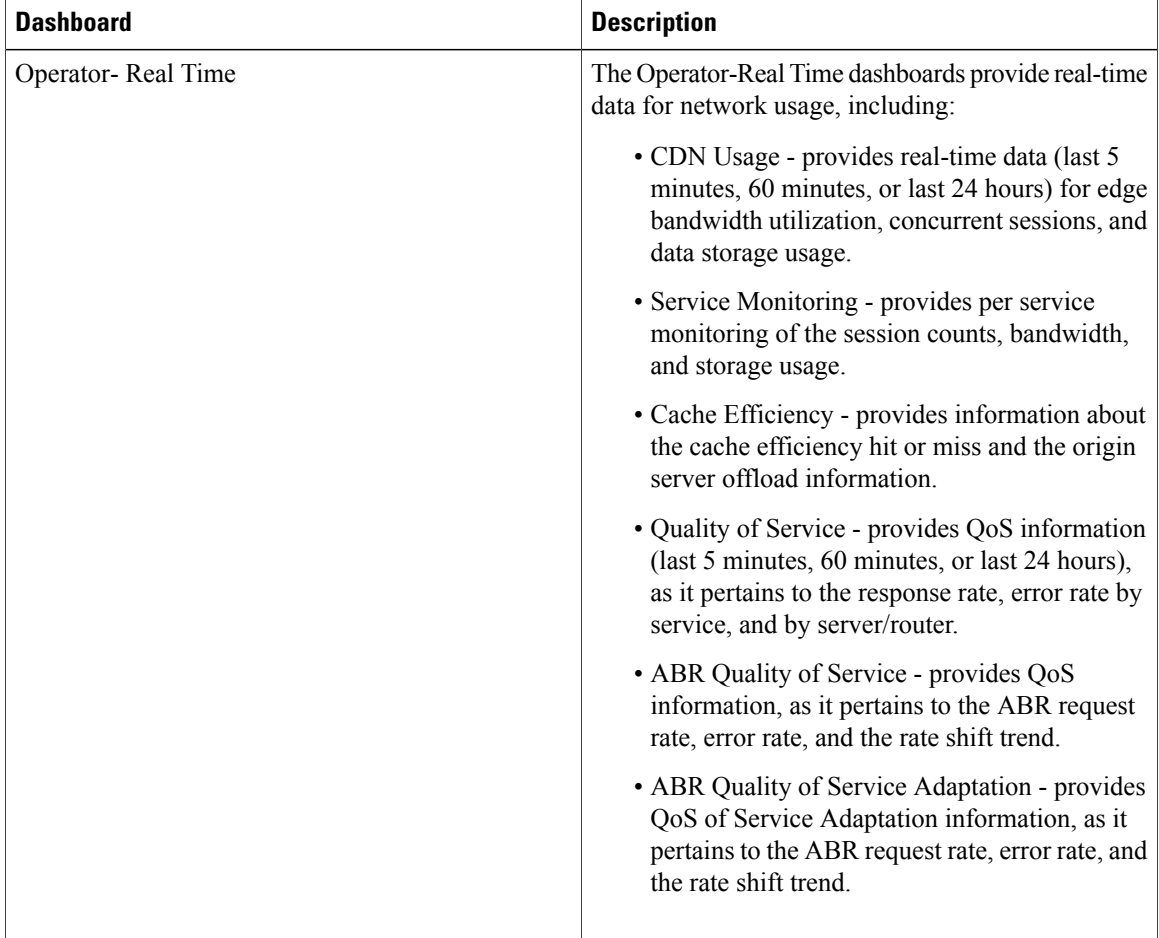

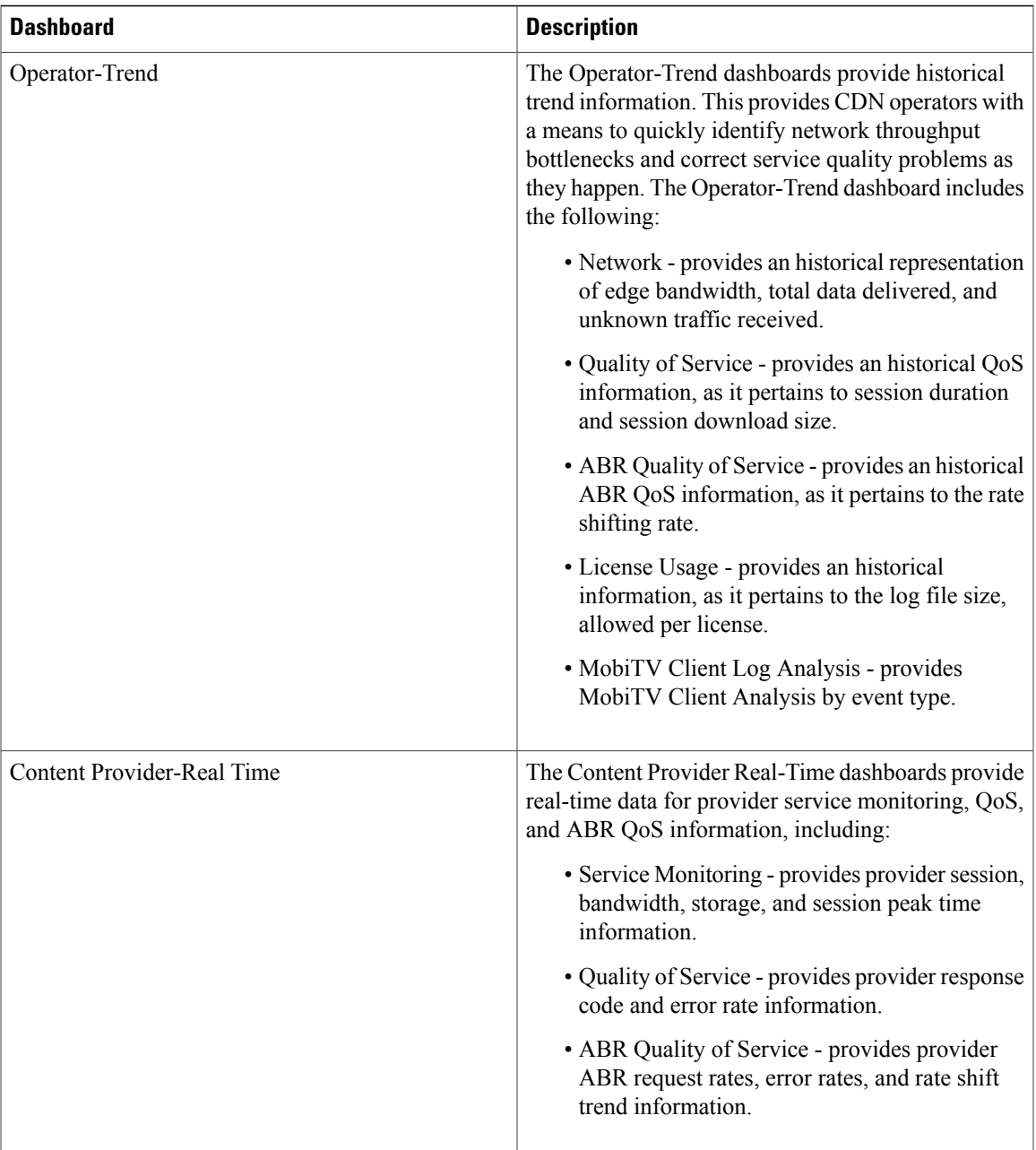

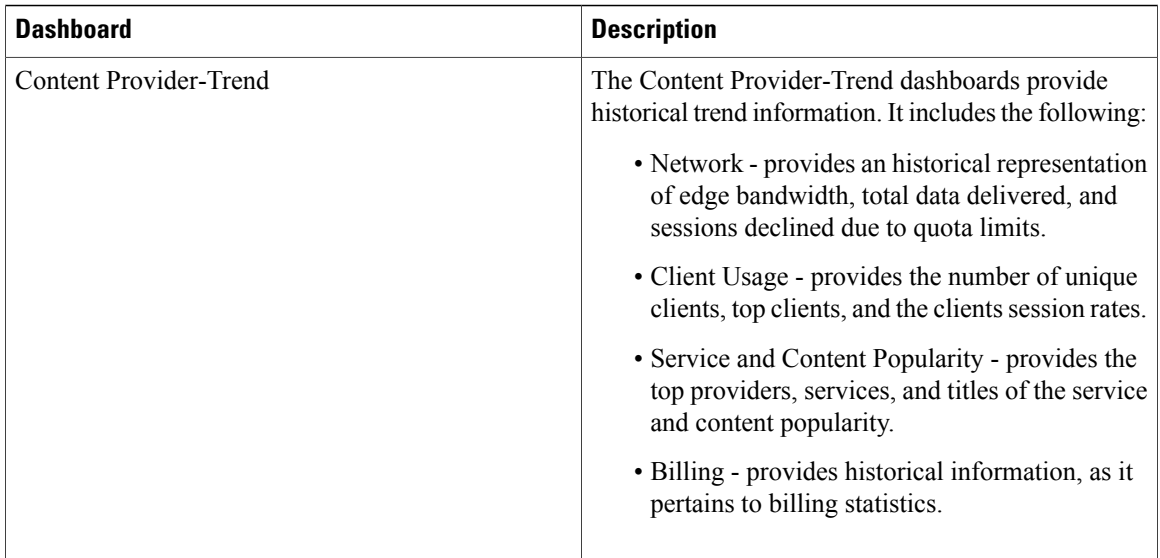

### <span id="page-27-0"></span>**Operator-Real Time Dashboards**

The Operator-Real Time dashboards provide real-time data for network usage, including:

- CDN Usage provides real-time data (last 5 minutes, 60 minutes, or last 24 hours) for edge bandwidth utilization, concurrent sessions, and data storage usage.
- Service Monitoring provides per service monitoring of the session counts, bandwidth, and storage usage.
- Cache Efficiency provides information about the cache efficiency hit or miss and the Origin Server offload information.
- Quality of Service provides QoS information (last 5 minutes, 60 minutes, or last 24 hours), as it pertains to the response rate, error rate by service, and by server/router.
- ABR Quality of Service provides QoS information, as it pertains to the ABR request rate, error rate, and the rate shift trend.
- ABR Quality of Service Adaptation provides QoS information, as it pertains to the http smooth streaming bitrate adaptation for a given Client IP address.

To access the Operator-Real Time Dashboards, complete the following:

**Step 1** From the main page, select **Navigation** > **VDS Service Manager** > **Dashboards**.

**Step 2** Select **Operator-Real Time**. A list of Operator Real-time dashboards are displayed.

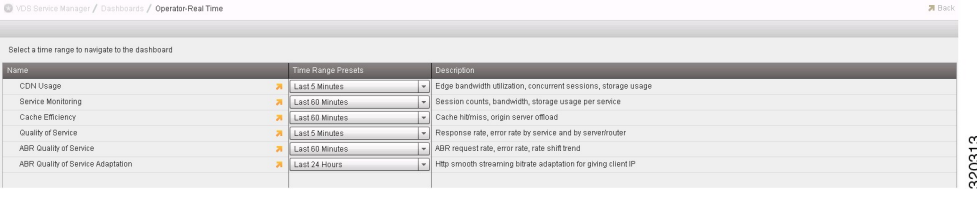

### <span id="page-28-0"></span>**Accessing the CDN Usage Dashboard**

The CDN Usage dashboard provides real-time data (last 5 minutes, 60 minutes, or last 24 hours) for edge bandwidth utilization, concurrent sessions, and data storage usage.

To access the CDN Usage dashboard, from the main page, select **Navigation** > **VDS Service Manager** > **Dashboards** > **Operator-Real Time** > **CDN Usage**.

#### **Real-time Edge Bandwidth Usage**

The following table describes the chart within this dashboard.

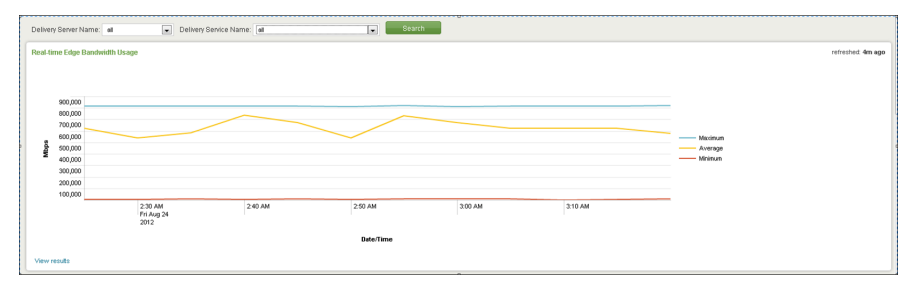

**Table 9: Real-time Edge Bandwidth Usage Chart & Description**

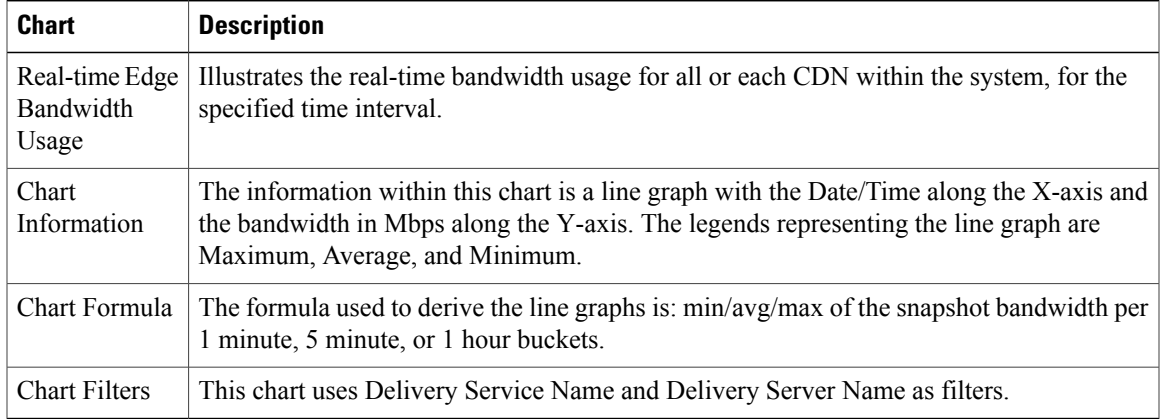

#### **Concurrent Client Sessions**

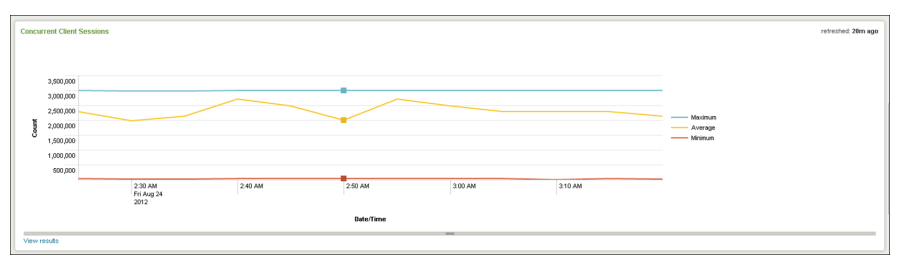

The following table describes the chart within this dashboard.

#### **Table 10: Concurrent Client Sessions Chart & Description**

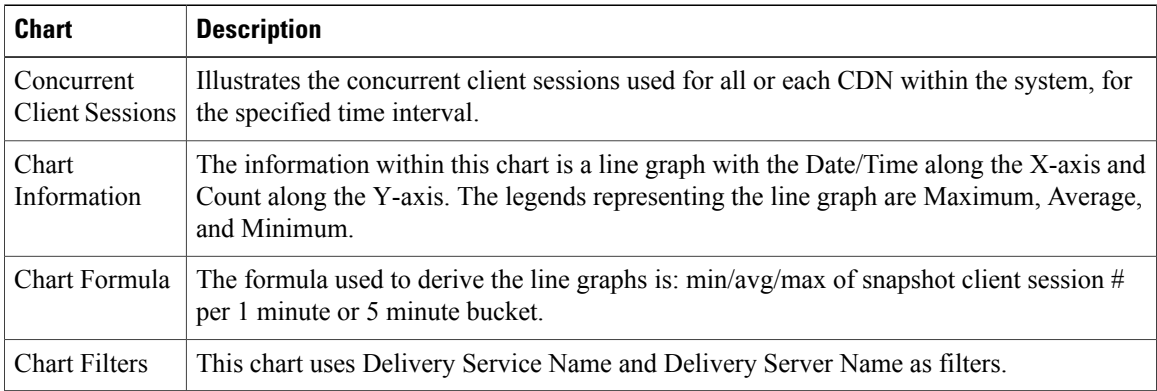

#### **Storage Usage**

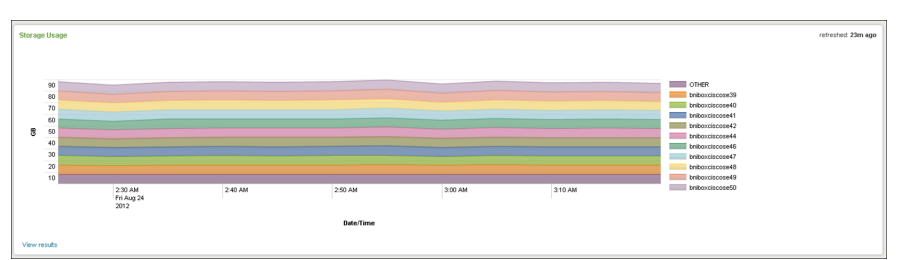

The following table describes the chart within this dashboard.

**Table 11: Storage Usage Chart & Description**

| <b>Chart</b>         | <b>Description</b>                                                                                                    |
|----------------------|----------------------------------------------------------------------------------------------------|
| Storage Usage        | Illustrates the storage usage for all or each CDN within the system, for the specified time<br>interval.                                                                                                    |
| Chart<br>Information | The information within this chart is shown in a stacked area graph with the Date/Time<br>along the X-axis and the storage amount in Gigabytes (GB) along the Y-axis. The legends<br>representing the line graph are the Delivery Server Name. |
| Chart Formula        | The formula used to derive the line graph is: average storage usage (prepositioned $+$ dynamic<br>cached) per delivery server per line.                                                                                                    |
| <b>Chart Filters</b> | This chart uses Delivery Service Name and Delivery Server Name as filters.                                                                                                    |

### <span id="page-30-0"></span>**Accessing the Service Monitoring Dashboard**

The Service Monitoring dashboard provides per service monitoring of the session counts, bandwidth, and storage usage.

To access the Service Monitoring dashboard, from the main page, select **Navigation** > **VDS Service Manager** > **Dashboards** > **Operator-Real Time** > **Service Monitoring**.

#### **Client Sessions per Service**

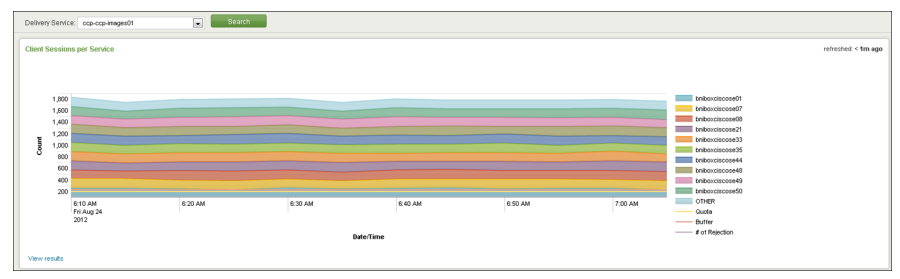

The following table describes the chart within this dashboard.

#### **Table 12: Client Sessions per Service Chart & Description**

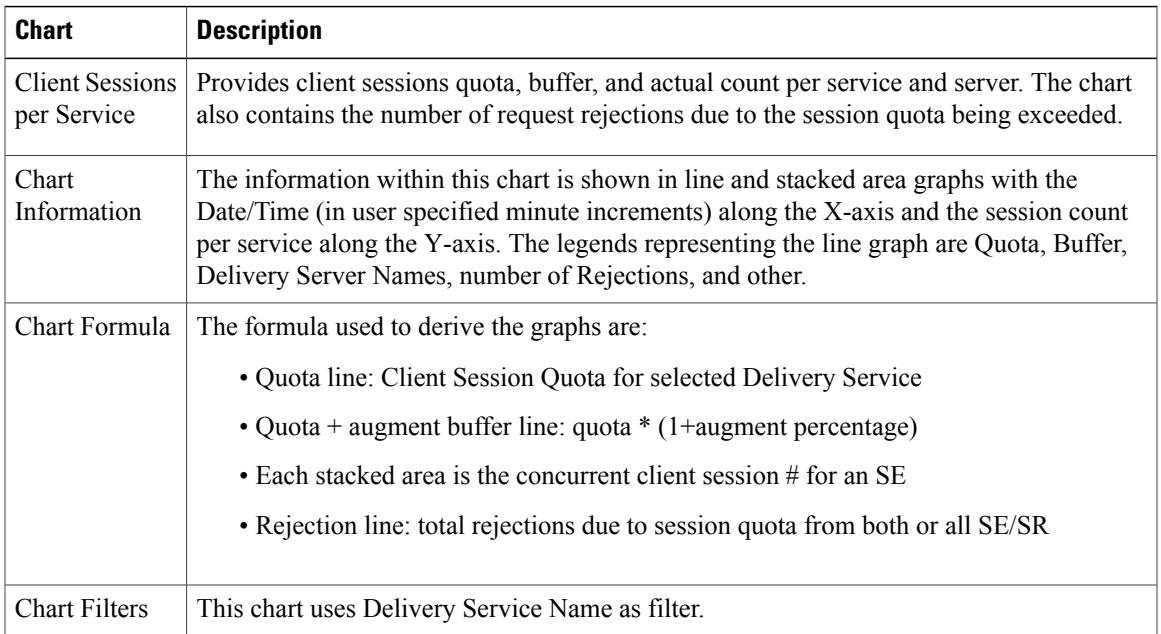

#### **Bandwidth Usage per Service**

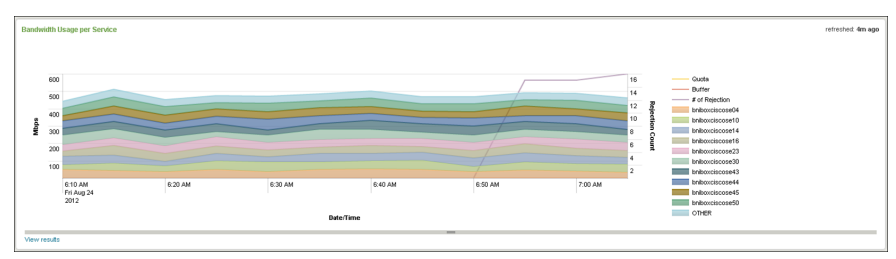

The following table describes the chart within this dashboard.

**Table 13: Bandwidth Usage per Service Chart & Description**

| <b>Chart</b>                      | <b>Description</b>                                                                                                    |
|-----------------------------------|----------------------------------------------------------------------------------------------------|
| Bandwidth<br>Usage per<br>Service | Provides bandwidth quota, buffer, and actual usage per service and server. The chart also<br>contains the number of request rejections due to the bandwidth quota being exceeded.                                                                                                    |
| Chart<br>Information              | The information within this chart is shown in line and stacked area graphs with the<br>Date/Time along the X-axis, the bandwidth in Mbps along the Y-axis, and the Rejection<br>Count on the right hand side. The legends representing the line graph are Quota, Buffer,<br>Delivery Server Names, number of Rejections, and other. |
| Chart Formula                     | The formula used to derive the graphs are:<br>• Quota line: Client Session Quota for selected Delivery Service<br>• Quota + augment buffer line: quota * $(1+$ augment percentage)<br>• Each stacked area is the bandwidth for an SE<br>• Rejection line: total rejections due to bandwidth quota from both or all SE/SR            |
| <b>Chart Filters</b>              | This chart uses Delivery Service Name as filter.                                                                                                    |

#### **Storage per Service**

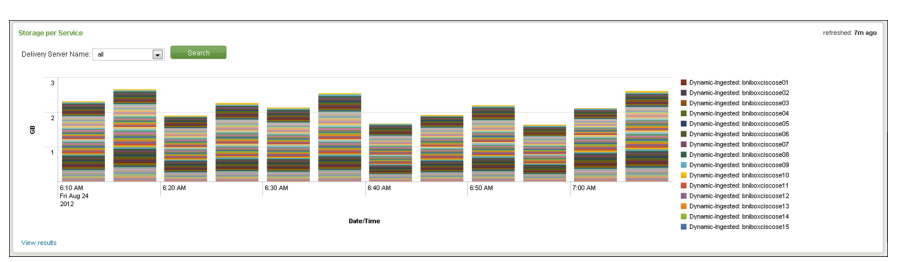

The following table describes the chart within this dashboard.

#### **Table 14: Storage per Service Chart & Description**

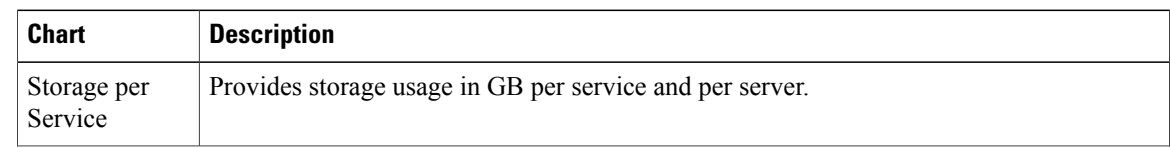

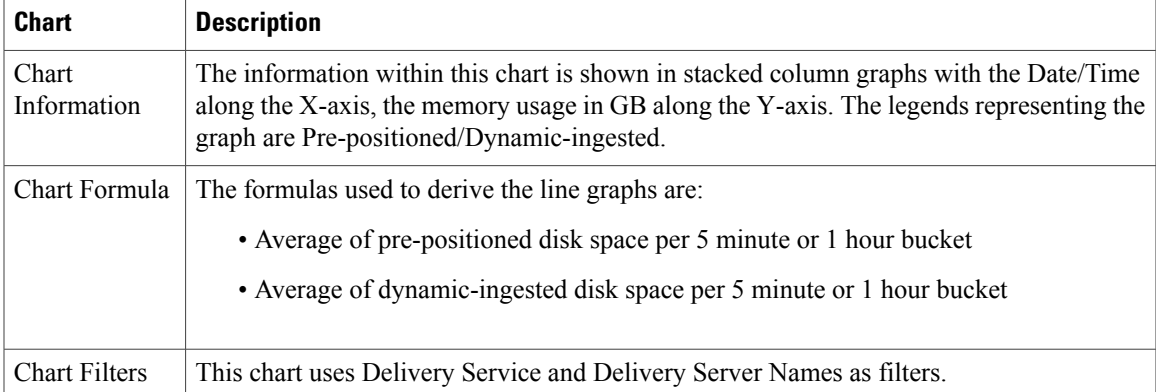

### <span id="page-32-0"></span>**Accessing the Cache Efficiency Dashboard**

The Cache Efficiency dashboard provides information about the cache efficiency hit or miss and the Origin Server offload information.

To access the Cache Efficiency dashboard, from the main page, select **Navigation** > **VDS Service Manager** > **Dashboards** > **Operator-Real Time** > **Cache Efficiency**.

#### **Client Requests Cache Hit/Miss Rate by Request Count**

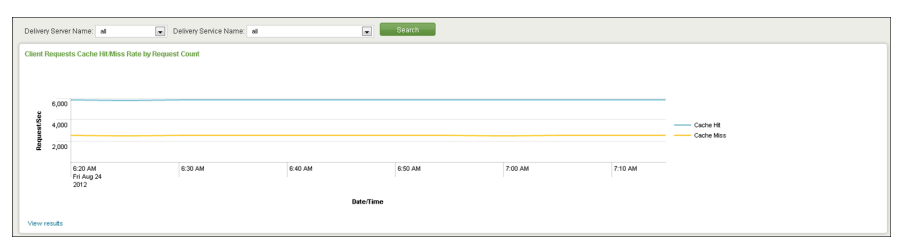

The following table describes the chart within this dashboard.

#### **Table 15: Client Requests Cache Hit/Miss Rate by Request Count Chart & Description**

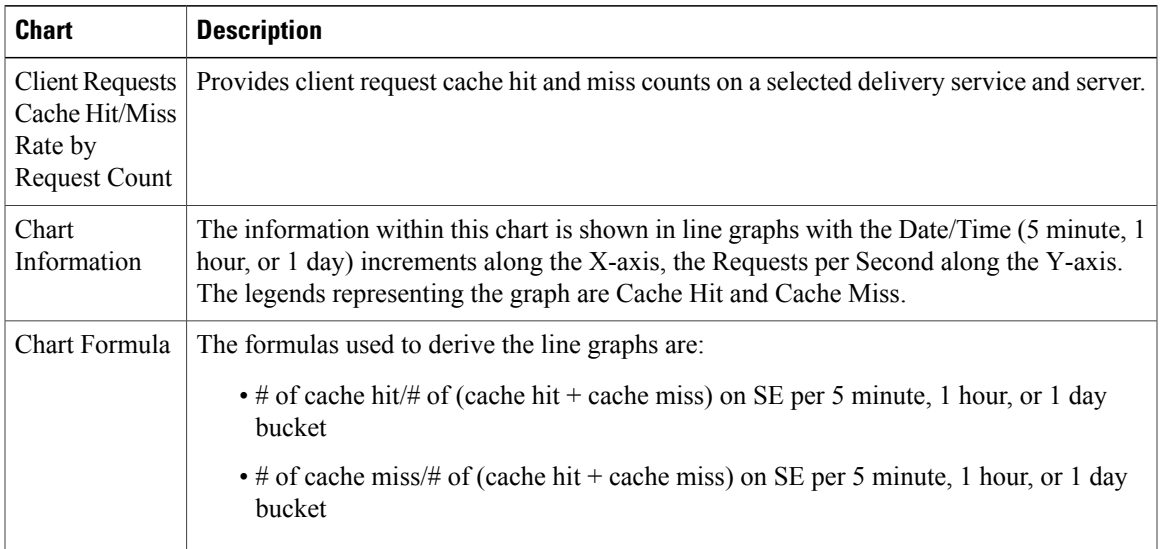

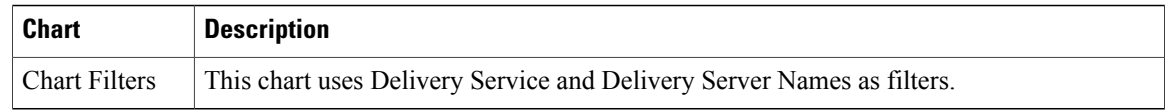

#### **Client Requests Cache Hit/Miss Percentage by Request Count**

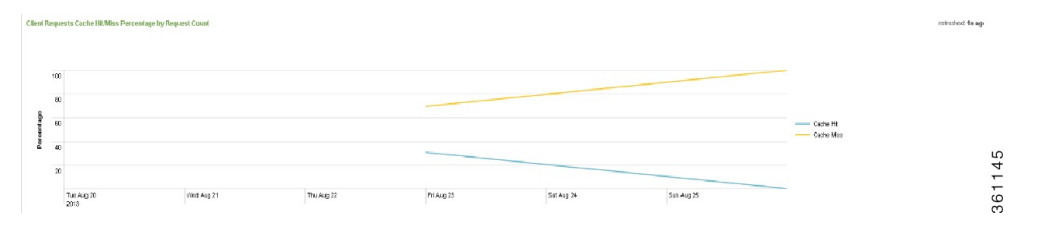

The following table describes the chart within this dashboard.

**Table 16: Client Requests Cache Hit/Miss Percentage by Request Count Chart & Description**

| <b>Chart</b>                                                               | <b>Description</b>                                                                                                    |
|----------------------------------------------------------------------------|----------------------------------------------------------------------------------------------------|
| Client Requests<br>Cache Hit/Miss<br>Percentage by<br><b>Request Count</b> | Provides percentage of client request cache hit and cache miss count on selected delivery<br>service and delivery server.                                                                                                    |
| Chart<br>Information                                                       | The information within this chart is shown in line graphs with the Date/Time along the<br>X-axis, the percentage of hit or misses per request count along the Y-axis. The legends<br>representing the graph are Cache Hit and Cache Miss. |
| Chart Formula                                                              | The formulas used to derive the line graphs are:                                                                                                    |
|                                                                            | $\cdot$ # of cache hit/# of (cache hit + cache miss) on SE per 5 minute, 1 hour, or 1 day<br>bucket                                                                                                    |
|                                                                            | $\cdot$ # of cache miss/# of (cache hit + cache miss) on SE per 5 minute, 1 hour, or 1 day<br>bucket                                                                                                    |
| <b>Chart Filters</b>                                                       | This chart uses Delivery Service and Delivery Server Names as filters.                                                                                                    |

#### **Client Requests Cache Hit/Miss Percentage by Request Bytes**

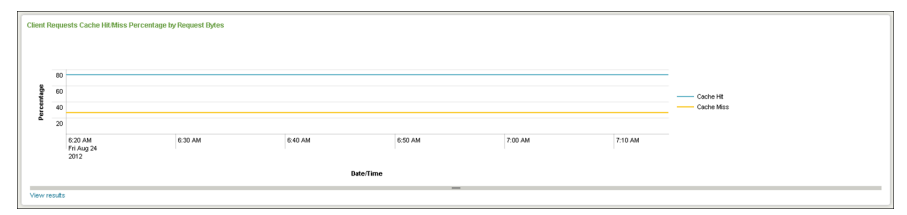

The following table describes the chart within this dashboard.

| <b>Chart</b>                                                                      | <b>Description</b>                                                                                                    |
|-----------------------------------------------------------------------------------|----------------------------------------------------------------------------------------------------|
| <b>Client Requests</b><br>Cache Hit/Miss<br>Percentage by<br><b>Request Bytes</b> | Provides percentage of client request cache hit and cache miss bytes on selected delivery<br>service and delivery server.                                                                                                    |
| Chart<br>Information                                                              | The information within this chart is shown in line graphs with the Date/Time along the<br>X-axis and the percentage of hit or misses per request count along the Y-axis. The legends<br>representing the graph are Cache Hit and Cache Miss. |
| Chart Formula                                                                     | The formulas used to derive the line graphs are:                                                                                                    |
|                                                                                   | $\bullet$ # of cache hit/# of (cache hit + cache miss) on SE per 5 minute, 1 hour, or 1 day<br>bucket                                                                                                    |
|                                                                                   | $\bullet$ # of cache miss/# of (cache hit + cache miss) on SE per 5 minute, 1 hour, or 1 day<br>bucket                                                                                                    |
| <b>Chart Filters</b>                                                              | This chart uses Delivery Service and Delivery Server Names as filters.                                                                                                    |

**Table 17: Client Requests Cache Hit/Miss Percentage by Request Bytes Chart & Description**

#### **Client Requests Cache Miss in Bytes vs. Total Bytes Delivered**

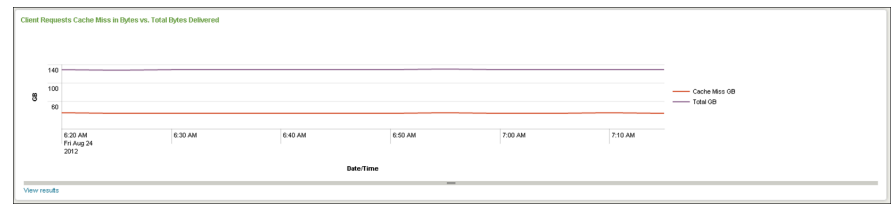

The following table describes the chart within this dashboard.

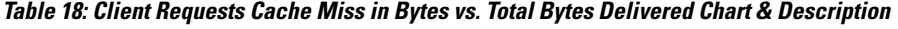

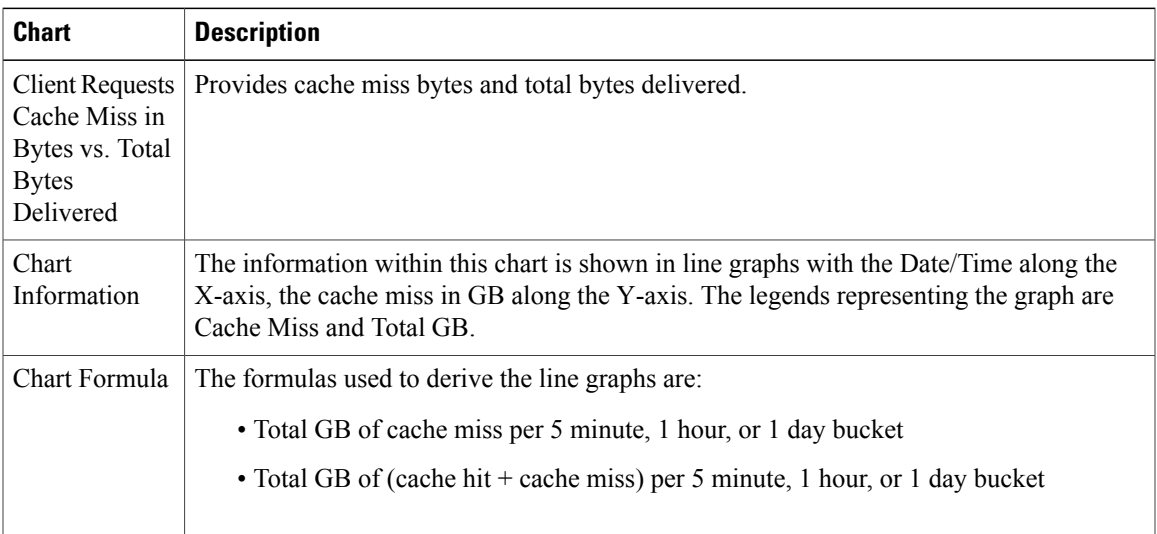

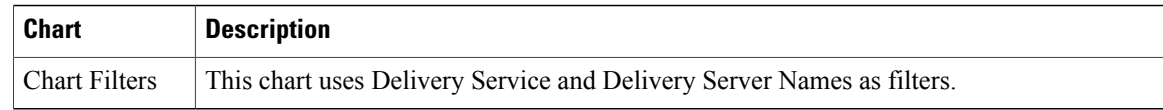

#### **Origin Server Offload**

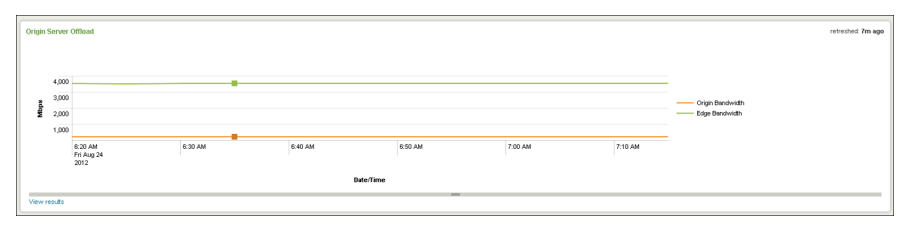

The following table describes the chart within this dashboard.

**Table 19: Origin Server Offload Chart & Description**

| <b>Chart</b>             | <b>Description</b>                                                                                                    |
|--------------------------|----------------------------------------------------------------------------------------------------|
| Origin Server<br>Offload | Provides edge bandwidth vs. origin bandwidth usage to show origin offload.                                                                                                    |
| Chart<br>Information     | The information within this chart is shown in line graphs with the Date/Time, in 5 minute,<br>1 hour, or 1 day increments along the X-axis, the MB per second along the Y-axis. The<br>legend representing the graph is the Delivery Server. |
| Chart Formula            | The formulas used to derive the line graphs are:<br>• Origin bandwidth consumed every 1 hour or 1 day bucket<br>• Edge bandwidth consumed every 1 hour or 1 day bucket                                                                       |
| <b>Chart Filters</b>     | This chart uses Delivery Service and Delivery Server Names as filters.                                                                                                    |

### <span id="page-35-0"></span>**Accessing the Quality of Service Dashboard**

The Quality of Service dashboard provides real-time data (last 5 minutes, 60 minutes, or last 24 hours) for Quality of Service (QoS), as it pertains to the response rate, error rate by service, and by server/router.

To access the Quality of Service dashboard, from the main page, select **Navigation** > **VDS Service Manager** > **Dashboards** > **Operator-Real Time** > **Quality of Service**.

**Client Requests 4xx Error Rate on Delivery Servers**

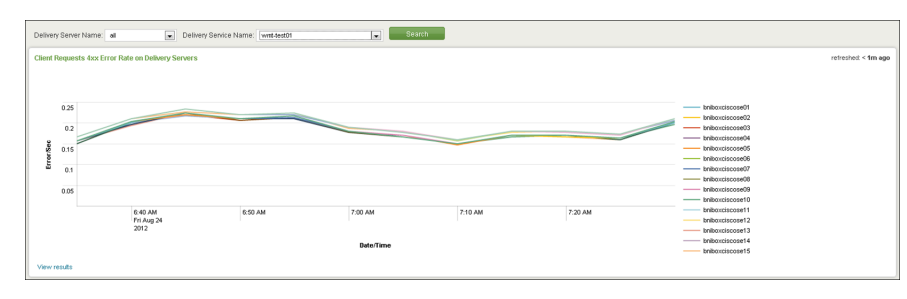
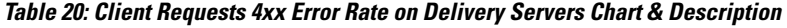

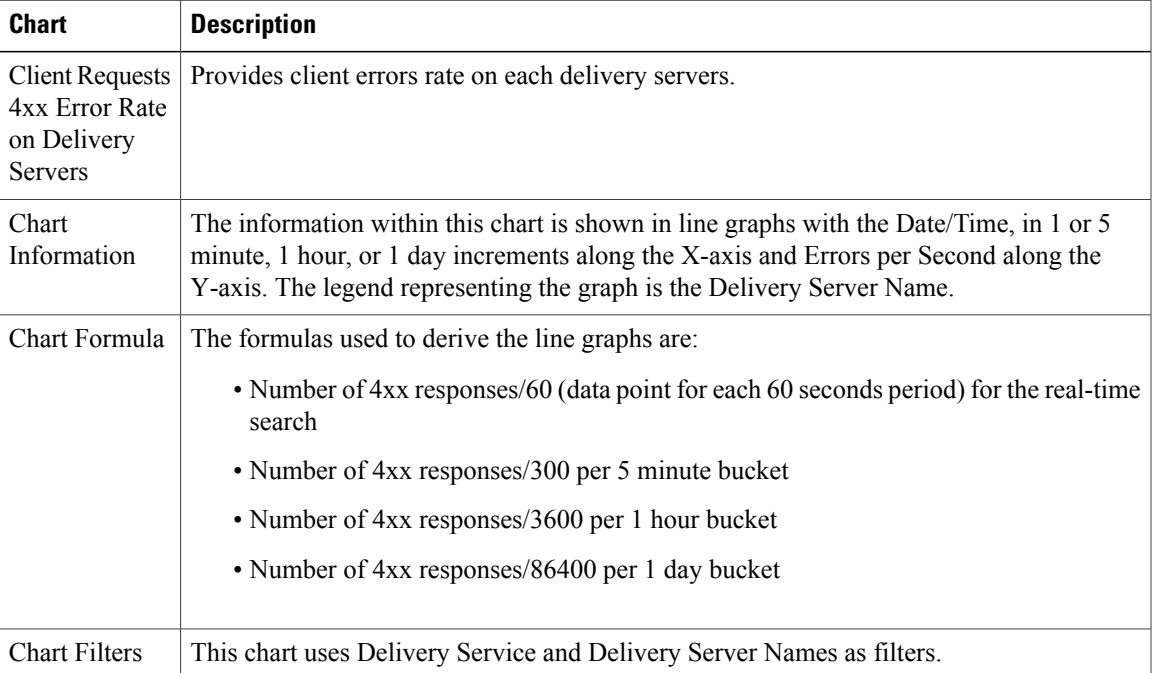

#### **Response Code by Delivery Server**

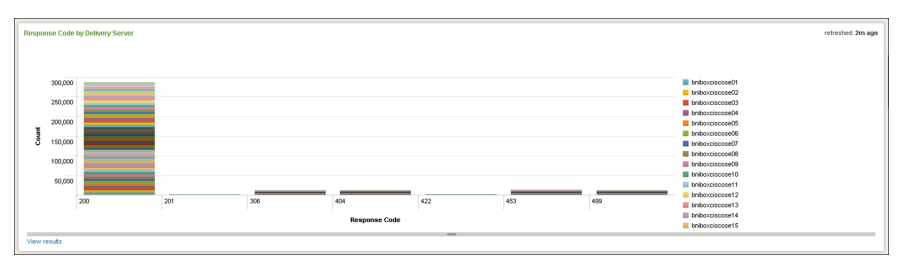

**Table 21: Response Code by Delivery Server Chart & Description**

| <b>Chart</b>                           | <b>Description</b>                                                                                                    |
|----------------------------------------|----------------------------------------------------------------------------------------------------|
| Response Code<br>by Delivery<br>Server | Provides response codes count on each delivery server.                                                                                                    |
| Chart<br>Information                   | The information within this chart is shown in stacked columns with response code along<br>the X-axis and response Count along the Y-axis. The legend representing the graph is the<br>Delivery Server Name. |
| Chart Formula                          | The formulas used to derive the graphs are: count the total number of each Response code<br>per DS and SE during the selected time period.                                                                  |

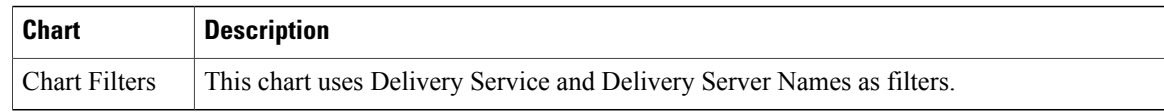

#### **Sorted Delivery Services by Client Errors on Delivery Servers**

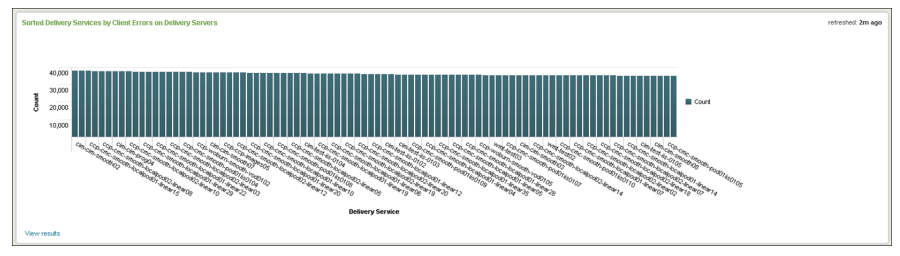

The following table describes the chart within this dashboard.

#### **Table 22: Sorted Delivery Services by Client Errors on Delivery Servers Chart & Description**

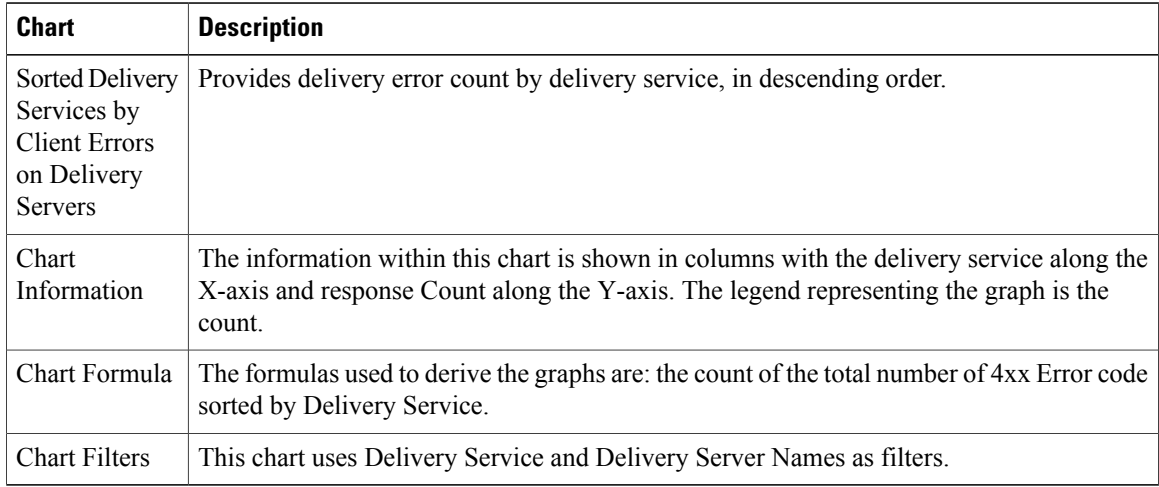

#### **Client Requests 4xx Error Rate on Service Routers**

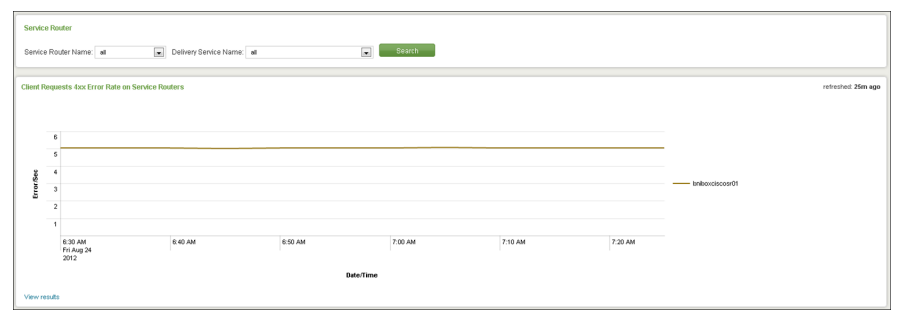

The following table describes the chart within this dashboard.

| Chart                                                      | <b>Description</b>                                                                                                    |
|------------------------------------------------------------|----------------------------------------------------------------------------------------------------|
| Client Requests<br>4xx Error Rate<br>on Service<br>Routers | Provides 4xx error rate on service routers.                                                                                                    |
| Chart<br>Information                                       | The information within this chart is shown as a line graph with the Date/Time along the<br>X-axis and Errors per Second along the Y-axis. The legend representing the graph is the<br>Service Router Name.             |
| Chart Formula                                              | The formulas used to derive the graphs are:<br>• Number of 4xx responses/10 (data point for each 10 seconds period) for the real-time<br>search<br>• Number of 4xx responses/300 per 5 minute, 1 hour, or 1 day bucket |
| <b>Chart Filters</b>                                       | This chart uses Delivery Service and Service Router Names as filters.                                                                                                    |

**Table 23: Client Requests 4xx Error Rate on Service Routers Chart & Description**

#### **Error Response Code By Service Router**

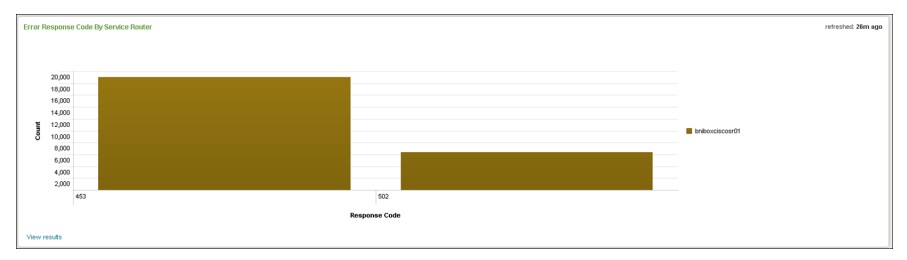

The following table describes the chart within this dashboard.

#### **Table 24: Error Response Code By Service Router Chart & Description**

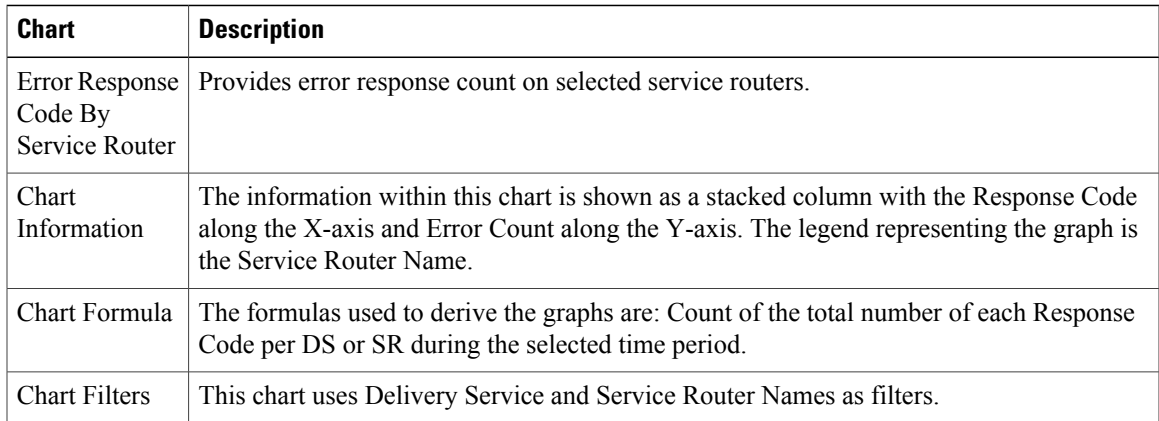

#### **Sorted Delivery Service by Client Errors on Service Routers**

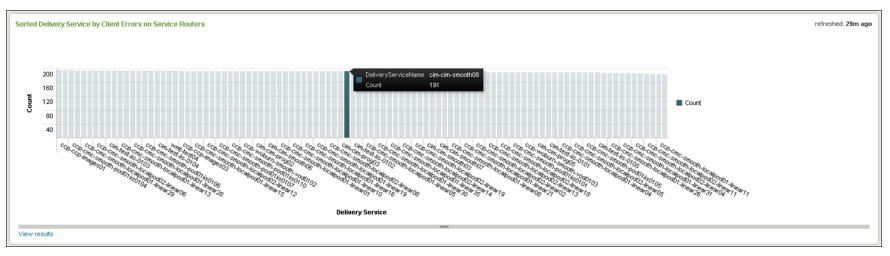

**Table 25: Sorted Delivery Service by Client Errors on Service Routers Chart & Description**

| <b>Chart</b>                                                                   | <b>Description</b>                                                                                                    |
|--------------------------------------------------------------------------------|----------------------------------------------------------------------------------------------------|
| Sorted Delivery<br>Service by<br><b>Client Errors</b><br>on Service<br>Routers | Provides request error count on service router by delivery service, in descending order.                                                                                                    |
| Chart<br>Information                                                           | The information within this chart is shown in columns with the Delivery Service along the<br>X-axis and Error Count along the Y-axis. The legend representing the graph is the error<br>count. |
| Chart Formula                                                                  | The formulas used to derive the graphs are: Count of the total number of 4xx Error code<br>on SRs sorted by Delivery Service.                                                                  |
| <b>Chart Filters</b>                                                           | This chart uses Delivery Service and Service Router Names as filters.                                                                                                    |

### **Accessing the ABR Quality of Service Dashboard**

The ABR Quality of Service dashboard provides QoS information, as it pertains to the ABR request rate, error rate, and the rate shift trend.

To access the ABR Quality of Service dashboard, from the main page, select **Navigation** > **VDS Service Manager** > **Dashboards** > **Operator-Real Time** > **ABR Quality of Service**.

#### **Bitrate information for HLS and MobiTV**

Before populating the data, you need to update the profile name and the respective bitrate in the file **profilename** bitrate.csv in the JS node, at the following location:

#### **/opt/splunk/etc/deployment-apps/appnormalize/lookups**

After you open the file, enter the profile name and the respective bitrate. Make sure that you do not remove the comma in the last line.

For example,

File Name: profilename\_bitrate.csv

**Node**: JS Node

**File Location**: /opt/splunk/etc/deployment-apps/appnormalize/lookups

You need to update the file with the profile name and map it to the respective bitrate, as per the configuration in your setup.

The default content of the file is:

#### **Profile,Bitrate**

**,**

**,**

For example, if you need to update the profile name (profile1, profile2 with bitrate 1024 and 2048 respectively), then the file will be:

**Profile,Bitrate**

**profile1, 1024**

**profile2, 2048**

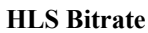

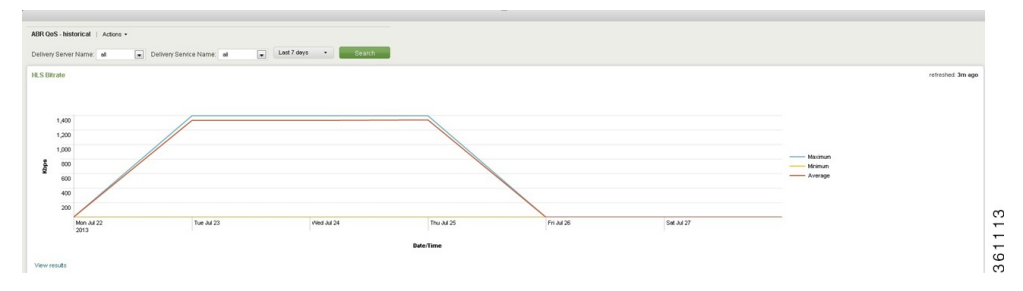

The following table describes the chart within this dashboard.

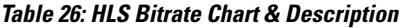

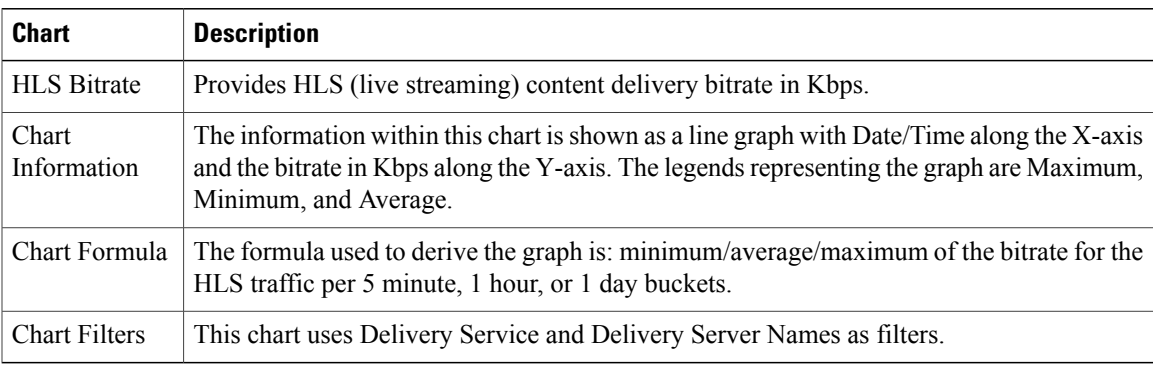

#### **MobiTV Bitrate**

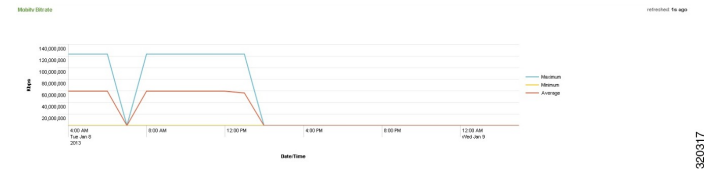

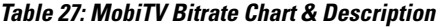

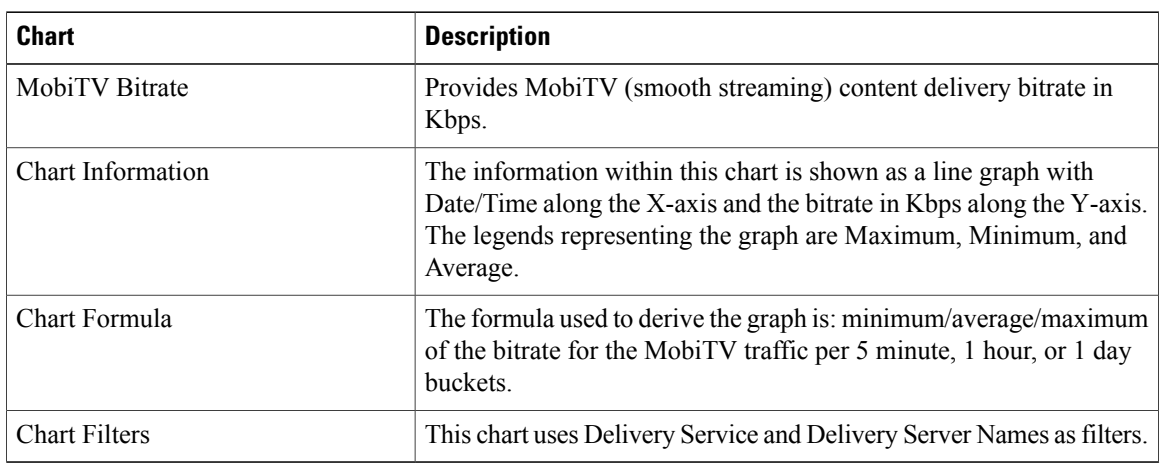

#### **HSS Bitrate**

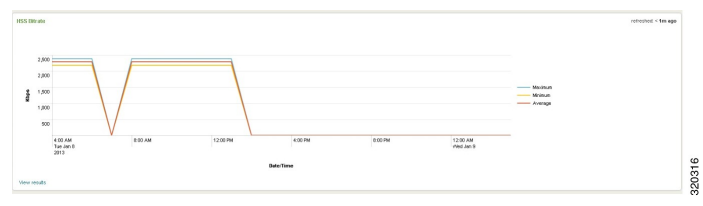

The following table describes the chart within this dashboard.

#### **Table 28: HSS Bitrate Chart & Description**

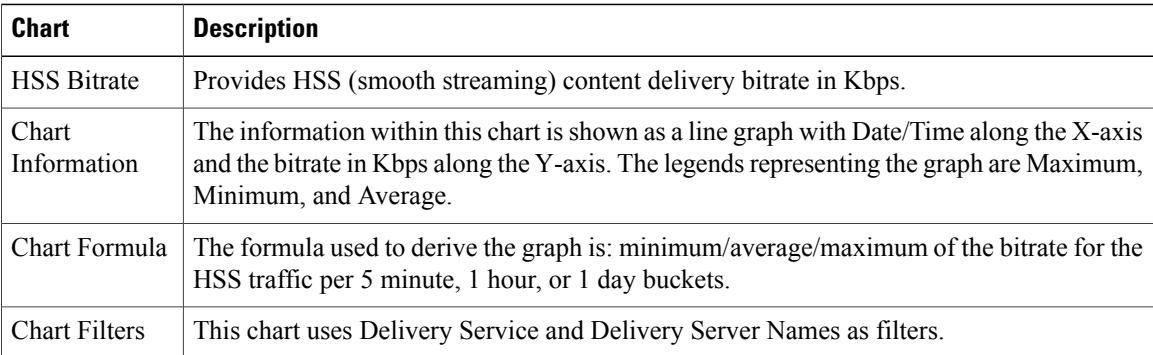

#### **Number of Requests Per Second**

# of Requests Per Second

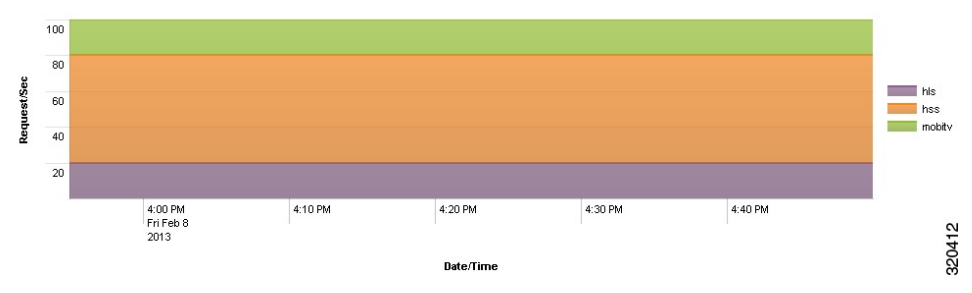

The following table describes the chart within this dashboard.

**Table 29: Number of Requests Per Second Chart & Description**

| <b>Chart</b>                  | <b>Description</b>                                                                                                    |
|-------------------------------|----------------------------------------------------------------------------------------------------|
| $#$ of Requests<br>Per Second | Provides request rate for HLS, HSS, and MobiTV traffic.                                                                                                    |
| Chart<br>Information          | The information within this chart is shown as stacked area graphs with the Date/Time along<br>the X-axis and Request per Second along the Y-axis. The legends representing the graph<br>are HLS, HSS, and MobiTV. |
| Chart Formula                 | The formula used to derive the graph is: HSS/HLS/MobiTV requests per second per DS<br>and SE per 5 minutes, 1 hour, or 1 day buckets.                                                                             |
| <b>Chart Filters</b>          | This chart uses Delivery Service and Delivery Server Names as filters.                                                                                                    |

#### **Number of Requests**

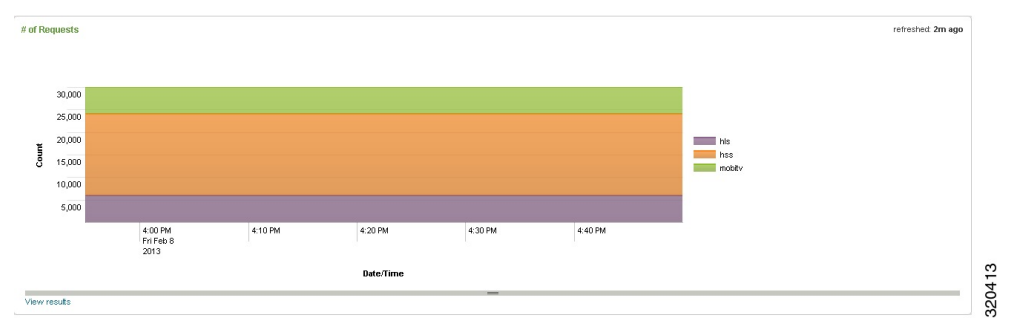

The following table describes the chart within this dashboard.

#### **Table 30: Number of Requests Chart & Description**

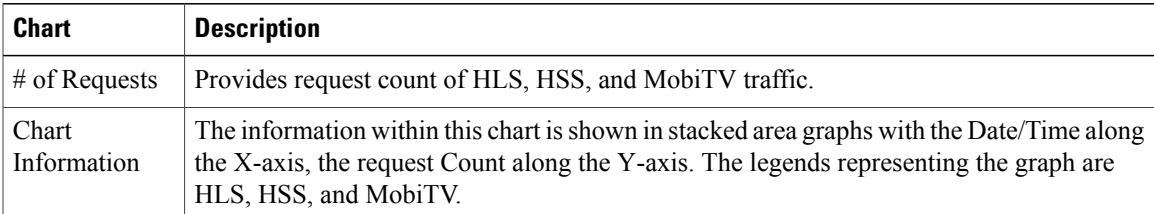

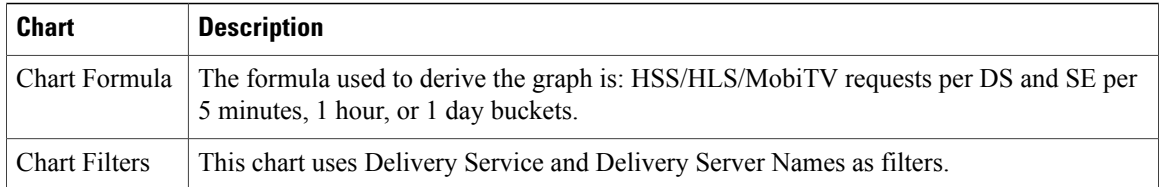

### **Accessing the ABR Quality of Service Adaptation Dashboard**

The ABR Quality of Service Adaptation dashboard provides QoS information, as it pertains to the ABR request rate, error rate, and the rate shift trend.

To access the ABR Quality of Service Adaptation dashboard, from the main page, select **Navigation** > **VDS Service Manager** > **Dashboards** > **Operator-Real Time** > **ABR Quality of Service Adaptation**.

#### **HLS Bitrate Adaptation**

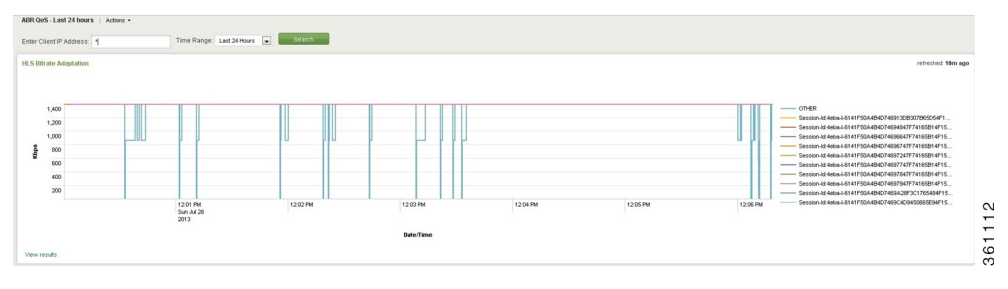

The following table describes the chart within this dashboard.

#### **Table 31: HLS Bitrate Adaptation Chart & Description**

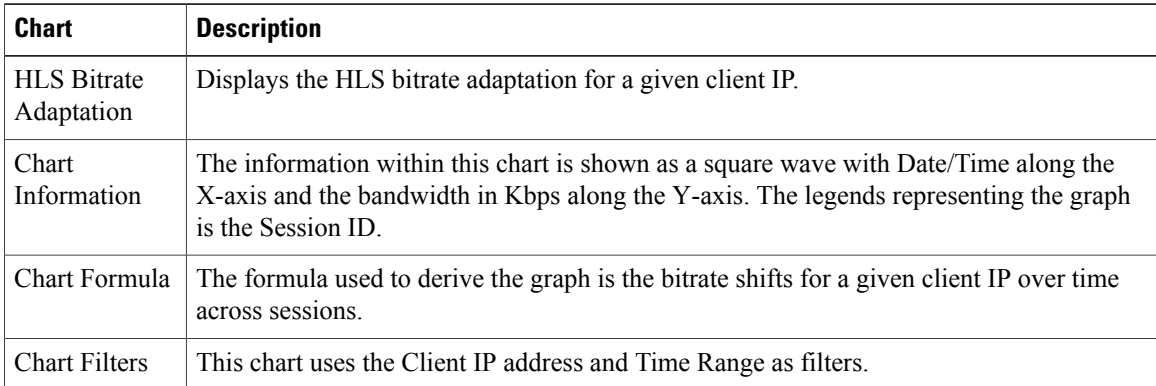

#### **MobiTV Bitrate Adaptation**

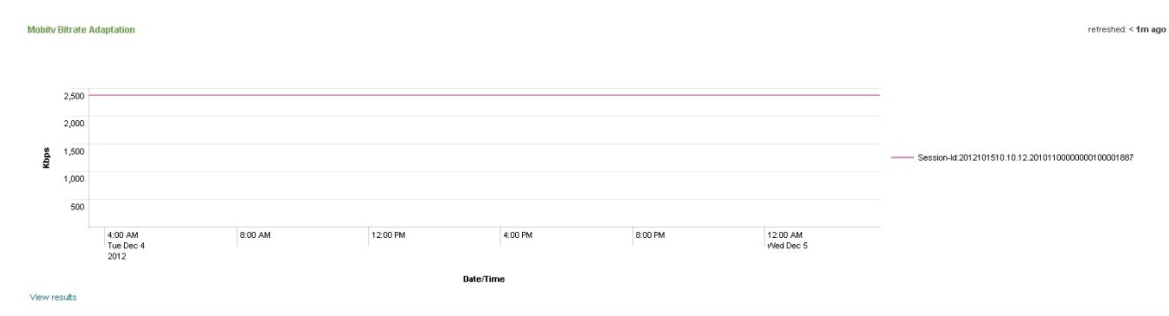

#### **Table 32: MobiTV Bitrate Adaptation Chart & Description**

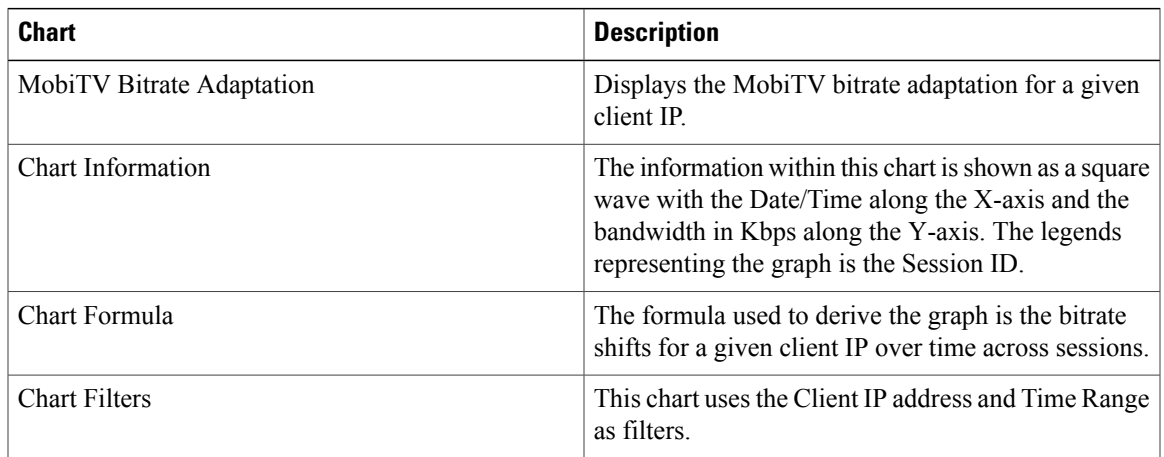

#### **HSS Bitrate Adaptation**

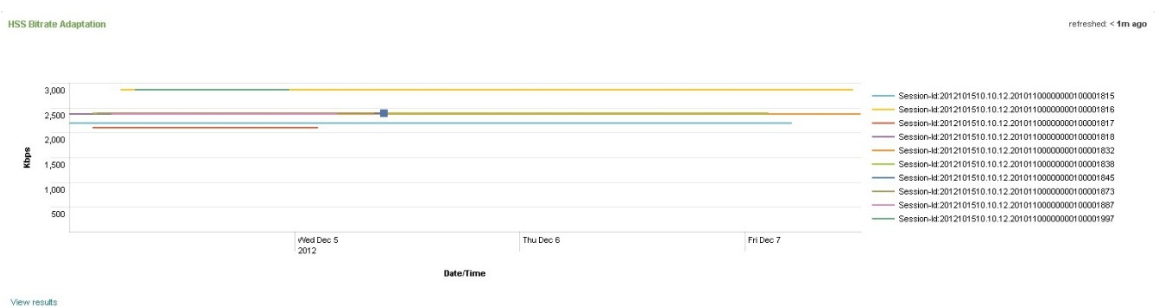

The following table describes the chart within this dashboard.

**Table 33: HSS Bitrate Adaptation Chart & Description**

| <b>Chart</b>                     | Description                                                |
|----------------------------------|------------------------------------------------------------|
| <b>HSS Bitrate</b><br>Adaptation | Displays the HSS bitrate adaptation for a given client IP. |

320315

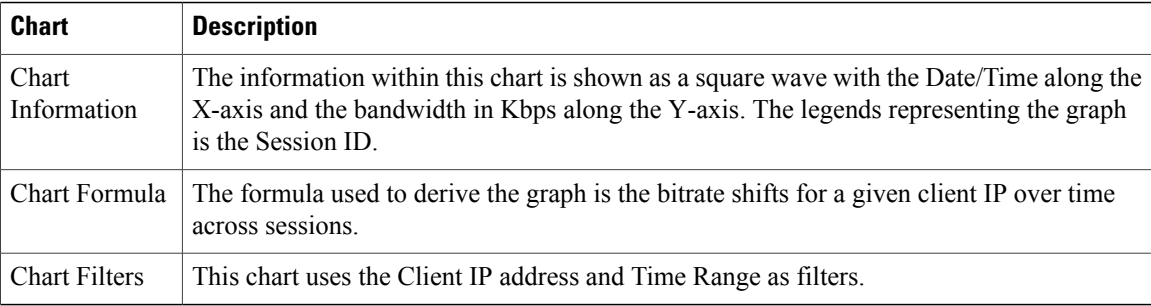

# **Operator-Trend Dashboards**

The Operator-Trend dashboards provide historical trend information. This provides CDN operators with a means to quickly identify network throughput bottlenecks and correct service quality problems as they happen. The Operator-Trend dashboard includes the following:

- Network provides an historical representation of edge bandwidth, total data delivered, and unknown traffic received.
- Quality of Service provides an historical QoS information, as it pertains to session duration and session download size.
- ABR Quality of Service provides an historical ABR QoS information, as it pertains to the rate shifting rate.
- License Usage provides an historical information, as it pertains to log file size, allowed per license.
- MobiTV Client Log Analysis provides MobiTV Client Analysis by event type.

To access the Operator-Real Time Dashboards, perform the following:

- **1** From the main page, select , select **Navigation** > **VDS Service Manager** > **Dashboards**.
- **2** Select **Operator-Trend**. A list of Operator-Trend dashboards are displayed. For example:

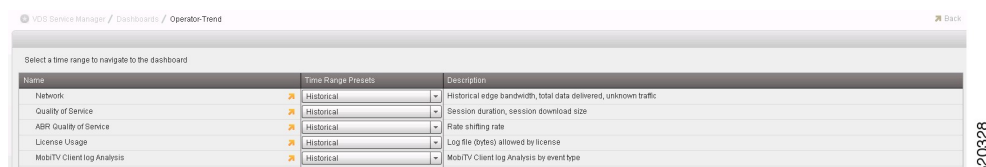

## **Accessing the Operator-Trend Network Dashboard**

The Operator-Trend Network dashboard provides an historical representation of edge bandwidth, total data delivered, and unknown traffic received.

To access the Operator-Trend Network dashboard, from the main page, select **Navigation** > **VDS Service Manager** > **Dashboards** > **Operator-Trend** > **Network**.

**Historical Edge Bandwidth Usage**

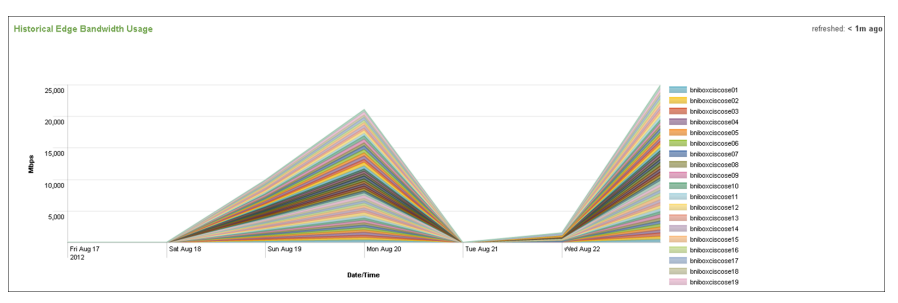

#### **Table 34: Historical Edge Bandwidth Usage Chart & Description**

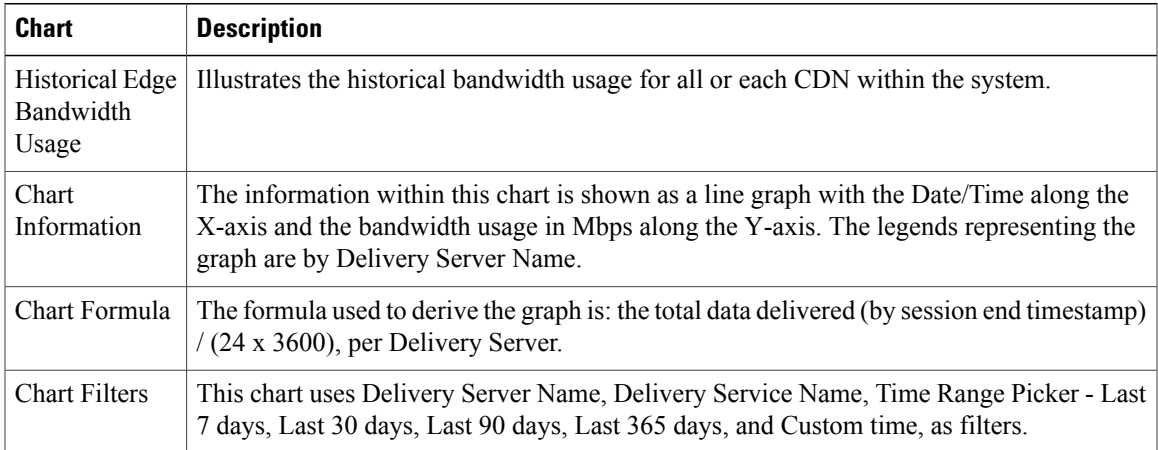

#### **Total Data Delivered**

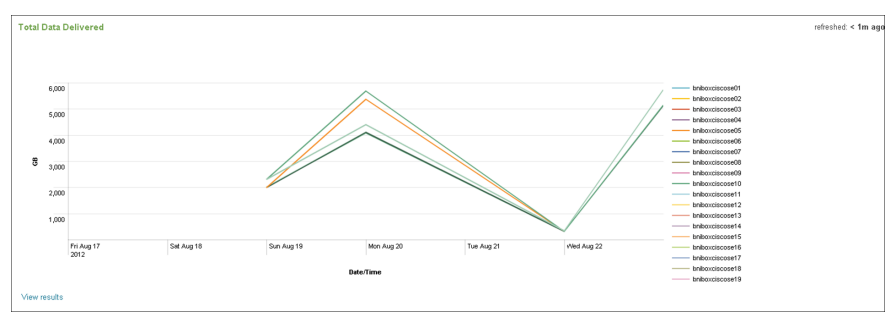

The following table describes the chart within this dashboard.

#### **Table 35: Total Data Delivered Chart & Description**

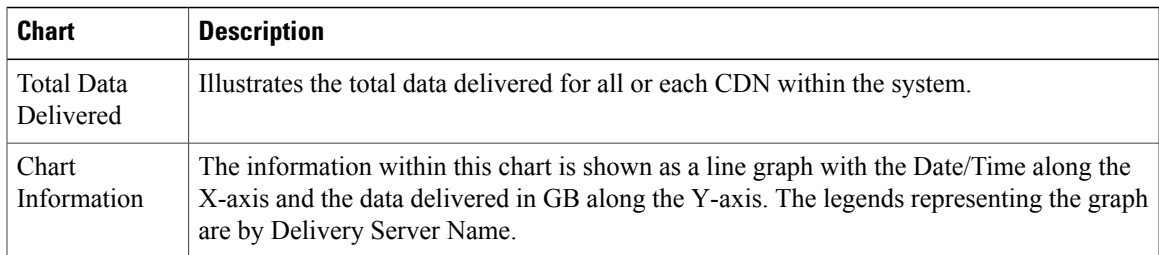

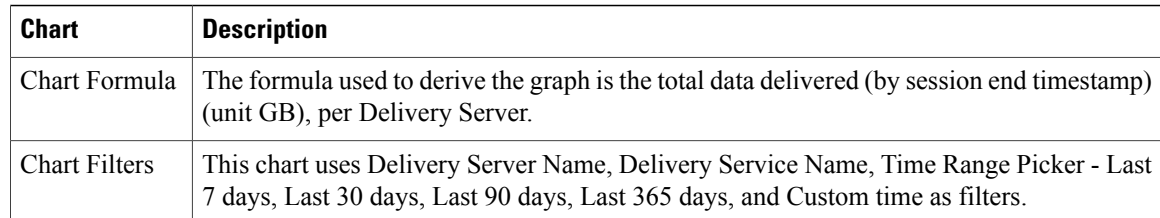

#### **Unknown Service Traffic**

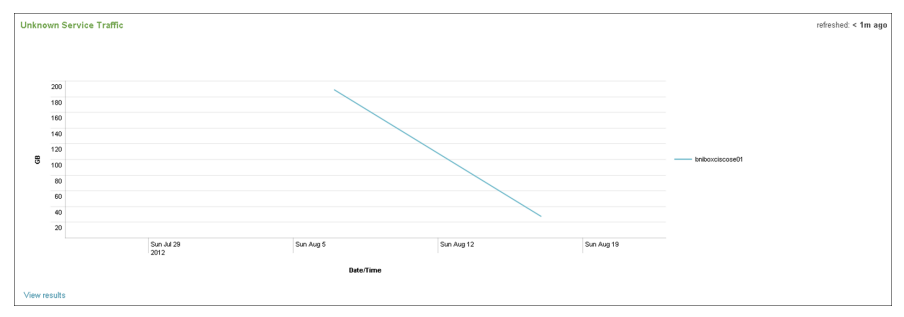

The following table describes the chart within this dashboard.

**Table 36: Unknown Service Traffic Chart & Description**

| <b>Chart</b>               | <b>Description</b>                                                                                                    |
|----------------------------|----------------------------------------------------------------------------------------------------|
| Unknown<br>Service Traffic | Illustrates the unknown service traffic for all or each CDN within the system.                                                                                                    |
| Chart<br>Information       | The information within this chart is shown as a line graph with the Date/Time along the<br>X-axis and the unknown service traffic in GB along the Y-axis. The legends representing<br>the graph are by Delivery Server Name. |
| Chart Formula              | The formula used to derive the graph is the total unknown traffic data delivered in GB, per<br>Delivery Server.                                                                                                    |
| <b>Chart Filters</b>       | This chart uses Delivery Server Name, Delivery Service Name, Time Range Picker - Last<br>7 days, Last 30 days, Last 90 days, Last 365 days, and Custom time, as filters.                                                     |

## **Accessing the Operator-Trend Quality of Service Dashboard**

The Operator-Trend Quality of Service dashboard provides an historical representation of session durations and session download sizes.

To access the Operator-Trend Quality of Services dashboard, from the main page, select **Navigation** > **VDS Service Manager** > **Dashboards** > **Operator-Trend** > **Quality of Service**.

**Session Duration**

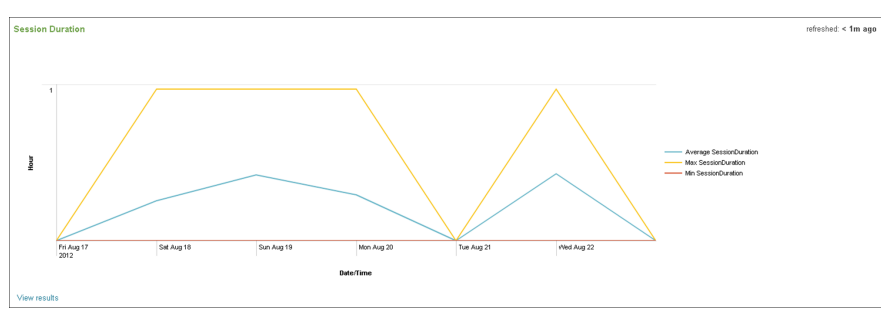

#### **Table 37: Session Duration Chart & Description**

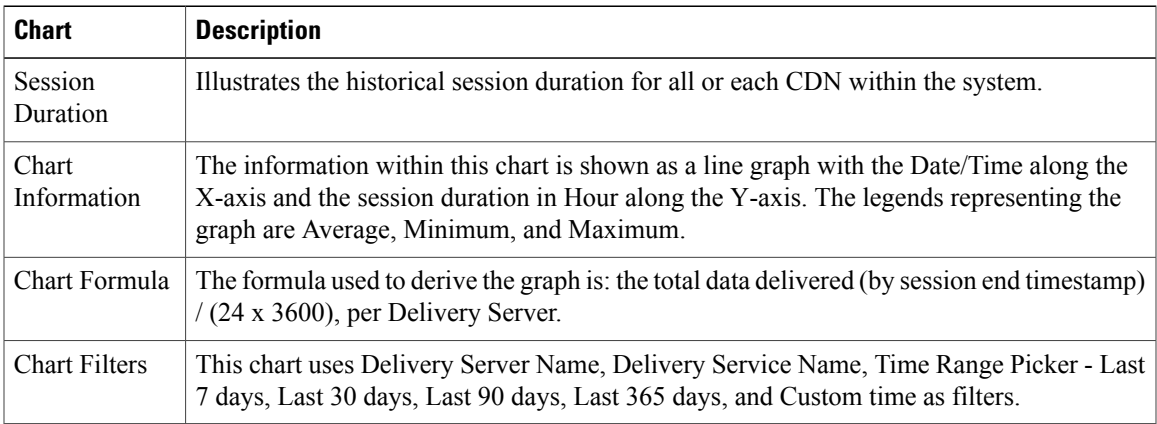

#### **Session Download Size**

 $\overline{a}$ 

The following table describes the chart within this dashboard.

#### **Table 38: Session Download Size Chart & Description**

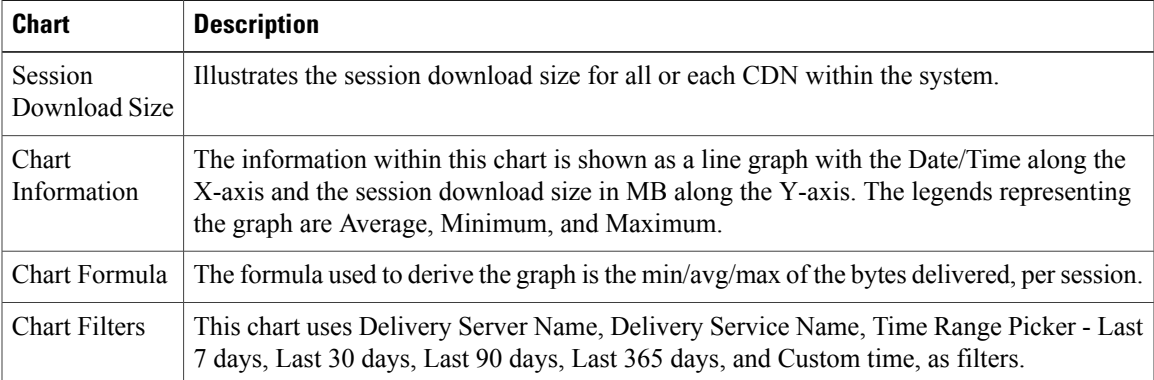

### **Accessing the Operator-Trend ABR Quality of Service Dashboard**

The Operator-Trend ABR Quality of Service dashboard provides an historical representation of the rate shifting rate within VDS-SM.

To access the Operator-Trend ABR Quality of Service dashboard, from the main page, select **Navigation** > **VDS Service Manager** > **Dashboards** > **Operator-Trend** > **ABR Quality of Service**.

#### **HLS Bitrate Oscillation Rate**

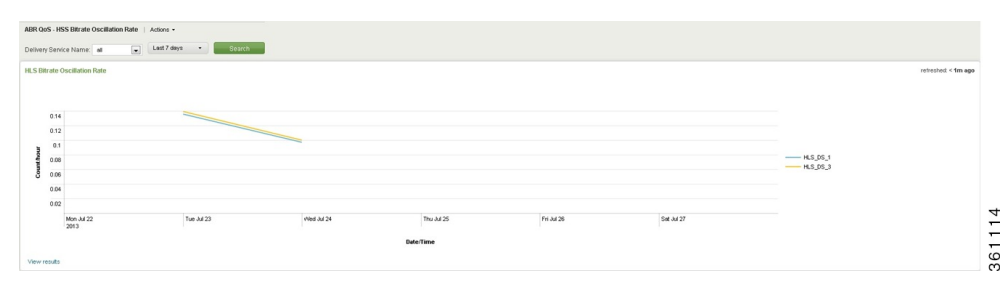

The following table describes the chart within this dashboard.

#### **Table 39: HLS Bitrate Oscillation Rate Chart & Description**

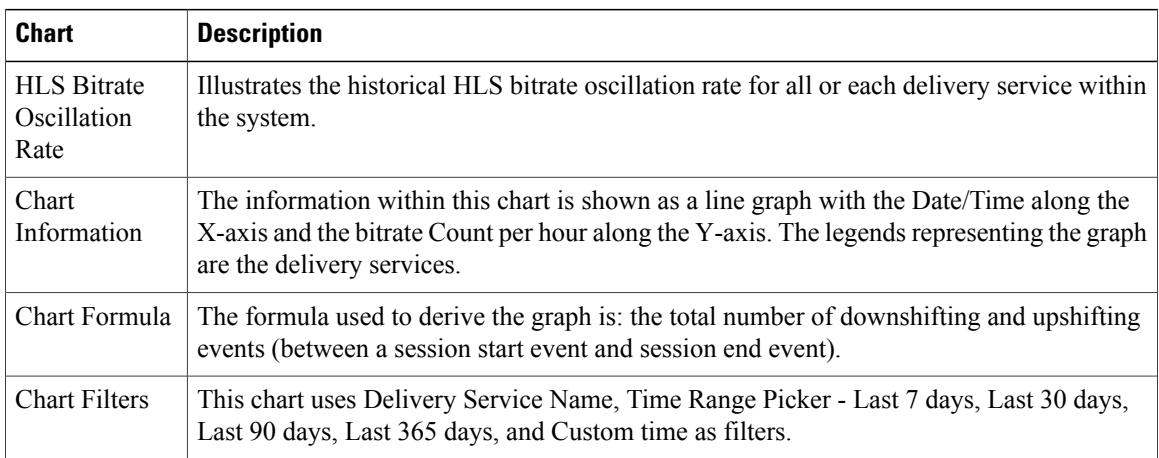

#### **MobiTV Bitrate Oscillation Rate**

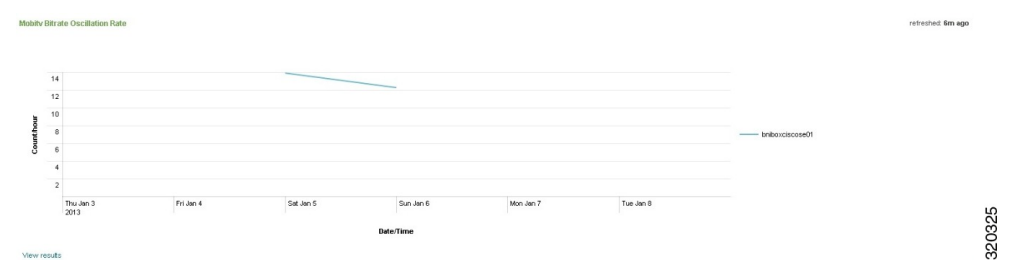

#### **Table 40: MobiTV Bitrate Oscillation Rate Chart & Description**

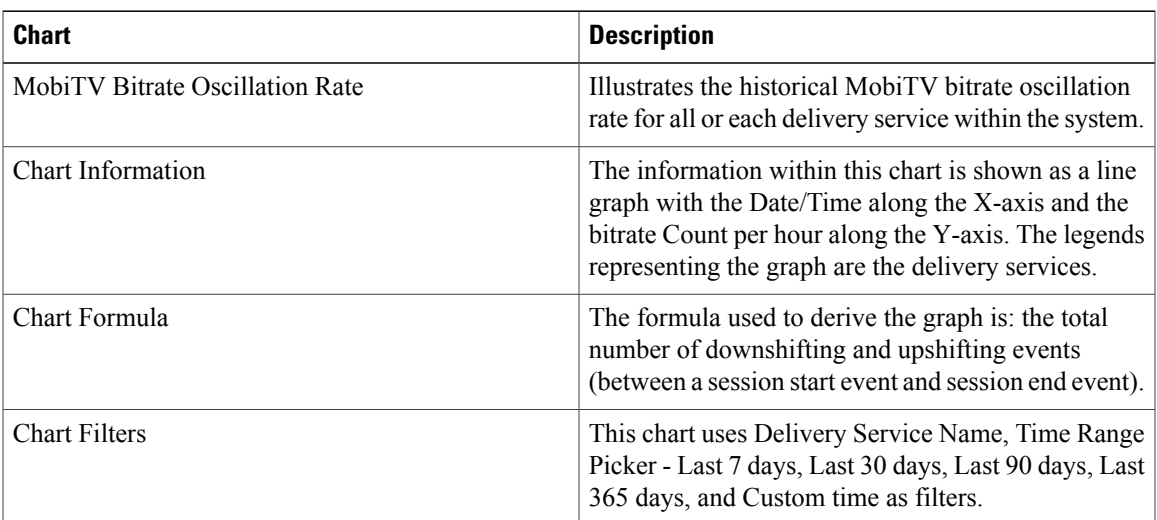

#### **HSS Bitrate Oscillation Rate**

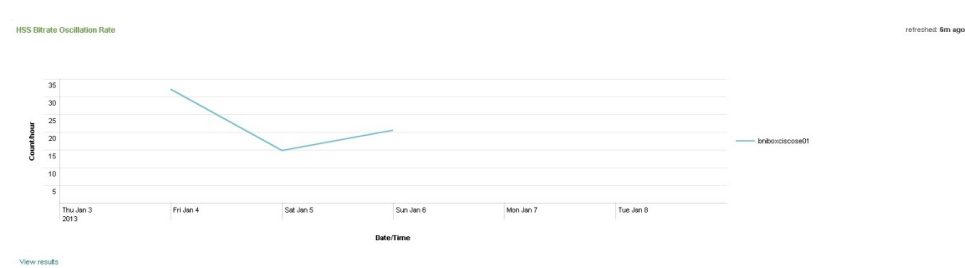

The following table describes the chart within this dashboard.

**Table 41: HSS Bitrate Oscillation Rate Chart & Description**

| <b>Chart</b>                              | <b>Description</b>                                                                                                    |
|-------------------------------------------|----------------------------------------------------------------------------------------------------|
| <b>HSS</b> Bitrate<br>Oscillation<br>Rate | Illustrates the historical HSS bitrate oscillation rate for all or each delivery service within<br>the system.                                                                                                    |
| Chart<br>Information                      | The information within this chart is shown as a line graph with the Date/Time along the<br>X-axis and the bitrate Count per hour along the Y-axis. The legends representing the graph<br>are the delivery services. |
| Chart Formula                             | The formula used to derive the graph is: the total number of downshifting and upshifting<br>events (between a session start event and session end event).                                                           |
| <b>Chart Filters</b>                      | This chart uses Delivery Service Name, Time Range Picker - Last 7 days, Last 30 days,<br>Last 90 days, Last 365 days, and Custom time as filters.                                                                   |

320324

## **Accessing the Operator-Trend License Usage Dashboard**

The Operator-Trend License Usage dashboard provides an historical representation of the log file size allowed per license.

To access the Operator-Trend License Usage dashboard, from the main page, select **Navigation** > **VDS Service Manager** > **Dashboards** > **Operator-Trend** > **License Usage**.

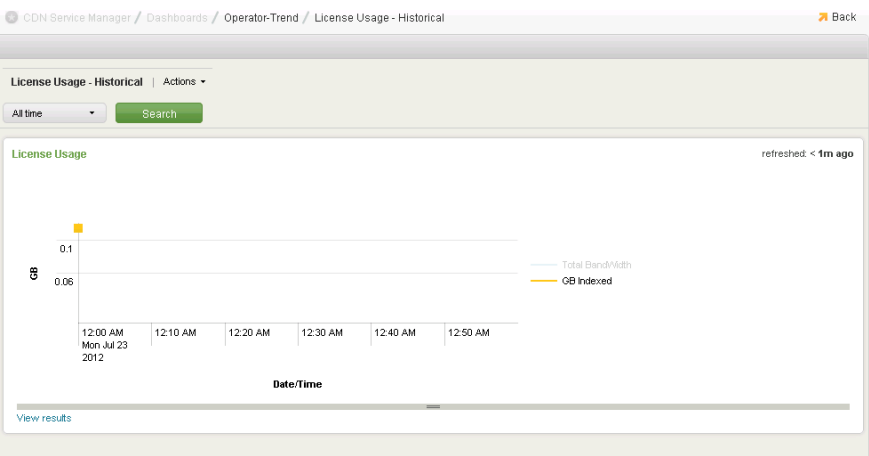

The following table describes the chart available within this dashboard.

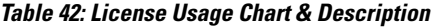

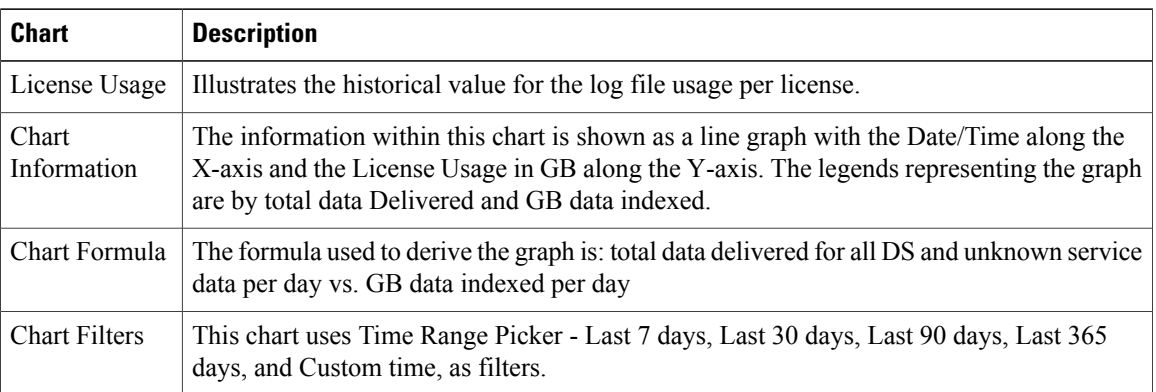

## **Accessing the Operator-Trend MobiTV Client Log Analysis Dashboard**

The Operator-Trend MobiTV Client Log Analysis dashboard provides an historical representation of the log file size allowed per license.

To access the Operator-Trend MobiTV Client Log Analysis dashboard, from the main page, select **Navigation** > **VDS Service Manager** > **Dashboards** > **Operator-Trend** > **MobiTV Client Log Analysis**. For example:

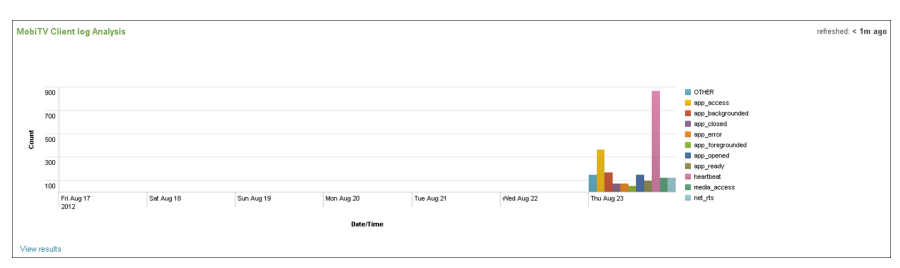

**Table 43: MobiTV Client Log Analysis Chart & Description**

| <b>Chart</b>                  | <b>Description</b>                                                                                                    |
|-------------------------------|----------------------------------------------------------------------------------------------------|
| MobiTV Client<br>Log Analysis | Provides the statistics for the log event types over a period of time that the user selects.                                                                                                    |
| Chart<br>Information          | The information within this chart is shown as a column graph with the Date/Time along<br>the X-axis and the log event Count along the Y-axis. The legend representing the graph is<br>the event type. |
| Chart Formula                 | The formula used to derive the graph is: the total count of the number of events by type.                                                                                                    |
| <b>Chart Filters</b>          | This chart uses Event Type Categories, Time Range Picker - Last 7 days, Last 30 days,<br>Last 90 days, Last 365 days, and Custom time, as filters.                                                    |

#### **Exporting MobiTV Client Log in CSV Format**

MobiTV client logs are delivered to a designated directory in VDS-SM LWF node. These log files are indexed and CSV files are generated, based on event type. These are transferred through SFTP or FTP to designated server location.

CSV files are generated and exported daily at 3:30 A.M. If the CSV files are already present in this location, it will not be generated again. One CSV file will be created for every MobiTV client log event and the CSV is exported for the missing event types.

To execute the script manually, perform the following steps:

#### 1. Log in to the LWF; **Username**: bnisplunk and **Password**: password

#### 2. Run the following command:

/opt/splunk/bin/splunk cmd python /opt/splunkforwarder/etc/apps/Mobitv/bin/mobitv.py

The event types from a scheduled day's log file are compared with the predefined set of event types.

CSV files for all event types are created after the script is executed. If there is no data for a particular event type, a CSV file containing only the header and sumline (footer) with no data is created.

#### **Purging CSV Files**

When the script is executed, it checks the current disk usage. If the disk usage is more than \$max-disk-usage\$, the CSV files generated before \$quick-start-days\$ days will be purged. If not, the CSV files generated before \$detail-days\$ days will be purged.

#### **Enabling Key-based Authentication Support for MobiTV Logs Upload**

1. Log in to primary Job scheduler; **Username**: bnisplunk and **Password**: password and edit the following search configuration file:

/opt/splunk/etc/deployment-apps/appnormalize/bin/common.conf

2. Add the following section to the configuration file:

[mobitv\_log\_export\_server]

SFTPServer.mobitv.ip =

SFTPServer.mobitv.port =

SFTPServer.mobitv.username =

SFTPServer.mobitv.password =

SFTPServer.mobitv.directory =

SFTPServer.mobitv.keyfile.location =

SFTPServer.mobitv.keyfile.passcode =

SFTPServer.mobitv.keyfile.type =

These are explained in detail below.

SFTPServer.mobitv.ip =

This is the IP address of the SFTP server to which logs should be uploaded

SFTPServer.mobitv.port =

This is the connection port to the SFTP server SFTPServer.mobitv.username =

This is the username to log in to the server SFTPServer.mobitv.password =

This is the password to log in to the server (for password-based authentication only)

SFTPServer.mobitv.directory =

This is the directory to which the files should be uploaded SFTPServer.mobitv.keyfile.location =

This is the path to the private key file of the server SFTPServer.mobitv.keyfile.passcode =

This is the password of the public key file (if required)

SFTPServer.mobitv.keyfile.type =

This is the public key file type, that is, RSA or DSS

#### **Usage of Configuration Options**

1. To enable key-based authentication, the following options should be specified:

SFTPServer.mobitv.keyfile.location

SFTPServer.mobitv.keyfile.passcode

SFTPServer.mobitv.keyfile.type

2. To enable password-based authentication, specify 'SFTPServer.mobitv.password' and leave the following options empty:

SFTPServer.mobitv.keyfile.location

SFTPServer.mobitv.keyfile.passcode

SFTPServer.mobitv.keyfile.type

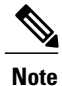

When both the options are specified, key-based authentication is attempted. There will be no fall back to password-based authentication, if the key-based authentication fails. Also, if [mobitv\_log\_export\_server] section is not present in the common.conf file, then the connection will be attempted for the FTP server, which will be configured under the "mobitv-client" in **Navigation** > **Administration** > **Global Configurations** of the VDS-SM UI.

## **Content Provider-Real Time Dashboards**

The Content Provider-Real Time dashboards provide real-time data for provider service monitoring, QoS, and ABR QoS information, including:

- Service Monitoring provides provider session, bandwidth, storage, and session peak time information.
- Quality of Service provides provider response code and error rate information.
- ABR Quality of Service provides provider ABR request rates, error rates, and rate shift trend information.

To access the Content Provider-Real Time Dashboards, perform the following:

- **1** From the main page, select **Navigation** > **VDS Service Manager** > **Dashboards**.
- **2** Select **Content Provider-Real Time**. For example:

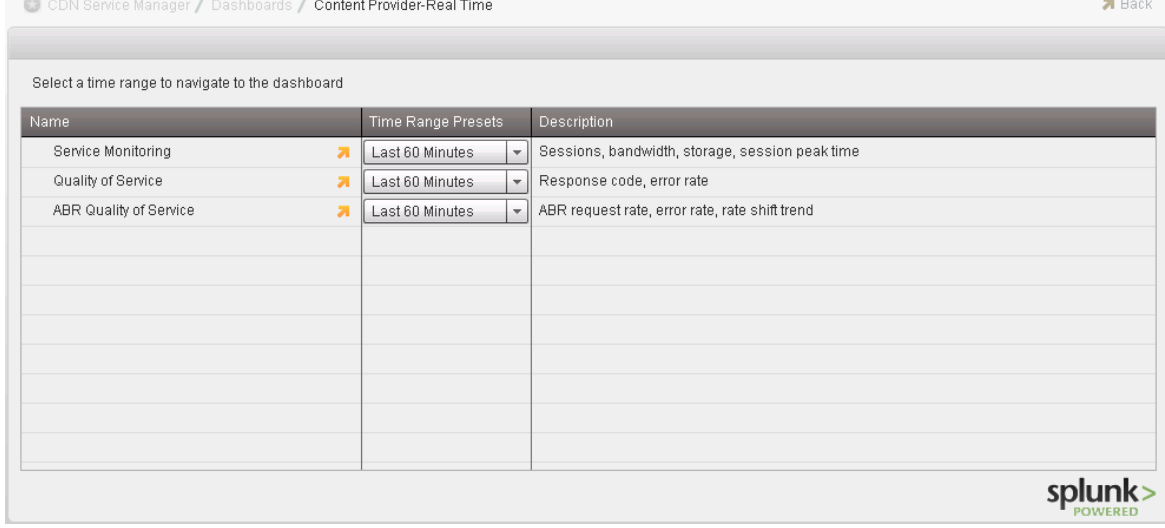

### **Accessing the Content Provider-Real Time Service Monitoring Dashboard**

The Content Provider-Real Time Service Monitoring dashboard provides a representation of the content provider's per service sessions, bandwidth, storage, and session peak time information.

To access the Content Provider-Real Time Service Monitoring dashboard, from the main page, select **Navigation** > **VDS Service Manager** > **Dashboards** > **Content Provider-Real Time** > **Service Monitoring**.

**Client Sessions per Service**

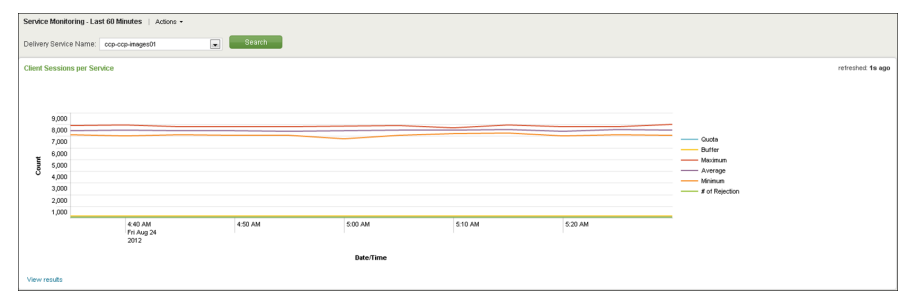

#### **Table 44: Client Sessions per Service Chart & Description**

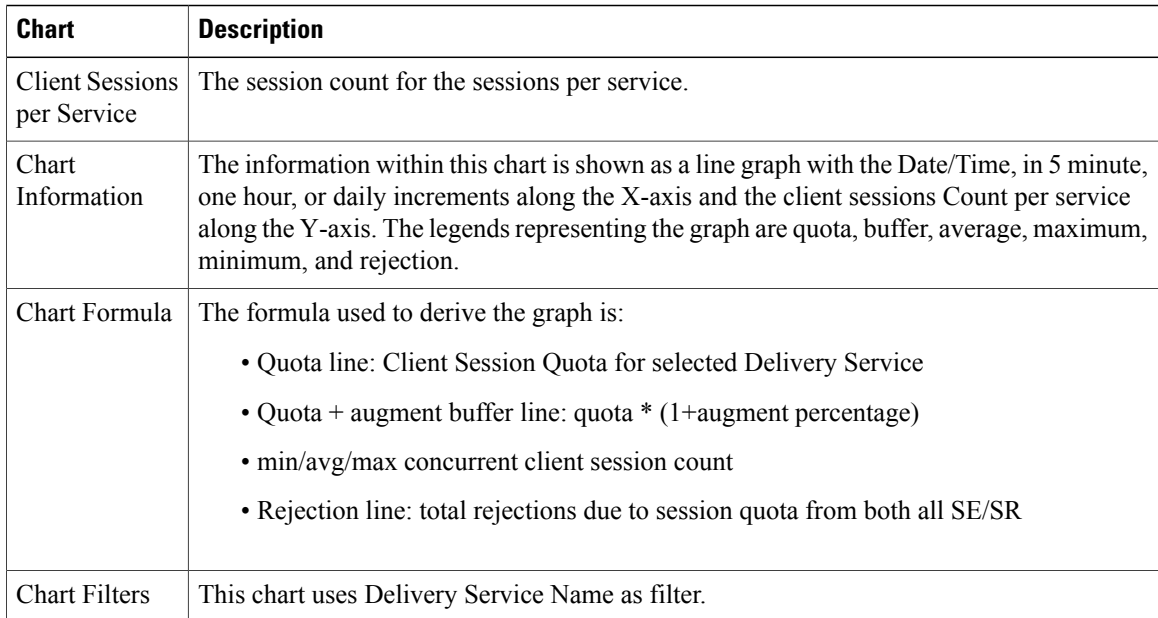

#### **Bandwidth Usage per Service**

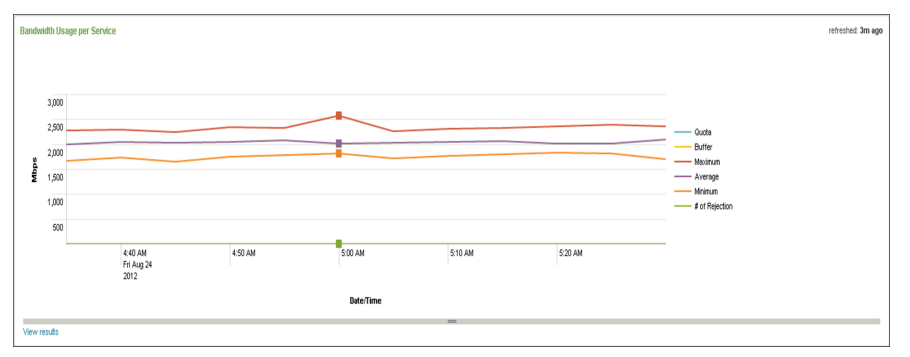

| <b>Chart</b>                      | <b>Description</b>                                                                                                    |
|-----------------------------------|----------------------------------------------------------------------------------------------------|
| Bandwidth<br>Usage per<br>Service | The Megabits per second for the allocated bandwidth usage per service.                                                                                                    |
| Chart<br>Information              | The information within this chart is shown as a line graph with the Date/Time, in 5 minute,<br>one hour, or daily increments along the X-axis and the bandwidth used in Mbps along the<br>Y-axis. The legends representing the graph are quota, buffer, average, maximum, minimum,<br>and rejection. |
| Chart Formula                     | The formula used to derive the graph is:                                                                                                    |
|                                   | • Quota line: Client Session Quota for selected Delivery Service                                                                                                    |
|                                   | • Quota + augment buffer line: quota * $(1+$ augment percentage)                                                                                                    |
|                                   | · min/avg/max concurrent client session count                                                                                                    |
|                                   | • Rejection line: total rejections due to session quota from both all SE/SR                                                                                                    |
| <b>Chart Filters</b>              | This chart uses Delivery Service Name as filter.                                                                                                    |

**Table 45: Bandwidth Usage per Service Chart & Description**

#### **Storage per Service**

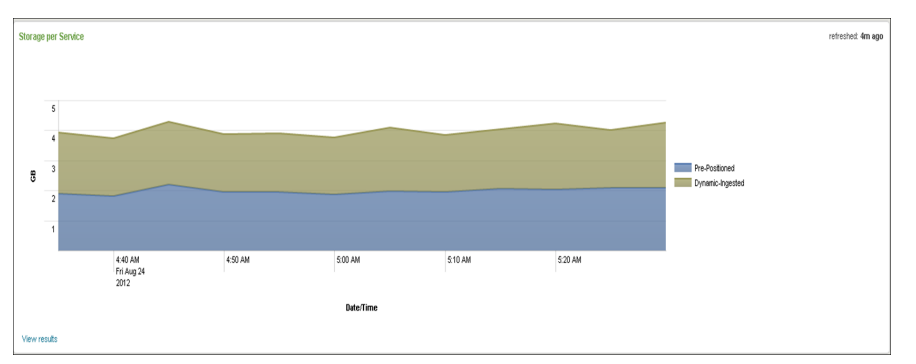

The following table describes the chart within this dashboard.

#### **Table 46: Storage per Service Chart & Description**

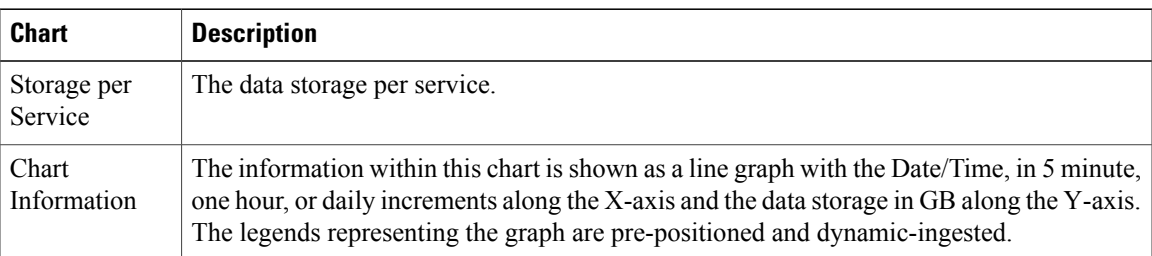

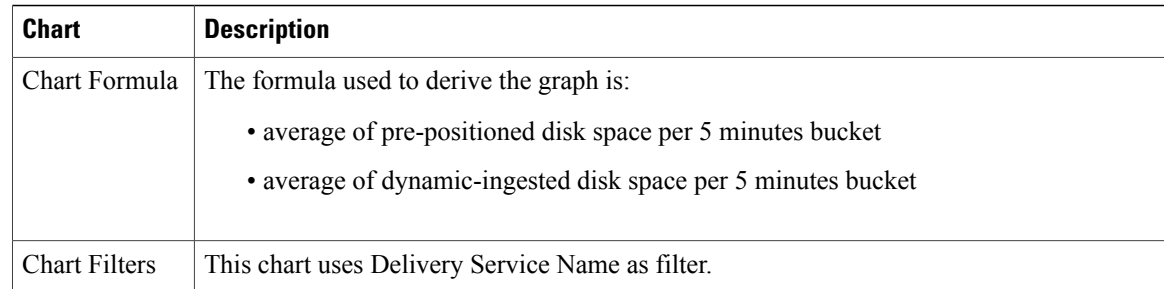

## **Accessing the Content Provider-Real Time Quality of Service Dashboard**

The Content Provider-Real Time Quality of Service dashboard provides a representation of the content provider's per service response codes and error rates.

To access the Content Provider-Real Time Quality of Service dashboard, from the main page, select **Navigation** > **VDS Service Manager** > **Dashboards** > **Content Provider-Real Time** > **Quality of Service**.

#### **Client Requests 4xx Error Rate**

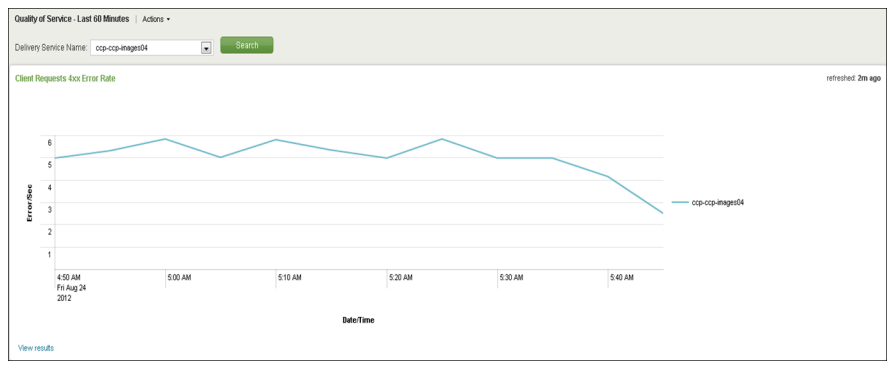

The following table describes the chart within this dashboard.

**Table 47: Client Requests 4xx Error Rate Chart & Description**

| Chart                             | <b>Description</b>                                                                                                    |
|-----------------------------------|----------------------------------------------------------------------------------------------------|
| Client Requests<br>4xx Error Rate | The client requests 4xx error rate, in errors per second.                                                                                                    |
| Chart<br>Information              | The information within this chart is shown as a line graph with the date and time in 5<br>minute, 1 hour, or daily increments along the X-axis and the Error per Second along the<br>Y-axis. |
| Chart Formula                     | The formula used to derive the graph is: the number of 4xx responses/300 per 5 minute<br>interval.                                                                                           |
| <b>Chart Filters</b>              | This chart uses the Delivery Service Name as filter.                                                                                                    |

#### **Response Code by Delivery Service**

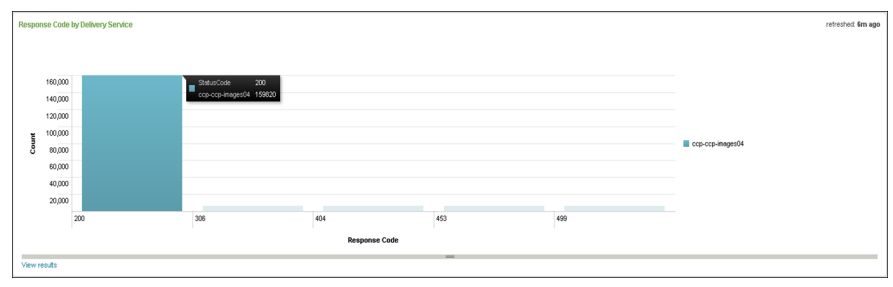

#### **Table 48: Response Code by Delivery Service Chart & Description**

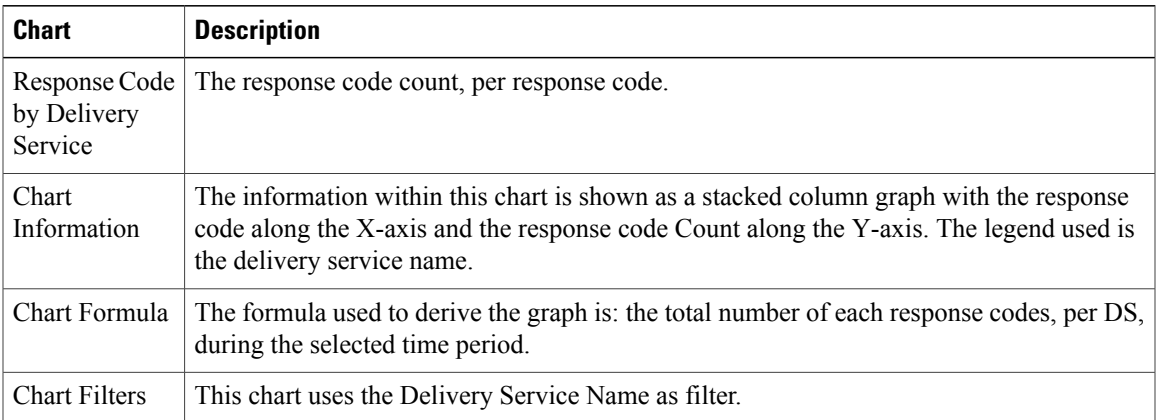

#### **Sorted Delivery Services by Client Errors**

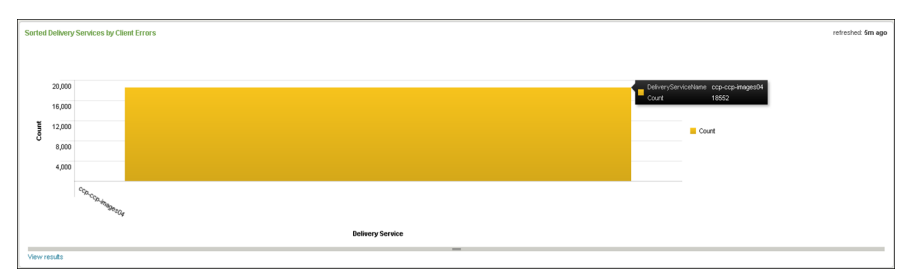

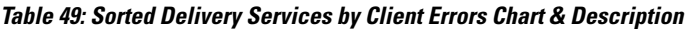

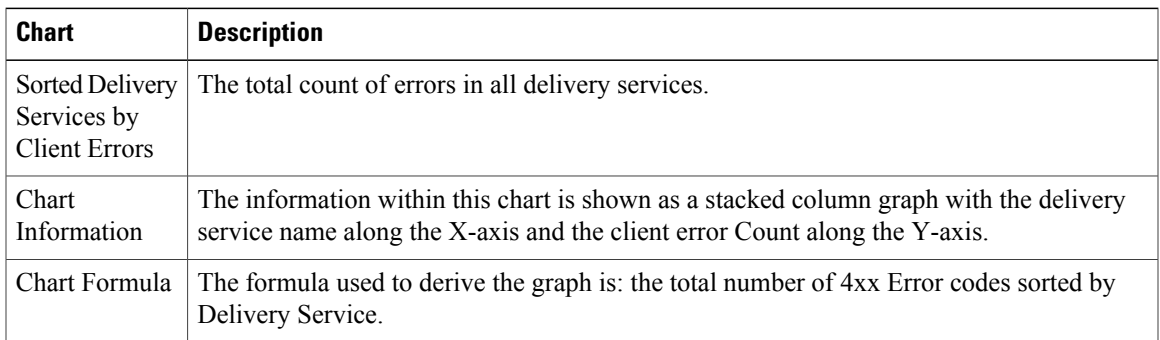

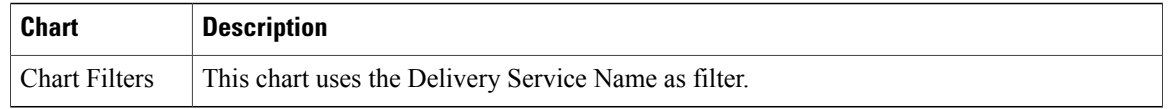

## **Accessing the Content Provider-Real Time ABR Quality of Service Dashboard**

The Content Provider-Real Time ABR Quality of Service dashboard provides a representation of the content provider's ABR request rate, error rate, and rate shift trend.

To access the Content Provider-Real Time ABR Quality of Service dashboard, from the main page, select **Navigation** > **VDS Service Manager** > **Dashboards** > **Content Provider-Real Time** > **ABR Quality of Service**.

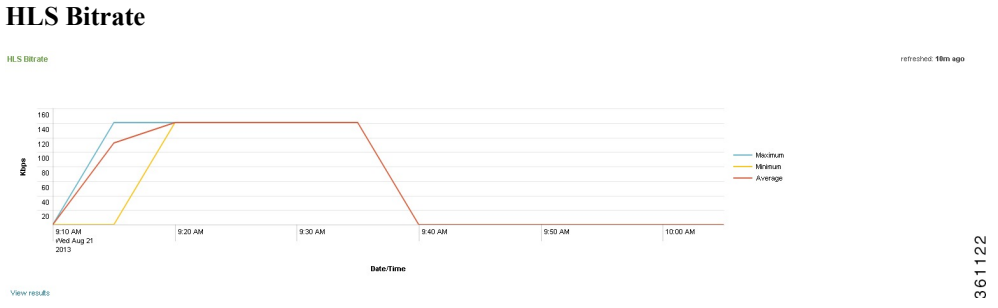

The following table describes the chart within this dashboard.

**Table 50: HLS Bitrate Chart & Description**

| Chart                | <b>Description</b>                                                                                                    |
|----------------------|----------------------------------------------------------------------------------------------------|
| <b>HLS</b> Bitrate   | Provides HLS (live streaming) content delivery bitrate in Kbps.                                                                                                    |
| Chart<br>Information | The information within this chart is shown as cline graph with the Date/Time, in 5 minute.<br>1 hour, or 1 day increments along the X-axis and bitrate in Kbps along the Y-axis. The<br>legends representing the graph are Maximum, Minimum, and Average. |
| Chart Formula        | The formula used to derive the graph is: minimum/average/maximum of the bitrate for the<br>HLS traffic per 5 minute, 1 hour, or 1 day buckets.                                                                                                    |
| <b>Chart Filters</b> | This chart uses the Delivery Service Name as filter.                                                                                                    |

#### **MobiTV Bitrate**

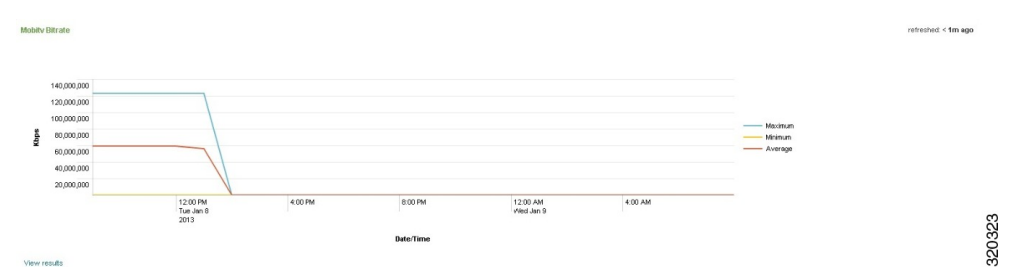

#### **Table 51: MobiTV Bitrate Chart & Description**

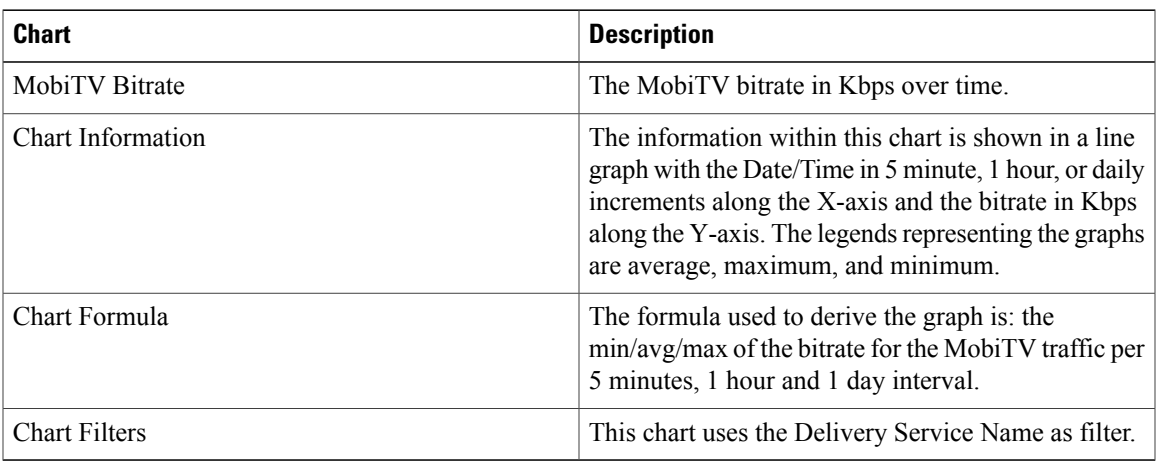

#### **HSS Bitrate**

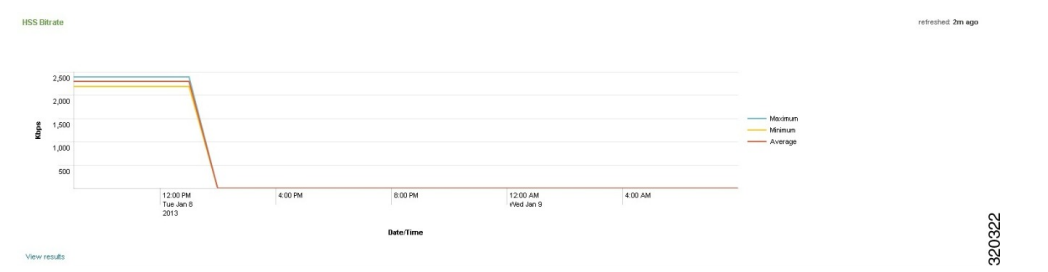

The following table describes the chart within this dashboard.

#### **Table 52: HSS Bitrate Chart & Description**

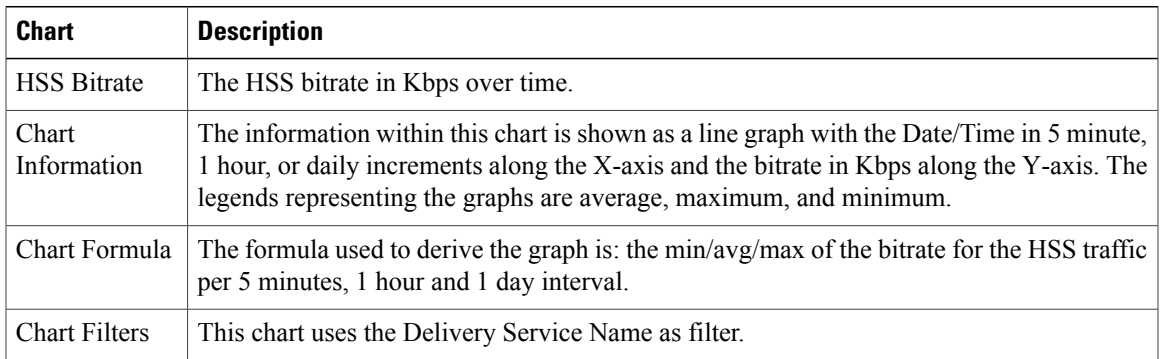

#### **# of Requests Per Second**

# of Requests Per Second

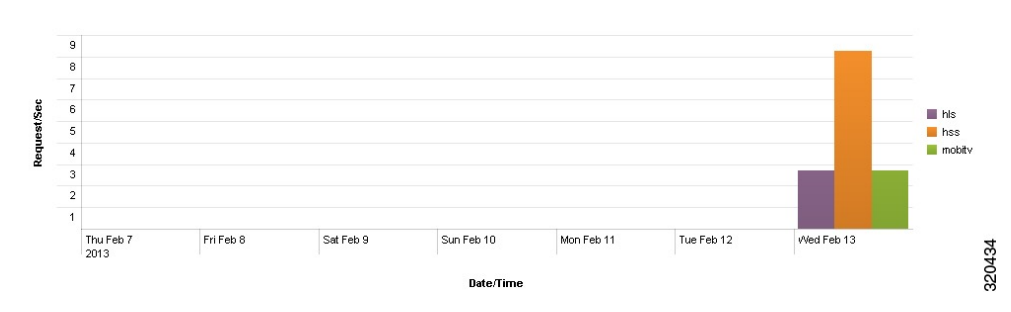

The following table describes the chart within this dashboard.

**Table 53: # of Requests Per Second Chart & Description**

| <b>Chart</b>                  | <b>Description</b>                                                                                                    |
|-------------------------------|----------------------------------------------------------------------------------------------------|
| $#$ of Requests<br>Per Second | The number of requests, per second, handled by the Delivery Server.                                                                                                    |
| Chart<br>Information          | The information within this chart is shown as a line graph with the Date/Time in 5 minute,<br>1 hour, or daily increments along the X-axis and the Requests per Second along the Y-axis.<br>The legends representing the graphs are HSS, HLS, and MobiTV. |
| Chart Formula                 | The formula used to derive the graph is: the HSS/HLS/MobiTV divided by 300 per DS or<br>SE, 5 minutes, 1 hour and 1 day interval.                                                                                                    |
| <b>Chart Filters</b>          | This chart uses the Delivery Service Name as filter.                                                                                                    |

#### **# of Requests**

# of Requests

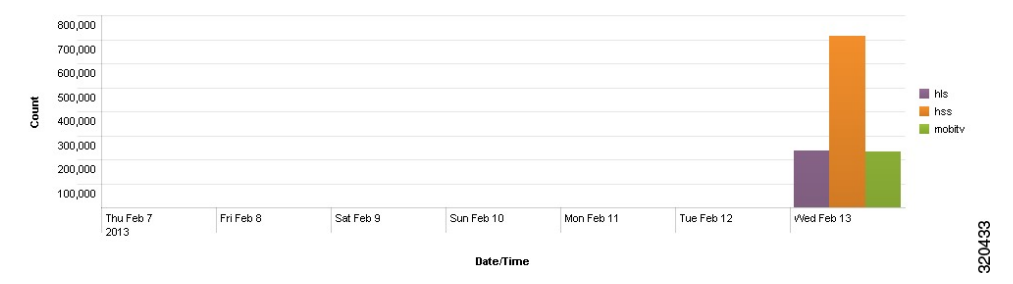

The following table describes the chart within this dashboard.

#### **Table 54: # of Requests Chart & Description**

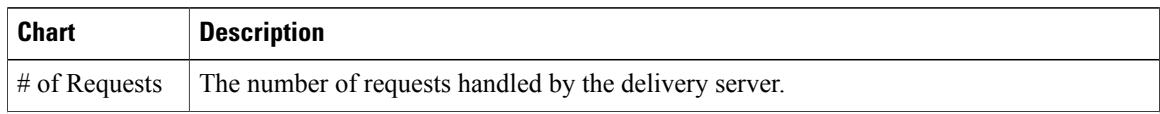

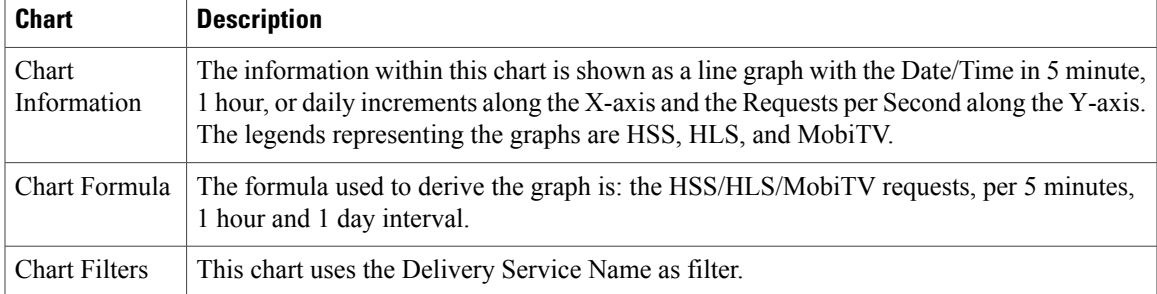

# **Content Provider-Trend Dashboards**

The Content Provider-Trend dashboards provide historical trend information. The Content Provider-Trend dashboard includes the following:

- Network provides an historical representation of edge bandwidth, total data delivered, and sessions declined due to quota limits.
- Client Usage provides the number of unique clients, top clients, and the clients session rates.
- Service and Content Popularity provides the top providers, services, and titles of the service and content popularity.
- Billing provides historical information, as it pertains to billing statistics.

To access the Content Provider-Trend dashboards, perform the following:

- **1** From the main page, select **Navigation** > **VDS Service Manager** > **Dashboards**.
- **2** Select **Content Provider-Trend**. For example:

### **Accessing the Content Provider-Trend Network Dashboard**

The Content Provider-Trend Network dashboard provides a representation of the content provider's trends in historical data as it pertains to network usage.

To access the Content Provider-Trend Network dashboard, from the main page, select **Navigation** > **VDS Service Manager** > **Dashboards** > **Content Provider-Trend** > **Network**.

#### **Historical Edge Bandwidth Usage**

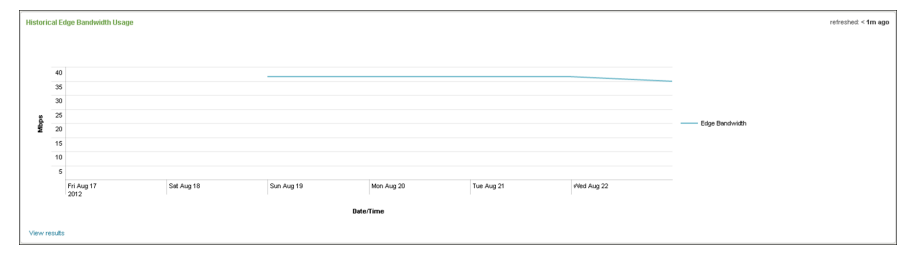

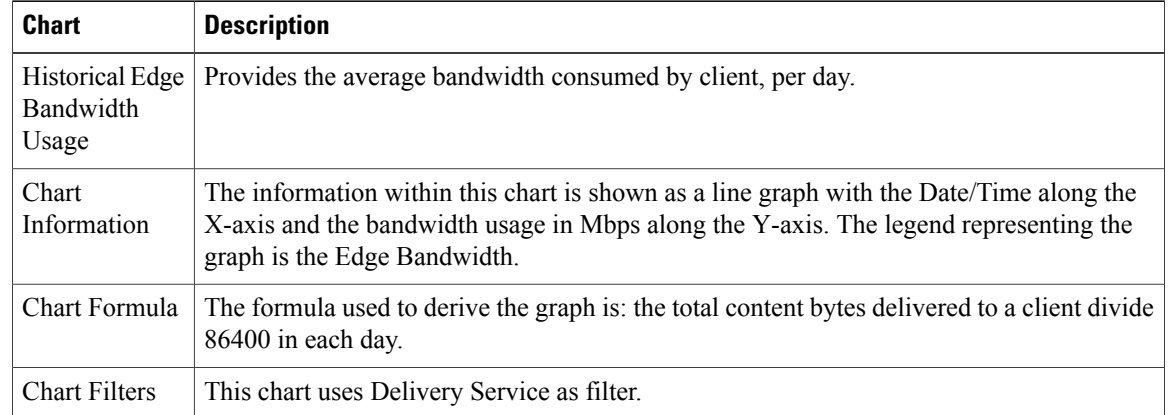

#### **Table 55: Historical Edge Bandwidth Usage Chart & Description**

#### **Total Data Delivered**

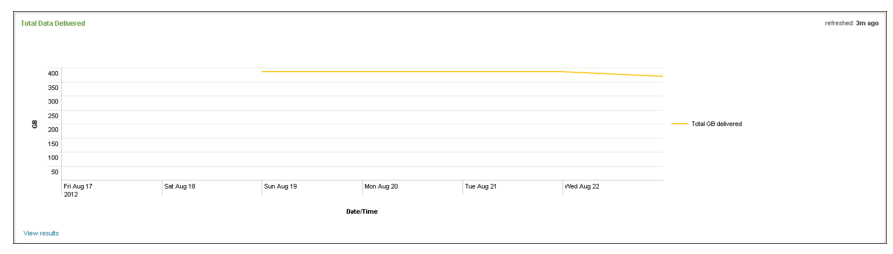

The following table describes the chart within this dashboard.

#### **Table 56: Total Data Delivered Chart & Description**

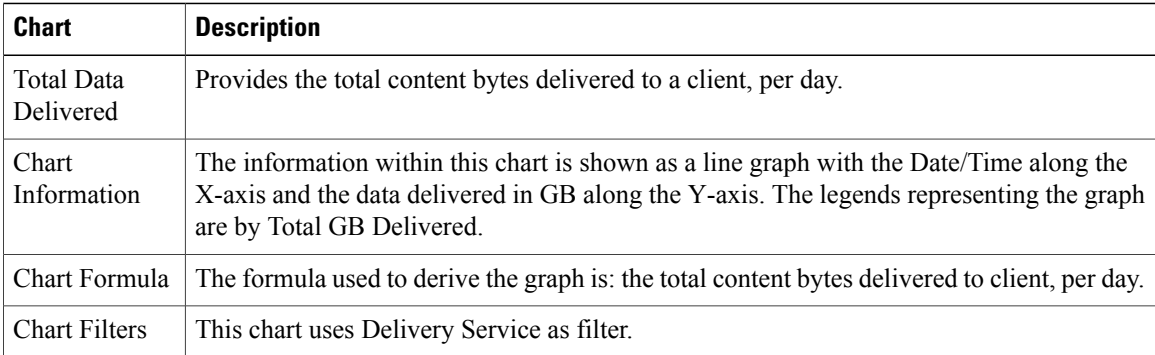

#### **Total Sessions vs. Number of Session Declined Due to Quota Limits**

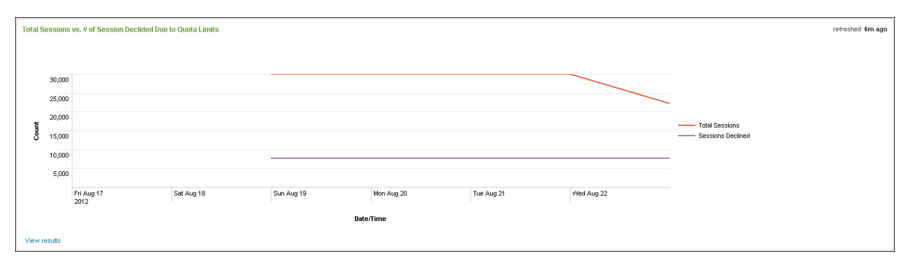

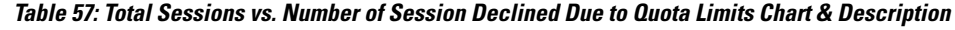

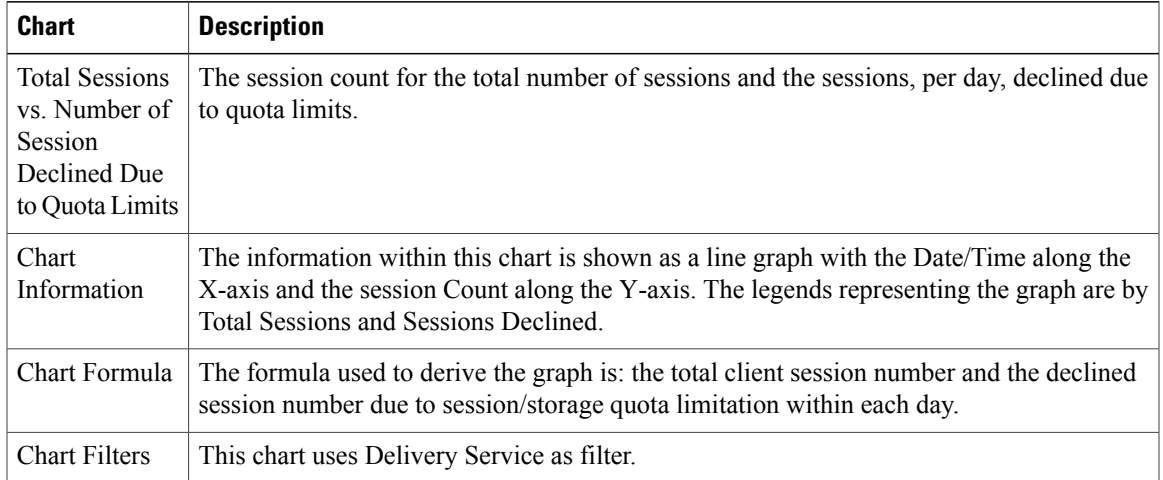

#### **Percentage of Sessions Declined Due to Quota Limits**

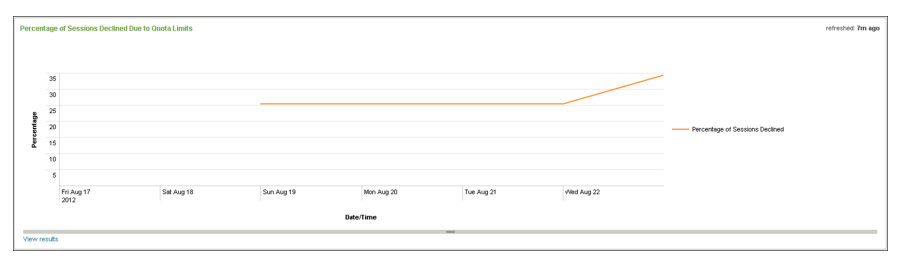

**Table 58: Percentage of Sessions Declined Due to Quota Limits Chart & Description**

| <b>Chart</b>                                                        | <b>Description</b>                                                                                                    |
|---------------------------------------------------------------------|----------------------------------------------------------------------------------------------------|
| Percentage of<br><b>Sessions</b><br>Declined Due<br>to Quota Limits | The session count percentage declined due to quota limits.                                                                                                    |
| Chart<br>Information                                                | The information within this chart is shown as a line graph with the Date/Time along the<br>X-axis and the Percentage along the Y-axis. The legends representing the graph is the<br>Percentage of sessions declined. |
| Chart Formula                                                       | The formula used to derive the graph is: the percentage of declined sessions due to<br>session/storage quota limitation in total client sessions, per day.                                                           |
| <b>Chart Filters</b>                                                | This chart uses Delivery Service as filter.                                                                                                    |

## **Accessing the Content Provider-Trend Client Usage Dashboard**

The Content Provider-Trend Client Usage dashboard provides a representation of the content provider's trends in historical data, as it pertains to client usage.

To access the Content Provider-Trend Client Usage dashboard, from the main page, select **Navigation** > **VDS Service Manager** > **Dashboards** > **Content Provider-Trend** > **Client Usage**.

#### **Number of Unique Clients**

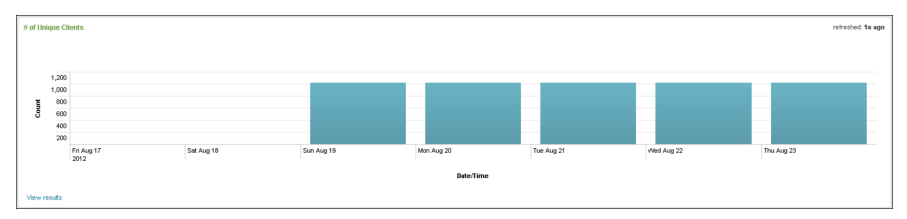

The following table describes the chart within this dashboard.

#### **Table 59: Number of Unique Clients Chart & Description**

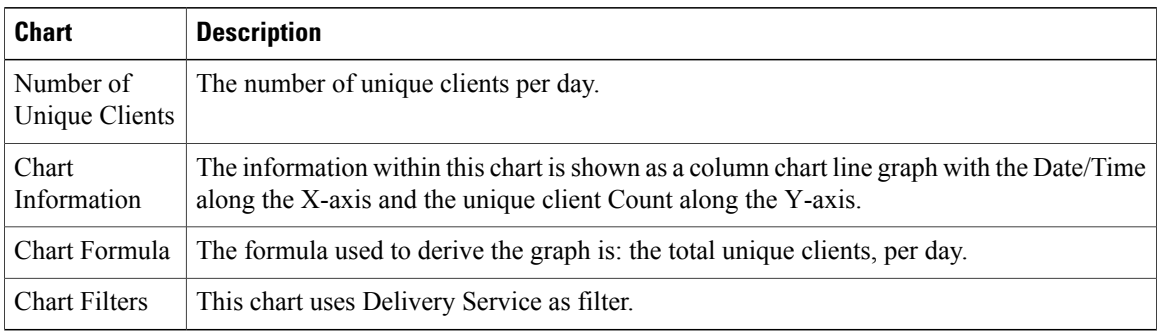

#### **Top Clients by Requests**

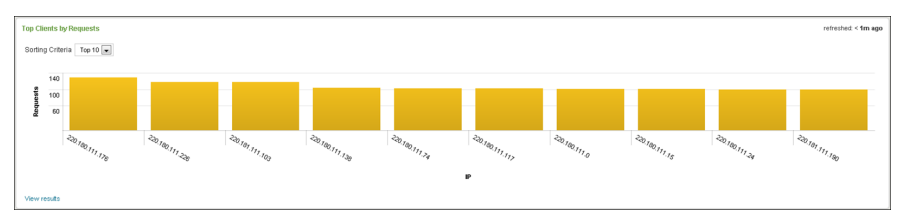

The following table describes the chart within this dashboard.

#### **Table 60: Top Clients by Requests Chart & Description**

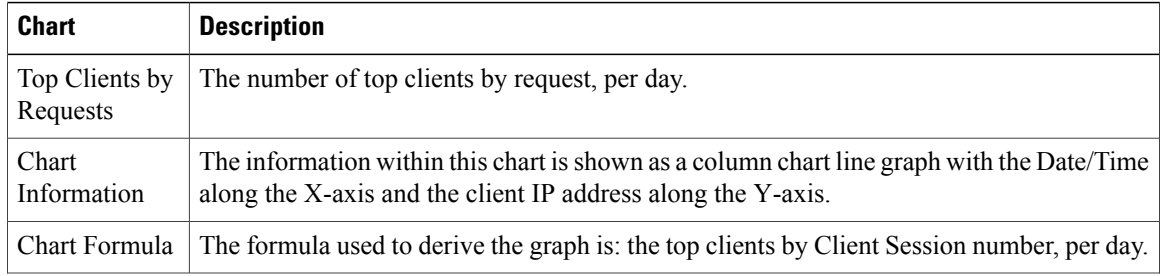

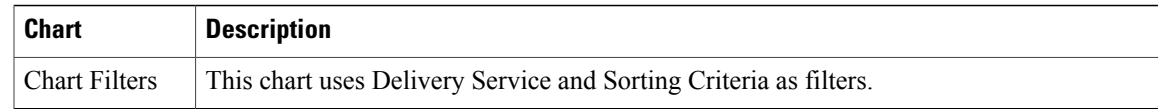

#### **Top Clients by Bytes Transferred**

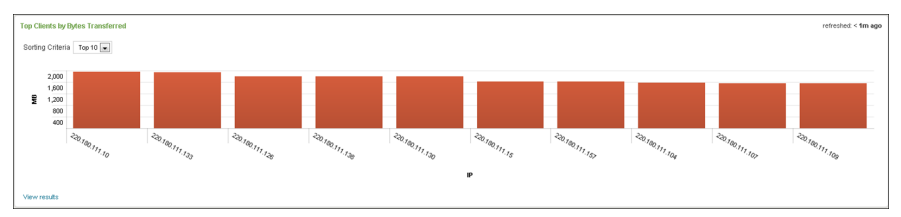

The following table describes the chart within this dashboard.

**Table 61: Top Clients by Bytes Transferred Chart & Description**

| <b>Chart</b>                                  | <b>Description</b>                                                                                                    |
|-----------------------------------------------|----------------------------------------------------------------------------------------------------|
| Top Clients by<br><b>Bytes</b><br>Transferred | The number of top clients by bytes transferred, per day.                                                                                                   |
| Chart<br>Information                          | The information within this chart is shown as a column chart line graph with the Date/Time<br>along the X-axis and the client IP address along the Y-axis. |
| Chart Formula                                 | The formula used to derive the graph is: the top clients by bytes transferred, per day.                                                                    |
| <b>Chart Filters</b>                          | This chart uses Delivery Service and Sorting Criteria as filters.                                                                                          |

#### **Client Session Requests per Second**

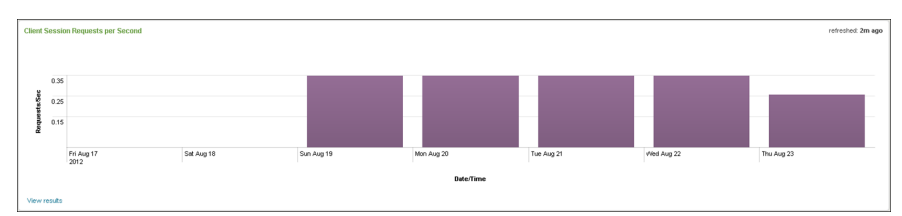

The following table describes the chart within this dashboard.

#### **Table 62: Client Session Requests per Second Chart & Description**

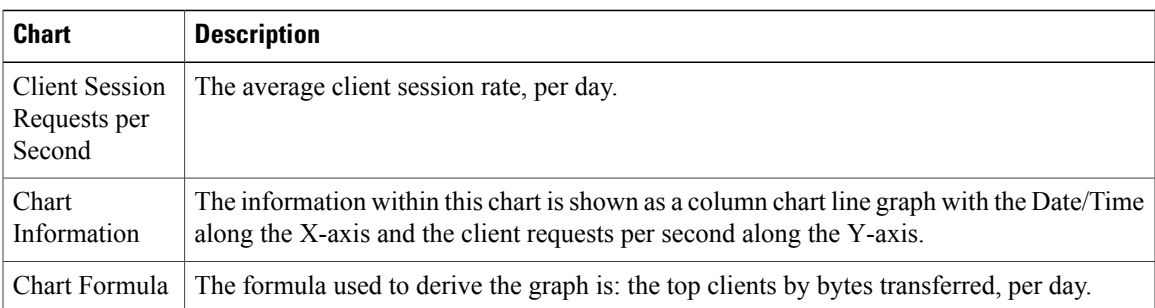

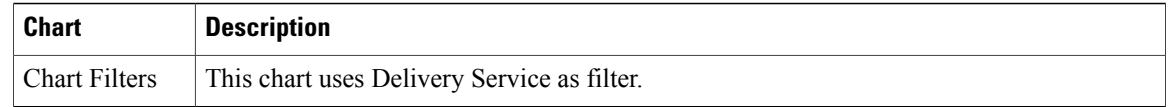

## **Accessing the Content Provider-Trend Service and Content Popularity Dashboard**

The Content Provider-Trend Service and Content Popularity dashboard provides a representation of the content provider's client usage by service and content popularity.

To access the Content Provider-Trend Service and Content Popularity dashboard, from the main page, select **Navigation** > **VDS Service Manager** > **Dashboards** > **Content Provider-Trend** > **Service and Content Popularity**.

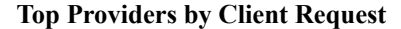

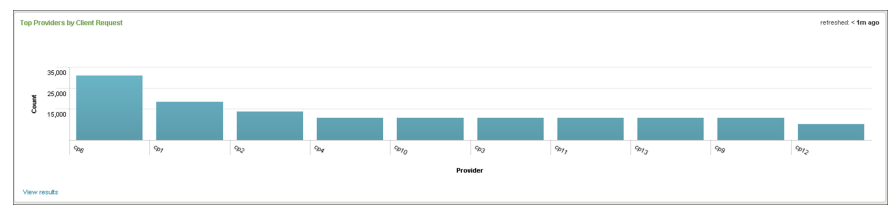

The following table describes the chart within this dashboard.

**Table 63: Top Providers by Client Request Chart & Description**

| <b>Chart</b>                          | <b>Description</b>                                                                                                    |
|---------------------------------------|----------------------------------------------------------------------------------------------------|
| Top Providers<br>by Client<br>Request | The top providers, determined by the number of client requests per provider, per day.                                                                                       |
| Chart<br>Information                  | The information within this chart is shown as a column area graph with the provider name<br>along the X-axis and the top provider count by client request along the Y-axis. |
| Chart Formula                         | The formula used to derive the graph is: the top providers by client session number, per<br>day.                                                                            |
| <b>Chart Filters</b>                  | This chart uses media format and sorting criteria as filters.                                                                                                    |

#### **Top Providers by Bytes Transferred**

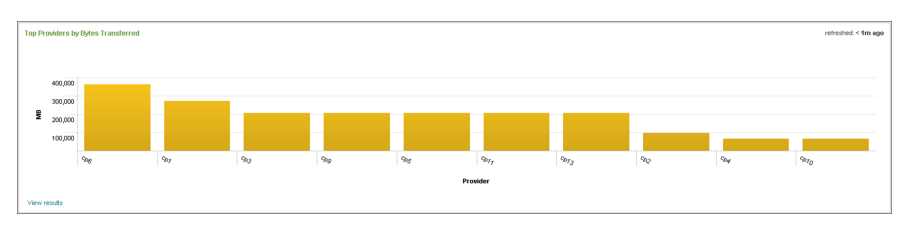

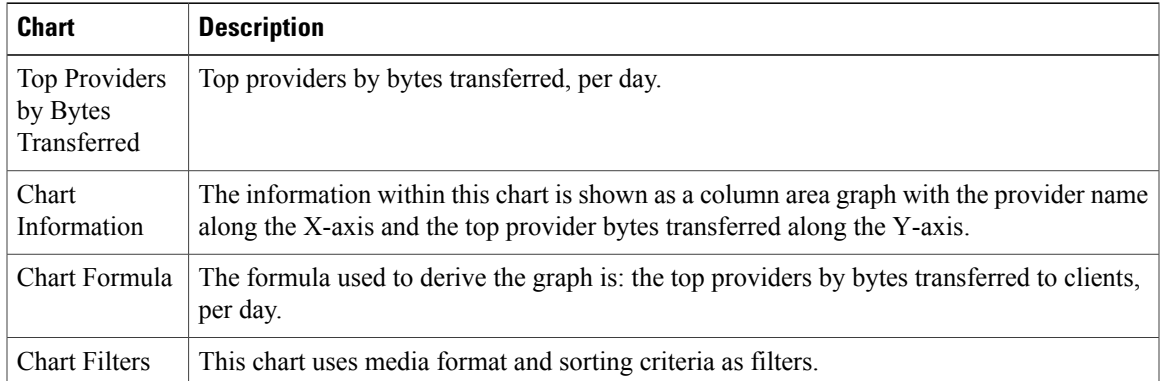

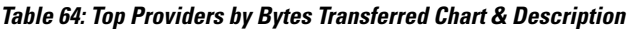

#### **Top Delivery Services by Client Request**

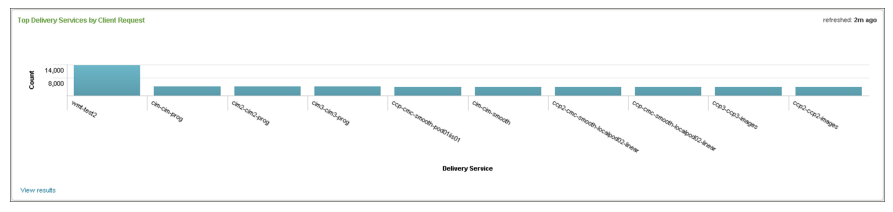

The following table describes the chart within this dashboard.

**Table 65: Top Delivery Services by Client Request Chart & Description**

| <b>Chart</b>                                         | <b>Description</b>                                                                                                    |
|------------------------------------------------------|----------------------------------------------------------------------------------------------------|
| Top Delivery<br>Services by<br><b>Client Request</b> | Top delivery services by client request, per day.                                                                                                    |
| Chart<br>Information                                 | The information within this chart is shown as a column area graph with the delivery service<br>name along the X-axis and the client request count along the Y-axis. |
| Chart Formula                                        | The formula used to derive the graph is: the top services by client session number, per day.                                                                        |
| <b>Chart Filters</b>                                 | This chart uses media format and sorting criteria as filters.                                                                                                    |

#### **Top Delivery Services by Bytes Transferred**

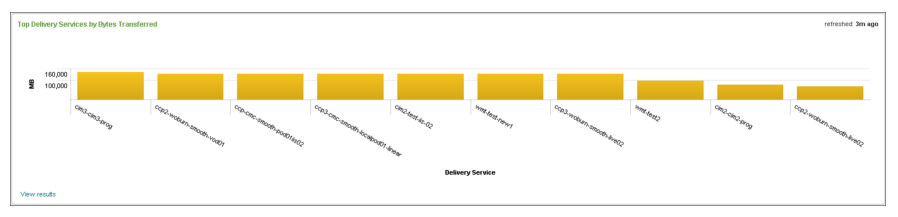

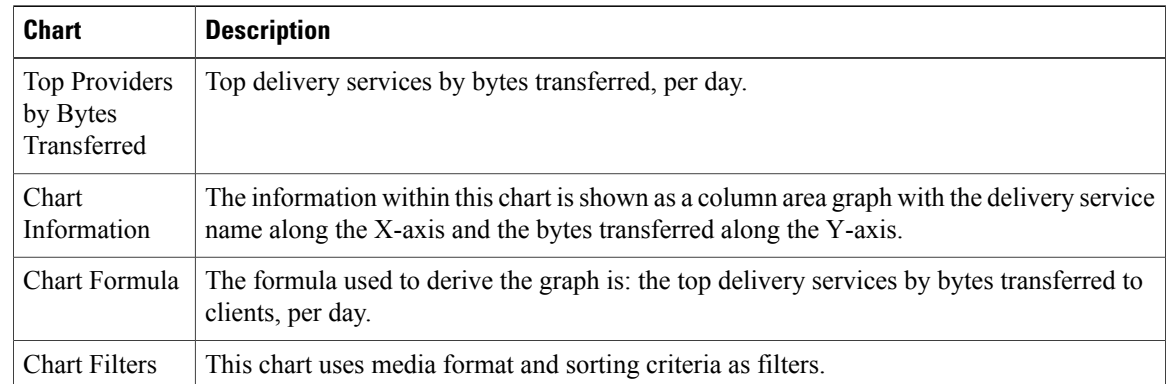

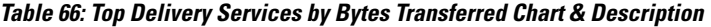

#### **Top Titles by Client Request**

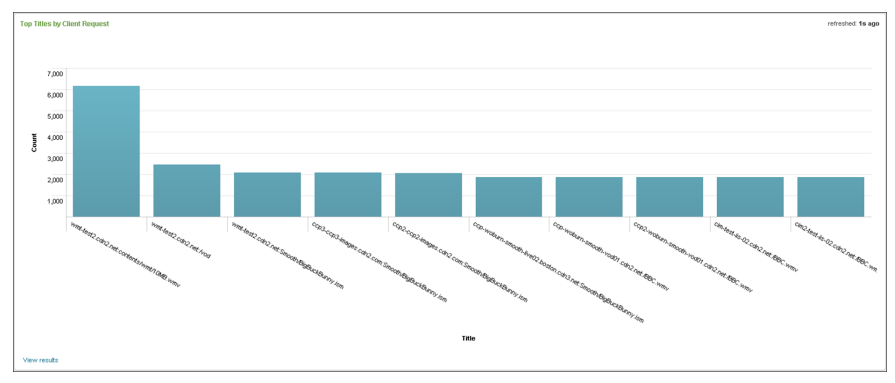

The following table describes the chart within this dashboard.

#### **Table 67: Top Titles by Client Request Chart & Description**

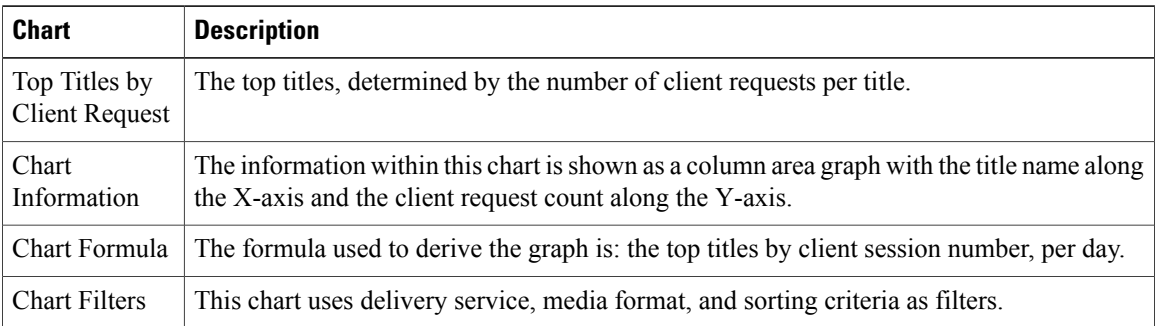

#### **Top Titles by Bytes Transferred**

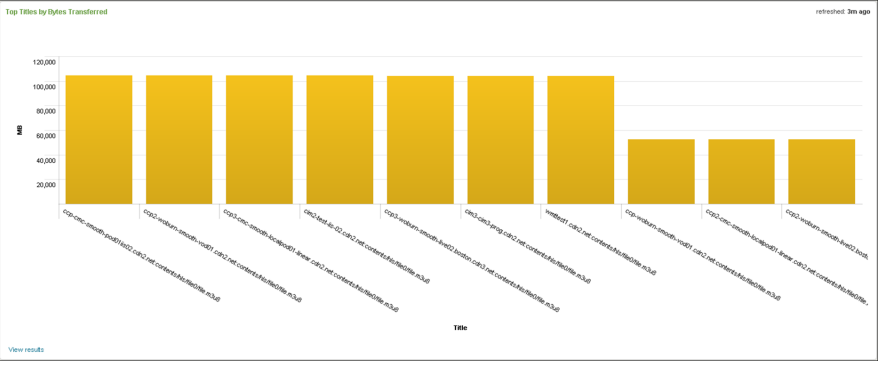

The following table describes the chart within this dashboard.

**Table 68: Top Titles by Bytes Transferred Chart & Description**

| <b>Chart</b>                                 | <b>Description</b>                                                                                                    |
|----------------------------------------------|----------------------------------------------------------------------------------------------------|
| Top Titles by<br><b>Bytes</b><br>Transferred | The top titles, determined by the number bytes of data transferred per title.                                                                         |
| Chart<br>Information                         | The information within this chart is shown as a column area graph with the title name along<br>the X-axis and the bytes transferred along the Y-axis. |
| Chart Formula                                | The formula used to derive the graph is: the top titles by bytes Transferred to clients, per<br>day.                                                  |
| <b>Chart Filters</b>                         | This chart uses delivery service, media format, and sorting criteria as filters.                                                                      |

## **Accessing the Content Provider-Trend Billing Dashboard**

The Content Provider-Trend Billing dashboard provides a representation of the content provider's billing, per delivery service.

To access the Content Provider-Trend Billing dashboard, from the main page, select **Navigation** > **VDS Service Manager** > **Dashboards** > **Content Provider-Trend** > **Billing**. For example:

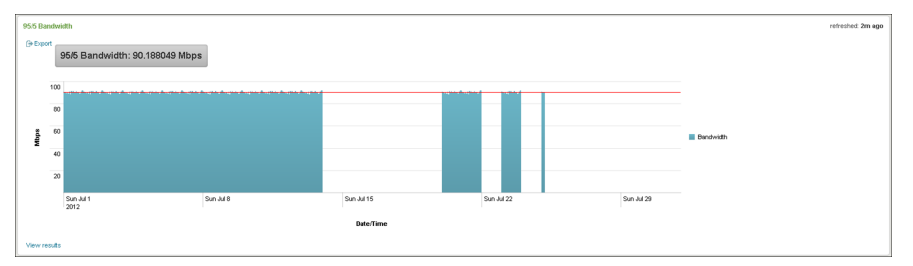

#### **Table 69: 95/5 Bandwidth Chart & Description**

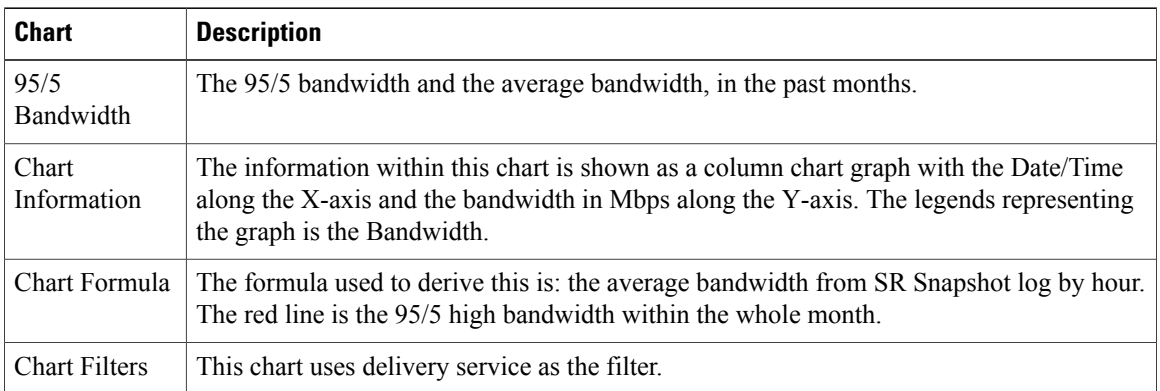

Click **Export** link to export the bandwidth details.

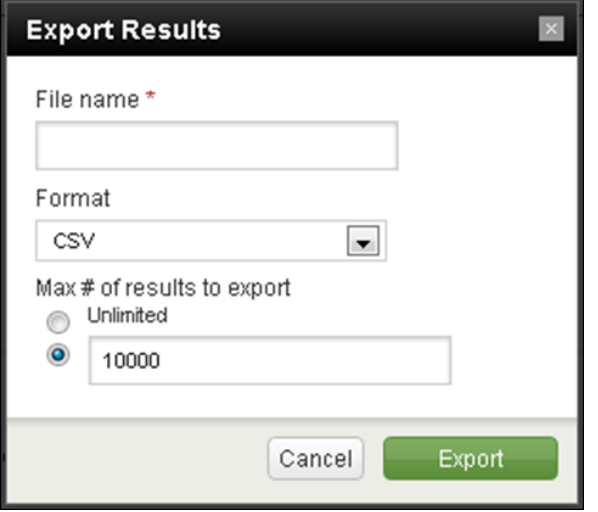

Enter the following details in the Export Results dialog:

- File name specify the name of the output file.
- Format select the output format (CSV, XML, JSON)
- Max # of results to export specify a limitation for the exported results

#### **Billing Functionalities**

By default, billing will be automatically generated daily at 21:30. It creates the billing csv file (detail, summary) for the delivery services in the delivery\_service\_topology.csv file, which has the billing item.

The path to view the billing.csv is:

Go to LWF node and navigate to */home/bnisplunk/data/billing*

#### **Running billing manually**

To run billing manually, perform the following steps:

**1** Log in to the JS node and navigate to *opt/splunk/etc/apps/CDN\_JS/bin*
**2** In the above path, run *./hourlyDataCheck.sh -F YYYYMMDD* (replace the date for which hourlyDataCheck needs to be executed).

The above mentioned script marks the status as FIXED for every hour of that date in the "cdn billing session" index, which means there are NO missing logs.

To verify this, perform the following steps:

- a) Log in to JS node and navigate to /*opt/splunk/bin*
- b) Run *./splunk search 'index=cdn\_billing\_session | table Status,TimeId*.
- c) Enter the username and password; **Username**: admin and **Password**: Beaumaris1

d) Check the status by verifying that the record is "FIXED YYYYMMDD". This implies that it is in FIXED status for all 24 hours in date YYYYMMDD.

**3** In the path mentioned in step 1, run *./repeatCheck.sh -F YYYYMMDD*. (Replace the date for which repeatCheck needs to be executed).

This will mark the status as FORCED for every hour of that date in the "cdn\_billing\_session" index. Also, an "INDEXED" record for that day is created. This implies that all the logs of that date are indexed. You can verify this by performing the following steps:

a) Log in to the JS node and navigate to */opt/splunk/bin*

- b) Run *./splunk search 'index=cdn\_billing\_session | table Status,TimeId'*
- c) Enter the username and password; **Username**: admin and **Password**: Beaumaris1

d) Check the status by verifying that the record is "INDEXED YYYYMMDD. This implies that the date YYYYMMDD is already indexed.

- **4** Log in to the LWF node and navigate to *opt/splunkforwarder/etc/apps/Billing/bin* and run *./billing.sh*. The billing files will be generated under the dir "/home/bnisplunk/data/billing".
	- a) Log in to the JS node and navigate to */opt/splunk/bin*
	- b) Run *./splunk search 'index=cdn\_billing\_session | table Status,TimeId.*
	- c) Enter the username and password; **Username**: admin and **Password**: Beaumaris1

d) Check the status by verifying that the record is "BILLED YYYYMMDD". This implies that billing records have been generated for the date YYYYMMDD.

The generated CSV files will have the following fields:

#### **Detailed csv**

Delivery\_Service:<Delivery Service Name> FQDN:<fqdn> provider:<Provider Name> reseller:<Reseller Name> StartTime,EndTime,ClientIP,ServerIP,URL,MB\_Bytes\_Delivered,error\_code

### **Summary csv**

Date,Total GB Bytes Delivered,Total Session Declined due to quota limits,Total Sessions Delivered

## **North Bound Application Programming Interface**

North Bound Application Programming Interface (NB API) is a programming interface for north bound analytics systems to integrate with VDS-SM and leverage the data maintained in VDS-SM for higher level aggregation and analysis. VDS-SM provides a RESTful Web Services API to query data from VDS-SM for analytics. VDS-SM supports predefined queries/searches to query data corresponding to dashboards. Each

predefined query/search is identified by a name, which corresponds to a particular dashboard. You can query the data by specifying the query/search name alone.

For example, in the ABR QoS – HSS Bitrate Oscillation Rate dashboard, the search name is abrqos hist hss bitrate oscillation rate.

The data is filtered only by time, by specifying the following parameters in the request:

earliest\_time – Start time of period corresponding to search

latest time – End time of period corresponding to search

Date and time should be in ISO 8601 format (YYYY-MM-DDTHH:mm:ssTZD).

For example, 2012-12-16T19:20:30+01:00.

When you search for historical data without specifying the time period, by default, VDS-SM takes the last 7 days data.

To obtain the result for a query, you need to perform the HTTPS GET request using the following URLs:

**Note**

The URL should be exactly the same as mentioned here and they should be entered in a single line. HTTPS is authenticated through self-signed OpenSSL certificate for NB API.

#### **With earliest\_time and latest\_time**

https://< UI Node IP >:8443/bnimgmt/api/analytics/search/systemdefined/< searchname >?earliest\_time=< starttime >&latest time=< endtime >

#### **Without earliest\_time and latest\_time**

https://< UI Node IP >:8443/bnimgmt/api/analytics/search/systemdefined/<searchName>

For example, to execute the search "abrqos hist hss bitrate oscillation rate", you need to perform GET request using the following URL:

```
https://<UI Node IP>:8443/bnimgmt/api/analytics/search/systemdefined/
abrqos hist hss bitrate oscillation rate?earliest time
=2013-01-21T12:00:00+0530&latest_time=2013-01-27T12:00:00+0530
https:// <UI Node IP>:8443/bnimgmt/api/analytics/search/systemdefined/
abrqos hist hss bitrate oscillation rate?earliest time
=2013-01-21T12:00:00-0130&latest_time=2013-01-27T12:00:00-0130
```
You need to specify the Username and Password for authentication in the "Authorization" header fields of the HTTPS GET request. In command line tools such as curl, provide the following credentials:

```
curl -k -u bniadmin:admin --request GET 'https:// <UI Node IP
>:8443/bnimgmt/api/analytics/search/
systemdefined/abrqos_hist_hss_bitrate_oscillation_rate?
earliest_time=2013-01-21T12:00:00%2B0530&latest_time=2013-01-27T12:00:00%2B0530'
curl -k -u bniadmin:admin --request GET 'https:// <UI Node
IP>:8443/bnimgmt/api/analytics/search/
systemdefined/abrqos hist hss bitrate oscillation rate?earliest time
=2013-01-21T12:00:00Z&latest_time=2013-01-27T12:00:00Z'
```
**Note** NB API does not support HTTP.

#### **Result Format**

Analytics API provides the results in CSV format. The first line is the header line with fields, followed by the data. Following is an example of Console Output.

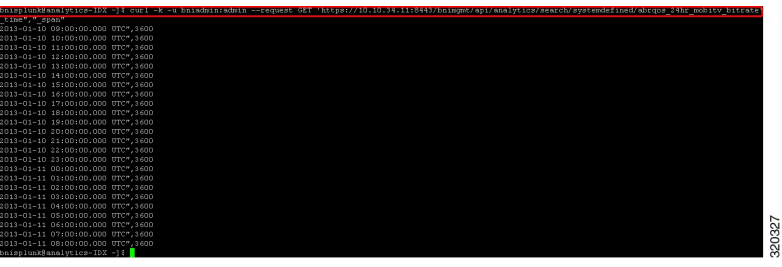

**Supported Predefined Searches**

**Table 70: Search Name & Optional Parameters**

| SI.<br>No.       | <b>Search Name</b>                                               | <b>Optional Parameters</b> |
|------------------|------------------------------------------------------------------|----------------------------|
| $\mathbf{1}$     | abr quality of service adaptation 24hr hss bitrate adaptation    |                            |
| $\overline{2}$   | abr quality of service adaptation 24hr mobitv bitrate adaptation |                            |
| $\mathfrak{Z}$   | abrqos_24hr_hss_bitrate                                          |                            |
| $\overline{4}$   | abrqos 24hr hss bitrate                                          |                            |
| 5                | abrqos_24hr_no_of_req                                            |                            |
| 6                | abrqos 24hr no of req per sec                                    |                            |
| $\boldsymbol{7}$ | abrqos 60min hss bitrate                                         |                            |
| $\,8\,$          | abrqos 60min mobitv bitrate                                      |                            |
| 9                | abrqos 60min no of req                                           |                            |
| 10               | abrqos 60min no of req per sec                                   |                            |
| 11               | abrqos hist hss bitrate oscillation rate                         | earliest time              |
|                  |                                                                  | latest_time                |
| 12               | abrqos hist mobity bitrate oscillation rate                      | earliest time              |
|                  |                                                                  | latest time                |
| 13               | abrqos pastday hss bitrate                                       | earliest time              |
|                  |                                                                  | latest time                |
| 14               | abrqos_pastday_mobitv_bitrate                                    | earliest time              |
|                  |                                                                  | latest_time                |
| 15               | abrqos_pastday_no_of_req                                         | earliest time              |
|                  |                                                                  | latest time                |
| 16               | abrqos pastday no of req per sec                                 | earliest time              |
|                  |                                                                  | latest time                |

 $\overline{\phantom{a}}$ 

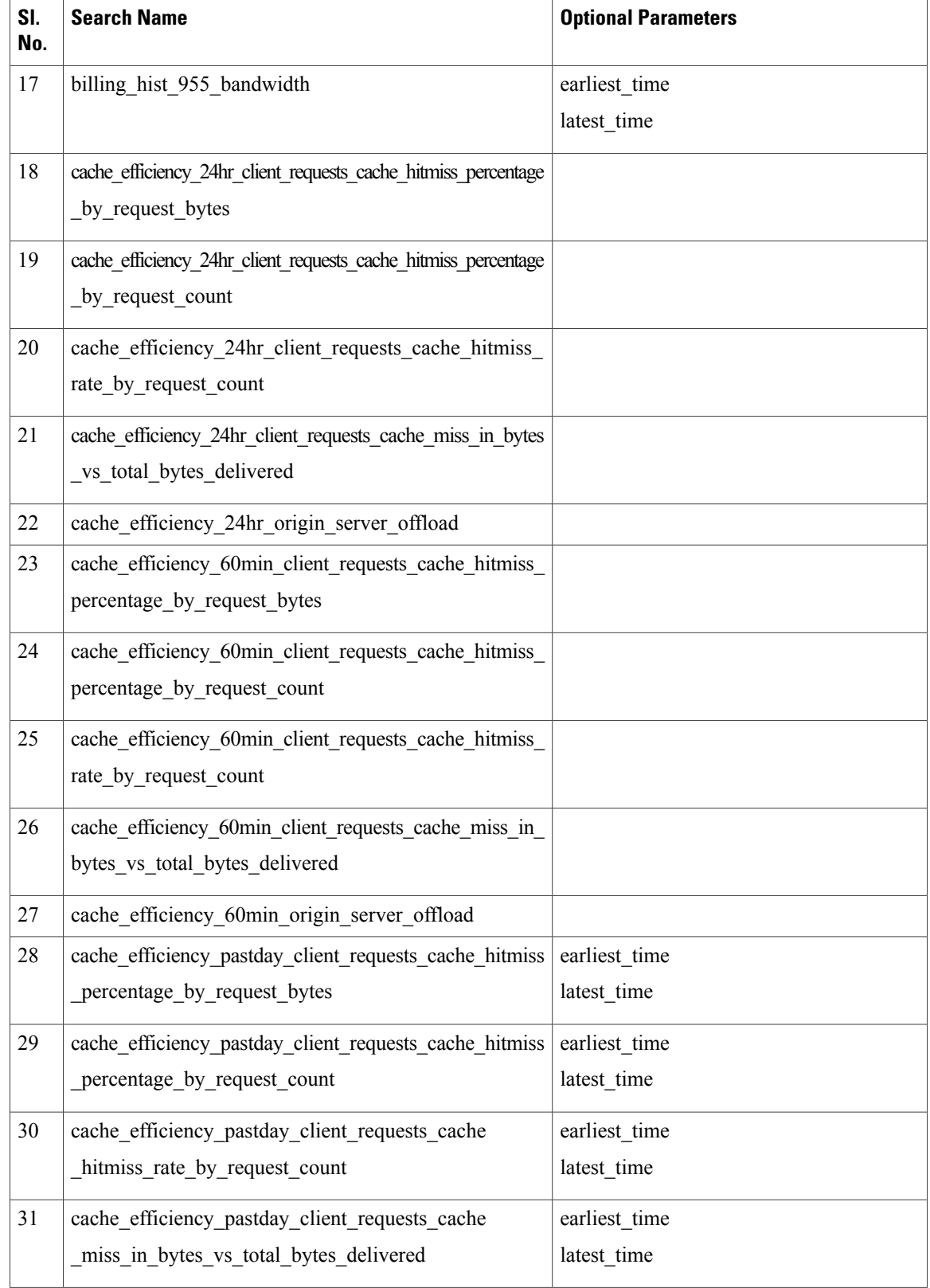

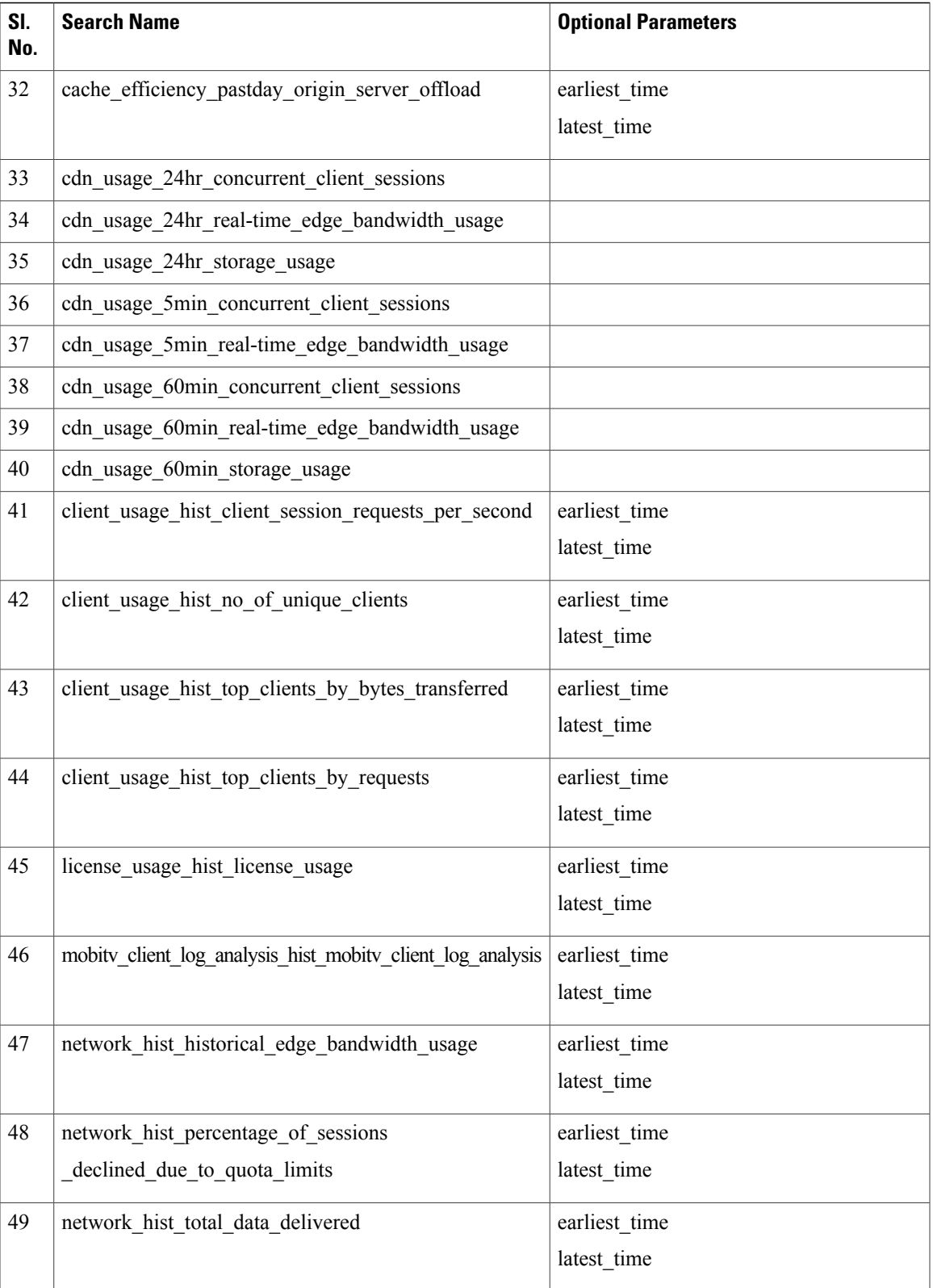

 $\overline{\phantom{a}}$ 

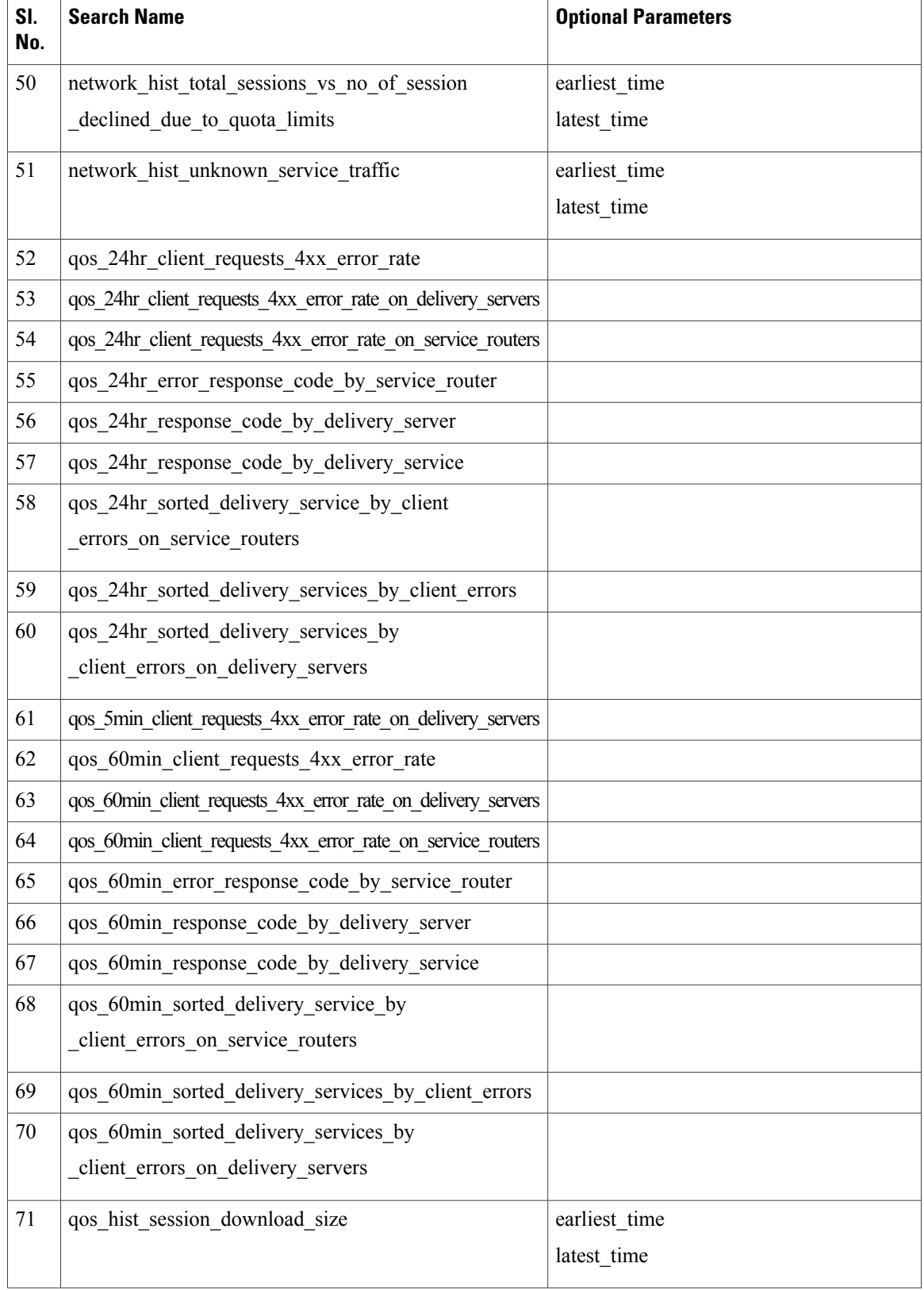

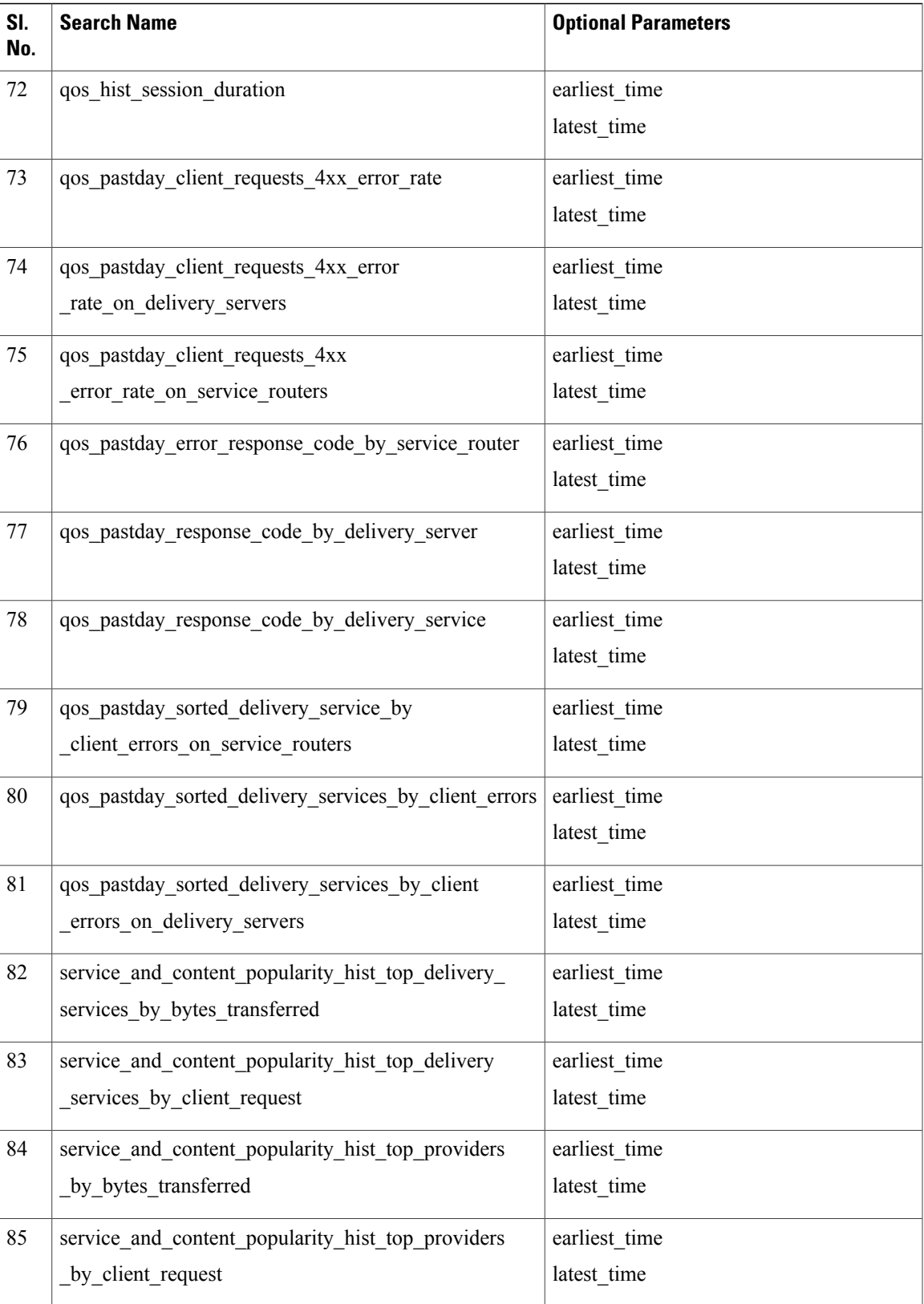

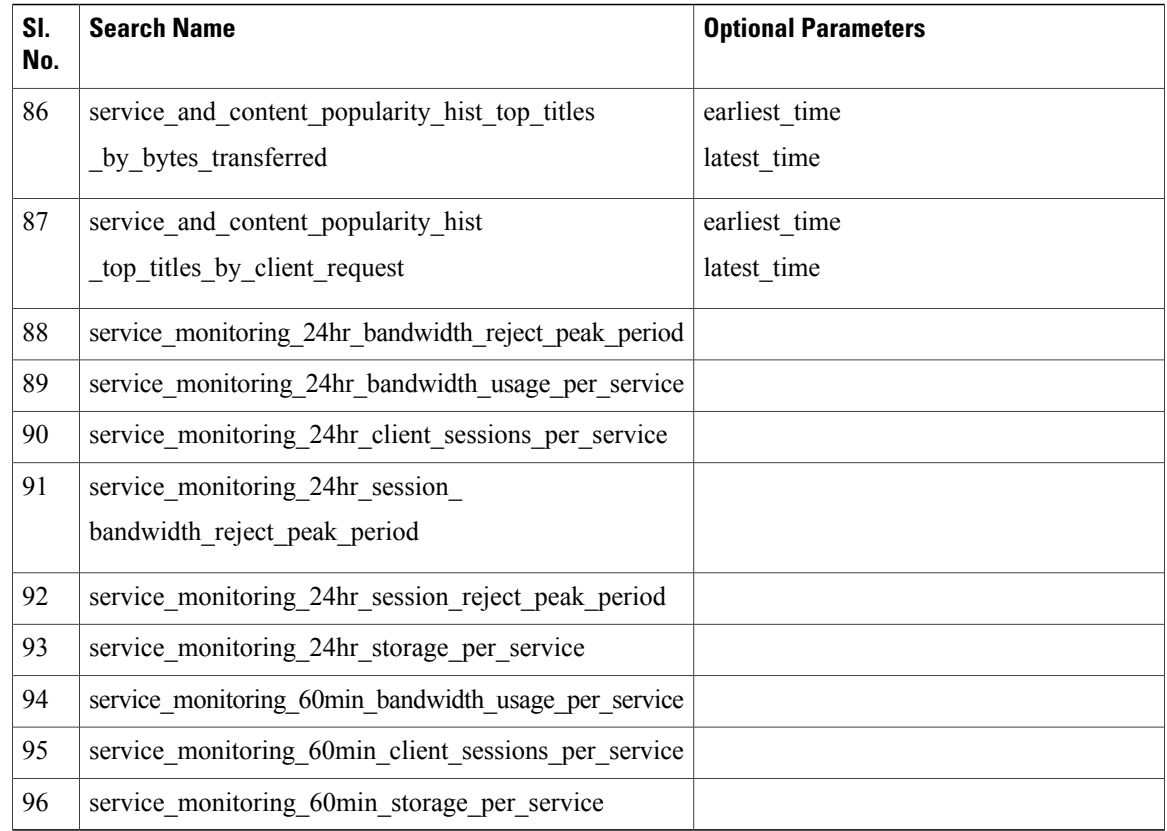

# **Gencsvfromsearch**

Export for search results in CSV format is available in VDS-SM. Specific dashboard searches with default configurations and the search results are exported through FTP, SFTP password-based authentication, and SFTP key-based authentication.

Users can define multiple FTP/SFTP destination servers. If the server is the same, but has different destination directories, then the user needs to define separate SFTP server configuration blocks in the configuration files.

Run the following scripts:

1. *gencsvfromsearch.sh*

This is a wrapper script which is used to execute gencsvfromsearch.py.

This script has to be executed from the Forwarder node. Navigate to the following location and run the script:

/opt/splunkforwarder/etc/apps/Gencsvfromsearch/bin

### **Usage**

Log in to the Forwarder node; **Username**: bnisplunk, **Password**: password

Change the directory **cd /opt/splunkforwarder/etc/apps/Gencsvfromsearch/bin**

Execute the command **sh gencsvfromsearch.sh <Searchname> <Protocol> <FTP/SFTPname>**

### **Parameters**

- a. SearchName: This parameter is specified in the search section of search\_spec.conf configuration file.
- b. SFTPName: This parameter is specified in the sftpserver section of search spec.conf configuration file.
- c. Protocol: This parameter is to set the export protocol as FTP or SFTP.

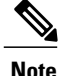

Depending on the protocol that will be used, you need to provide values for the respective section or stanza in the conf file.

#### **Example**

./gencsvfromsearch.sh HSSBitRate SFTP SFTP1

2. *gencsvfromsearch.py*

This script searches from Splunk using the specified search query, generates the CSV file, and then upload the CSV to the specified SFTP server.

This script has to be executed from the Forwarder node. Navigate to the following location and run the script:

/opt/splunkforwarder/etc/apps/Gencsvfromsearch/bin

#### **Usage**

Log in to the Forwarder node; **Username**: bnisplunk, **Password**: password

Change the directory **cd /opt/splunkforwarder/etc/apps/Gencsvfromsearch/bin**

Execute the command **/opt/splunk/bin/splunk cmd python gencsvfromsearch.py <SearchName> <Protocol> <FTP/SFTPname>**

#### **Parameters**

a. SearchName: This parameter is specified in the search section of search\_spec.conf configuration file.

b. SFTPName: This parameter is specified in the sftpserver section of search spec.conf configuration file.

c. Protocol: This parameter is to set the export protocol as FTP or SFTP.

#### **Example**

/opt/splunk/bin/splunk cmd python gencsvfromsearch.py HSSBitRate SFTP SFTP1

3. *search\_spec.conf*

This file specifies the searches for which the results can be exported and the export server information.

The search spec.conf file in the JS node has to be updated (/opt/splunkforwarder/etc/apps/Gencsvfromsearch/bin) for the respective protocol (FTP\SFTP) parameters. The parameters are explained below.

List of parameters to be configured in search spec.conf for FTP or SFTP export are the following:

SFTPServer.SFTP.ip =

This is the SFTP export server IP address

SFTPServer.SFTP.port =

This is the SFTP port number through which export will happen. Default port usage SFTP=22.

SFTPServer.SFTP.username =

This is the SFTP export server username

SFTPServer.SFTP.password =

This is the SFTP export server password SFTPServer.SFTP.directory = This is the SFTP export location of the CSV files SFTPServer.SFTP.keyfile.location = This is the path to the private key file of the server. SFTPServer.SFTP.keyfile. passcode = This is the password of the public key file (if required). SFTPServer.SFTP.keyfile.type = This is the type of the public key file, that is, RSA or DSS. FTPServer.FTP.ip = This is the FTP export server IP address FTPServer.FTP.port = This is the FTP port number through which export will happen. Default port usage FTP=21. FTPServer.FTP.username = This is the FTP export server username FTPServer.FTP.password = This is the FTP export server password FTPServer.FTP.directory = This is the FTP export location of the CSV files **List of searches for which the results can be exported HSSBitRate** MobitvBitRate ABRNumberOfRequestPerSecond ClientRequests4xxErrorRateonDeliveryServers ResponseCodebyDeliveryServer RealtimeEdgeBandwidthUsage ConcurrentClientSessions HistoricalEdgeBandwidthUsageForLastDay HistoricalEdgeBandwidthUsageForLast3Day HistoricalEdgeBandwidthUsageForLast7Day HSSBitrateOscillationRateForLastDay HSSBitrateOscillationRateForLast3Day HSSBitrateOscillationRateForLast7Day MobitvBitrateOscillationRateForLastDay MobitvBitrateOscillationRateForLast3Day MobitvBitrateOscillationRateForLast7Day

ClientDensitybyNumberofRequestsForLastDay

ClientDensitybyNumberofRequestsLast3Day

ClientDensitybyNumberofRequestsForLast7Day

HLSBitRate

HLSBitrateOscillationRateForLastDay

HLSBitrateOscillationRateForLast3Day

HLSBitrateOscillationRateForLast7Day

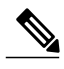

**Note** Host can be host name or IP address.

### **Configuring SFTP Key-based Authentication**

1. Log in to Job scheduler; **Username**: bnisplunk and **Password**: password and edit the following search configuration file:

/opt/splunk/etc/deployment-apps/Gencsvfromsearch/bin/search\_spec.conf

2. Add the values to the following parameters if you want to enable SFTP key-based authentication:

SFTPServer.SFTP.ip =

SFTPServer.SFTP.port =

SFTPServer.SFTP.username =

SFTPServer.SFTP.directory =

SFTPServer.SFTP.keyfile.location =

SFTPServer.SFTP.keyfile. passcode =

SFTPServer.SFTP.keyfile.type =

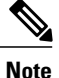

When both the options are specified (key-based parameter and password-based parameter), key-based authentication is attempted. There will be no fall back to password-based authentication, if the key-based authentication fails.

### **Configuring SFTP Password-based Authentication**

Configure the following parameters for SFTP export using password-based authentication:

SFTPServer.SFTP.ip =

SFTPServer.SFTP.username =

SFTPServer.SFTP.password =

SFTPServer.SFTP.directory =

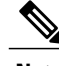

**Note** The key file parameters should be empty for password-based authentication.

**Configuring FTP-based Authentication**

Configure the following parameters for FTP export: [ftpserver] FTPServer.FTP.ip = FTPServer.FTP.port = FTPServer.FTP.username = FTPServer.FTP.password = FTPServer.FTP.directory =

**Note**

You need to ensure that the same parameter values are available in the Secondary Job Scheduler's search spec.conf in case of ESX failover.

# **Customizing Dashboards**

From within the VDS Service Manager dashboards, you can use the designed features to customize the way the individual charts look and display information.

### **Using Dashboard Features**

Using the VDS-SM dashboard features, you can display specific information about the data contained on the individual dashboard chart. Specifically, you can:

- Hover and select a specific point within a chart, which displays additional information for the data displayed.
- View results that display source report information used to create the displayed chart.
- View log details.

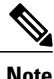

A CDN Viewer or Content Provider Viewer can only view Dashboards for the services that are assigned to them.

### **Selecting Specific Data Within a Dashboard Chart**

When you hover or select a specific data within a chart, additional information is displayed.

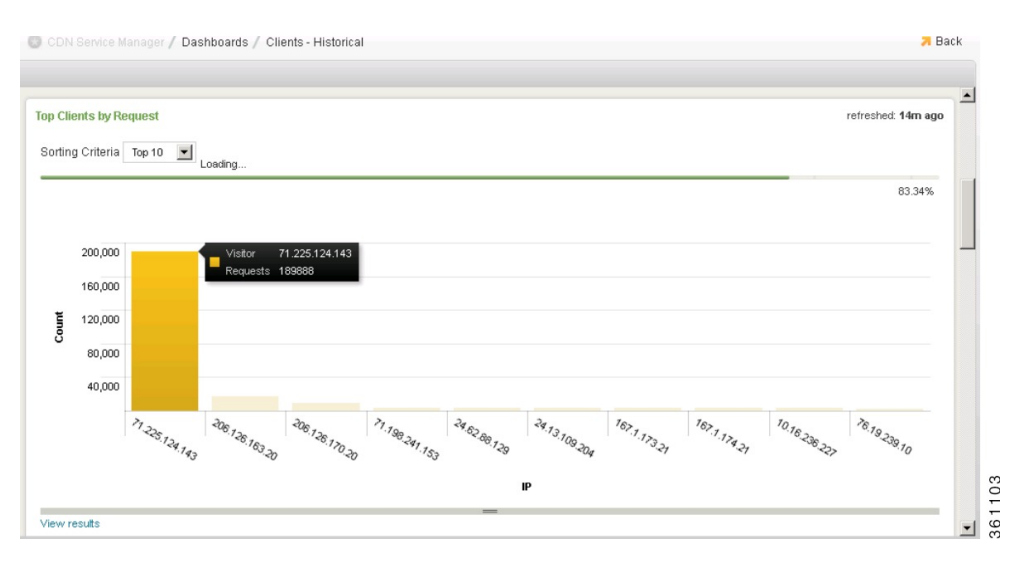

If you then choose the desired client within the previous figure, a chart for that single client, displaying detailed requests for that client, is displayed.

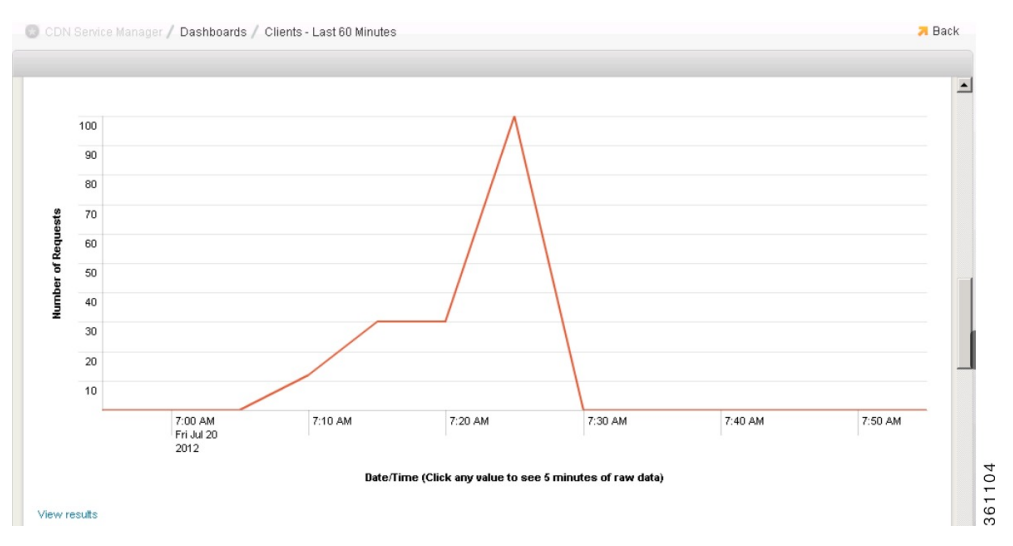

### **Viewing Specific Results**

Each Dashboard provides access to detailed information for a particular report. Click **View results**, located at the bottom left of each Dashboard panel, to view the report. For example, using the chart from our previous example, click **View result**. The data source report is displayed.

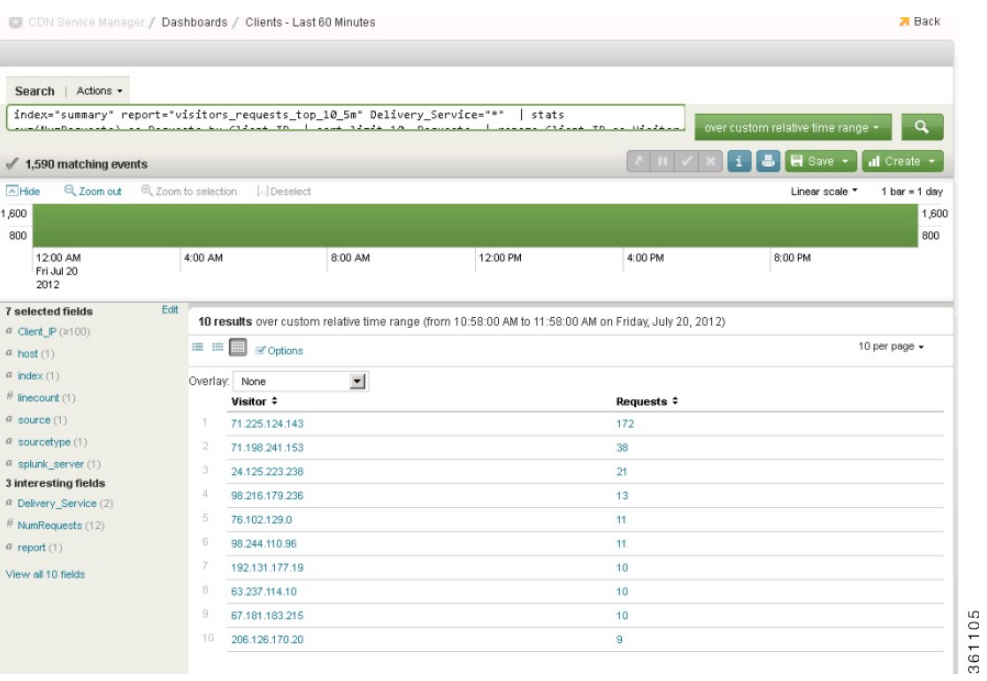

From within the source report, you can choose a desired row to display the log details for the item. For example, from the previous example, click Row 1. The log detail screen, displaying the source detail for the chart, appears. For example:

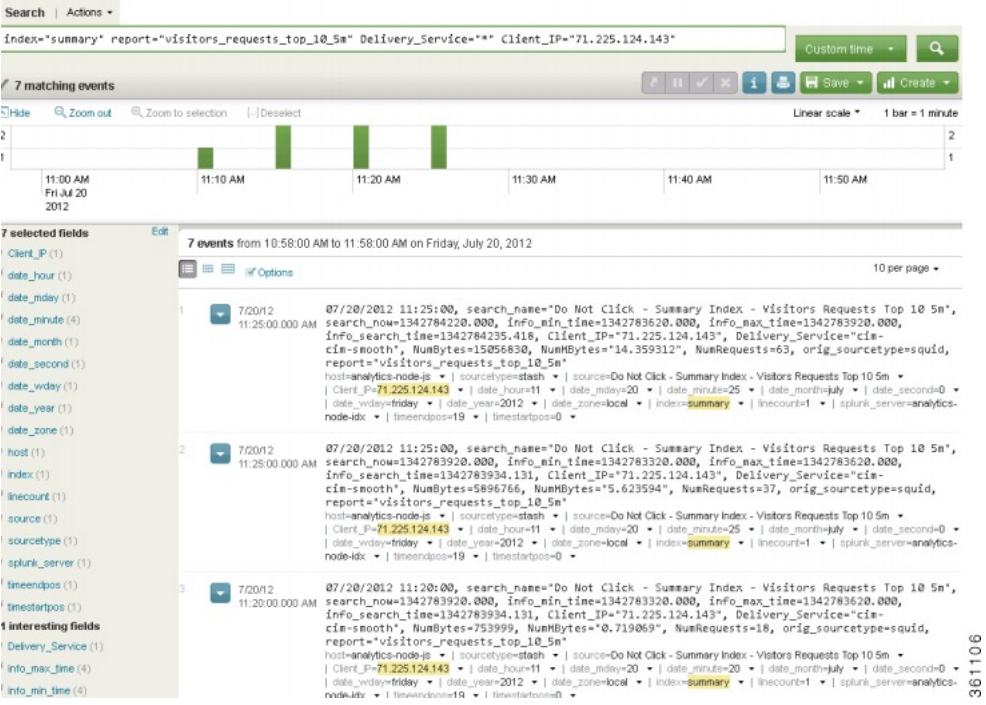

### **Using the Splunk Search Feature**

Reports can be customized by clicking in the Splunk Search window and modifying the options. For example:

361107

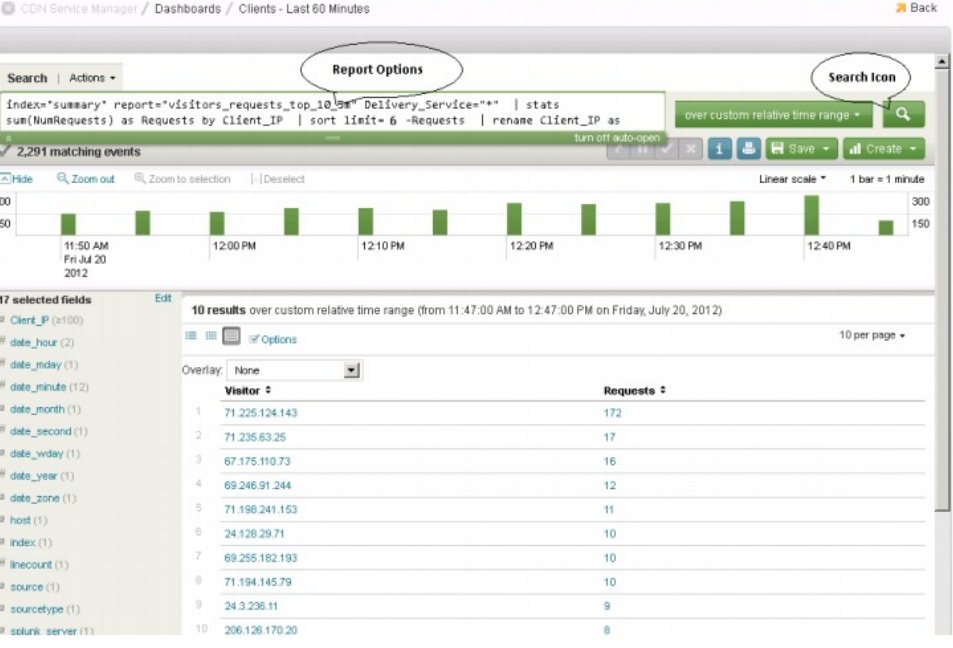

Within this example, the sort limit is reduced from 10 to 6. Click the **Search** Icon to run the new search.

## **Dashboard Time Period Options**

I

You can query data for various time periods, which are dependent on the dashboard type.

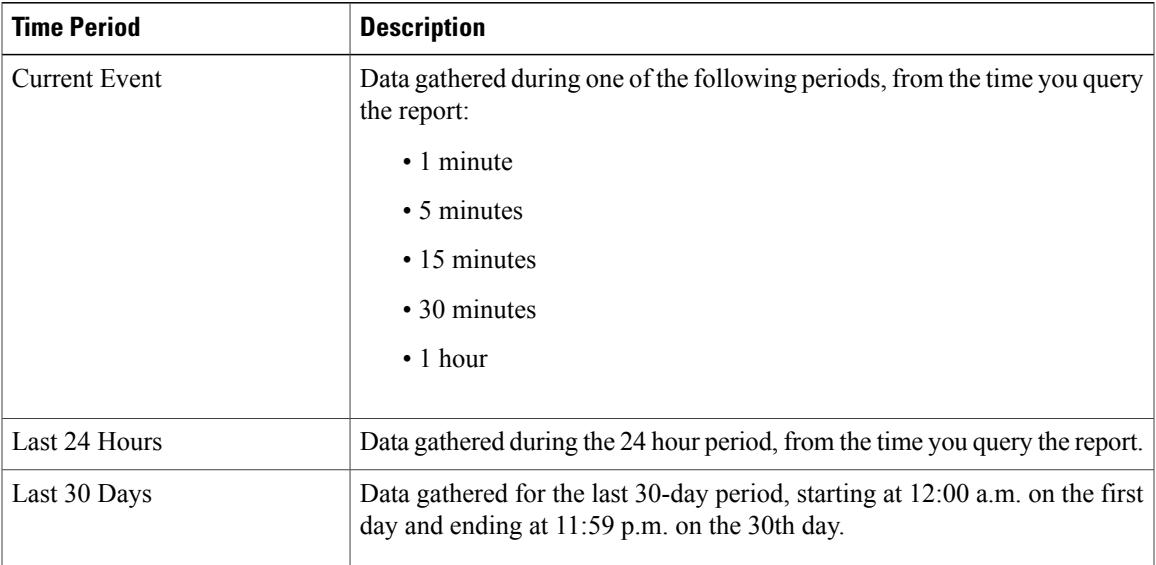

## **Access Privileges**

Access privileges are determined by the role assigned to the user. A user may be granted privileges for all or some system configuration and management functions.

**Table 71: Access Privileges—Configuration and Management Functions**

| <b>Role</b>                    | <b>Privilege</b> | <b>Description/Function</b>                                                               |
|--------------------------------|------------------|-------------------------------------------------------------------------------------------|
| CDN Administrator              | Read/Write       | Full access to all CDN system functions                                                   |
| <b>CDN</b> Operator Viewer     | Read-only        | Access to only view all Services                                                          |
| Reseller Administrator         | Read/Write       | Full access to system functions associated to only the<br>Services available to that user |
| Reseller Viewer                | Read-only        | Access to only view the Services available to that user                                   |
| Content Provider Administrator | Read/Write       | Full access to system functions associated to only the<br>Services available to that user |
| Content Provider Viewer        | Read-only        | Access to only view the Services available to that user                                   |

In addition to system configuration and management functions, the role determines the report types to which the user has access.

## **Dashboard Query and Data View Options**

The dashboard type determines the report query options and views that are available to a user, in addition to the user's access privilege. The user can query and view reports of the past 365 days.

### **Query options**

#### **Table 72: Query Options**

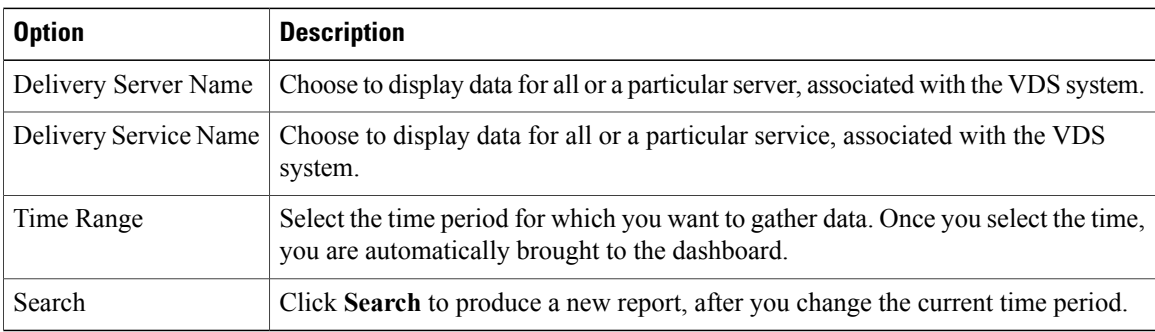

**Legend**

Depending on the panel topic, if more than one data set is displayed in a panel, a legend may be located at the right margin of a report. The legend displays a list of servers or value options, for which you can retrieve a table view of the report information, which includes the indexing metrics used to generate the report:

- Mouse hover a legend item to highlight that item in the graph
- Click a legend item to go to the table view of that item

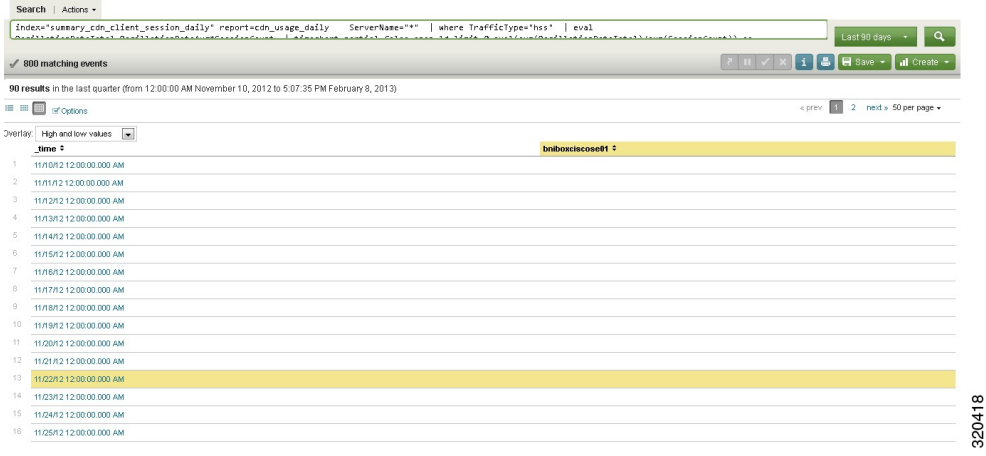

**Note**

This is the same output that you see when you click **View results**, located at the bottom left of each dashboard panel.

# **Search**

To save a search, perform the following steps:

**Step 1** From the main page, select **Navigation** > **VDS Service Manager** > **Search**.

**Step 2** Type the query in the Search box and press **Enter**.

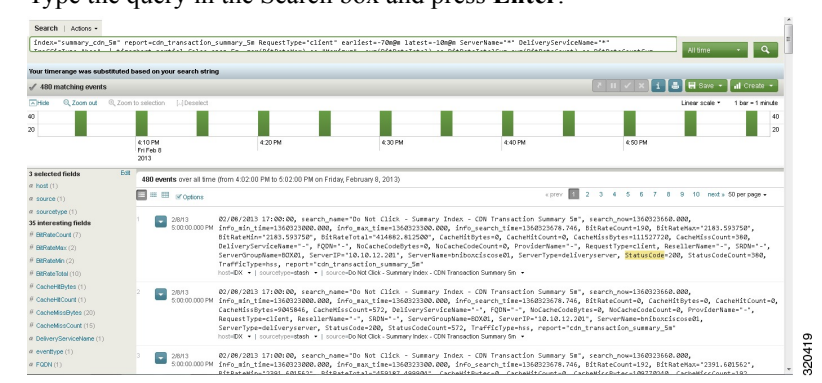

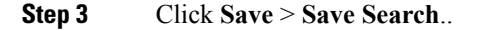

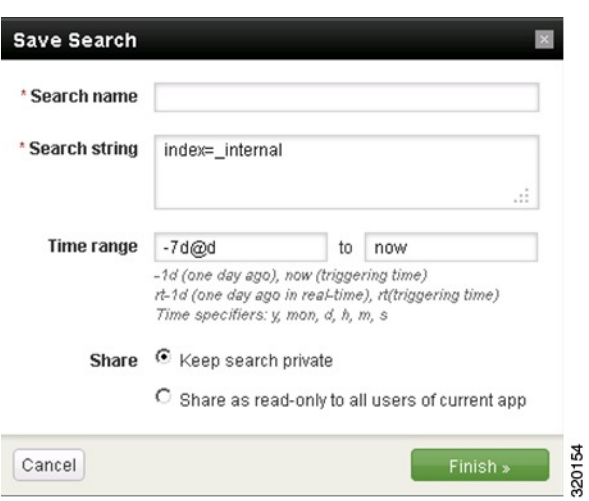

**Step 4** Type the details in the Save Search dialog, as follows:

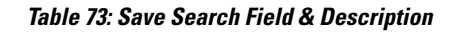

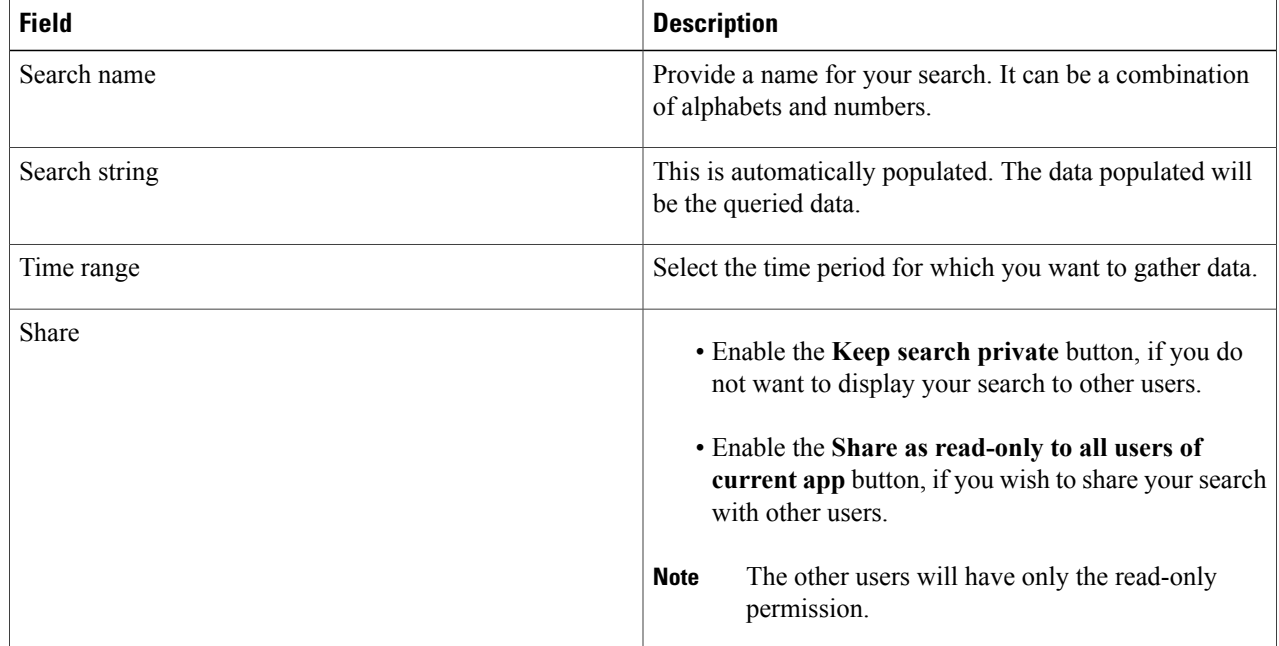

**Step 5** Click **Finish** and then click **OK** in the Search saved successfully dialog.

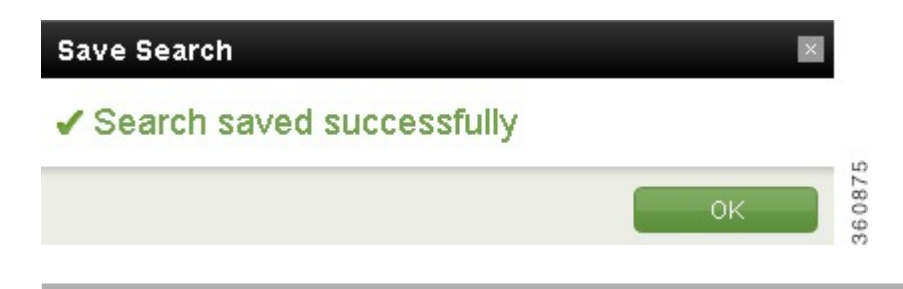

# **Saved Searches**

This feature displays all the saved searches. The logged in user can view both, public and private searches. However, the logged in user cannot view the private searches saved by another user. In this feature, only the Delete and Refresh options are available. The user will not be able to modify any saved searches. To view the Saved Searches, perform the following step:

From the main page, select **Navigation** > **VDS Service Manager** > **Saved Searches**.

### **Delete**

When a logged in user wants to delete a saved search, the application imposes the following restrictions:

#### **Deleting the search saved by the logged in user**

- **1** After navigating to Saved Searches, select the Search Name, which you want to delete and click **Delete**.
- **2** Select **Yes** in the Confirmation dialog box.

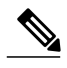

**Note** Logged in users can delete only the searches saved by them.

#### **Deleting multiple searches**

- **1** After navigating to Saved Searches, select multiple Search Names that you wish to delete and click **Delete** (to select multiple searches, hold down **Shift** and select the search names).
- **2** Select **Yes** in the Confirmation dialog box.

When you select multiple searches, by selecting searches saved by you and another user, the system will delete only the searches saved by you and the following error message is displayed.

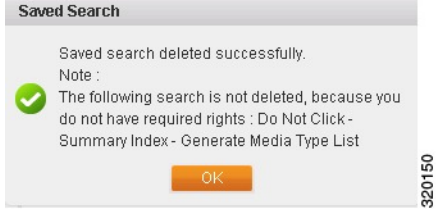

**Deleting saved searches of another user**

When you delete a custom search saved by another user, the following error message is displayed.

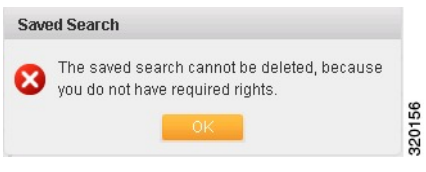

# **Reporting Types**

.

This section provides an overview of the reporting types (display format).

A list of the available formatting options are mentioned here:

- Area
- Bar
- Column
- Line
- Pie
- Ratio
- Scatter
- Table

The available formatting options for each chart type are dependent on the fields and value types you choose to generate a report. For example, a report that is generated to display a count, has different formatting options than a report that is generated to display an average.

### **Defining Reports**

Use the drop-down lists and X- and Y-axis links to define the chart type and format. After you select your options, click Apply to generate the report output you defined.

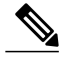

**Note** Available **Formatting options** are dependent on the report type you select.

#### **Viewing Report Data**

By default, reports are displayed in the column view. To change the view, define another report type.

In addition to viewing the whole report, you can view detailed data for a particular report segment by hovering on that segment.

## **Accessing Dashboard Reports**

To access the reports, perform the following:

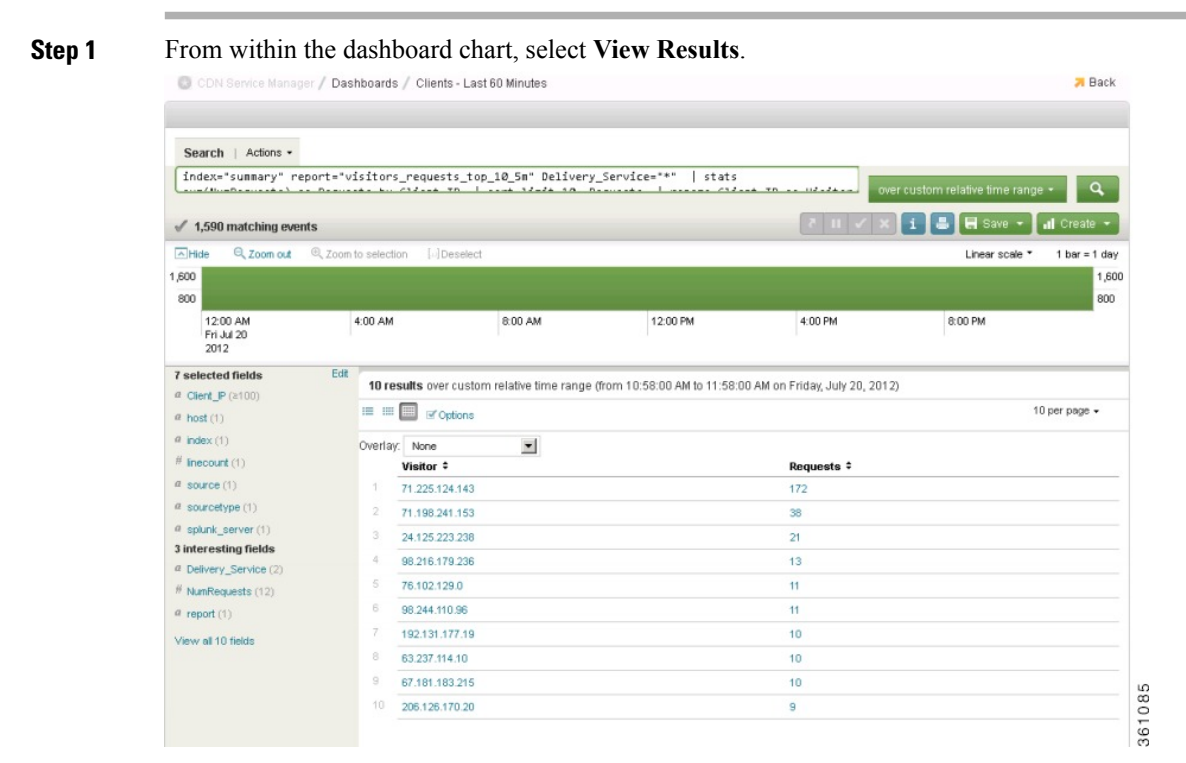

**Step 2** Select **Create** > **Reports...** from the drop-down list.

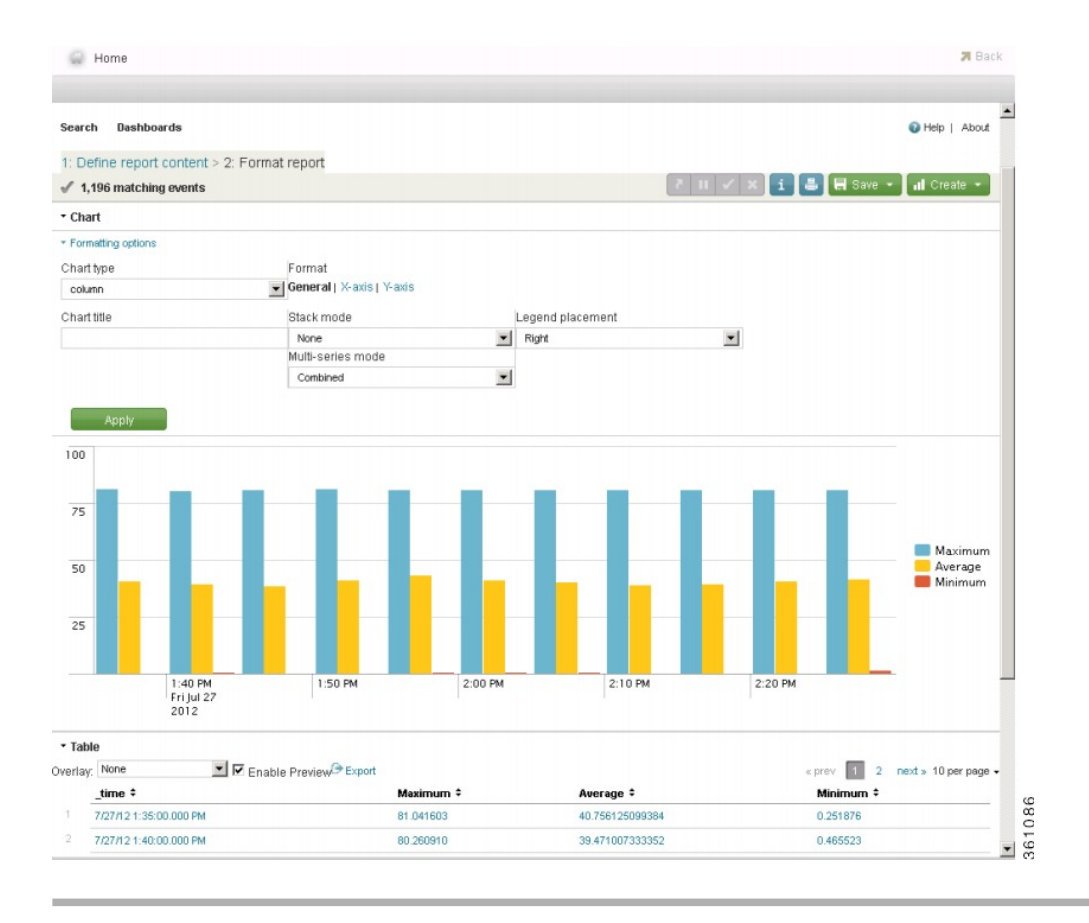

## **Area Chart Type**

The area chart type is used to compare trends between two field values.

The area chart offers the following formatting options:

- X- and Y-axis formatting
- Stack mode
- Multi-series mode
- Legend placement
- Missing values

## **Column and Bar Chart Types**

Column and Bar chart types are used to generate a report that compares field values on the X- and Y- axis. The difference between a column and bar chart is that the X- and Y- axis are reversed.

These charts offer the following formatting options:

- X- and Y- axis formatting
- Stack mode view
- Multi-series mode view
- Legend placement

### **Line Chart Types**

Line chart types are used to generate a report that shows trends.

The line chart offers the following formatting options:

- X- and Y-axis formatting
- Multi-series mode view
- Null values format options
- Legend placement

## **Pie and Ratio Chart Types**

The pie and ratio chart types are used to show proportional relationships between the data. The difference between these charts is that the ratio chart type displays the data in a straight line.

These chart types offer the following formatting options:

- Chart title
- X- and Y-axis formatting
- Legend placement

### **Table Reports**

This section provides an overview of the **Table** report type.

You can sort each column by ascending and descending order, by toggling the arrows in each column.

### **Table 74: Table Report Filtering**

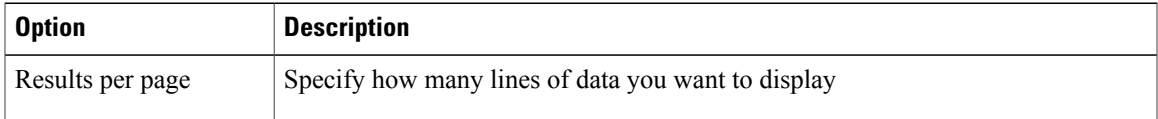

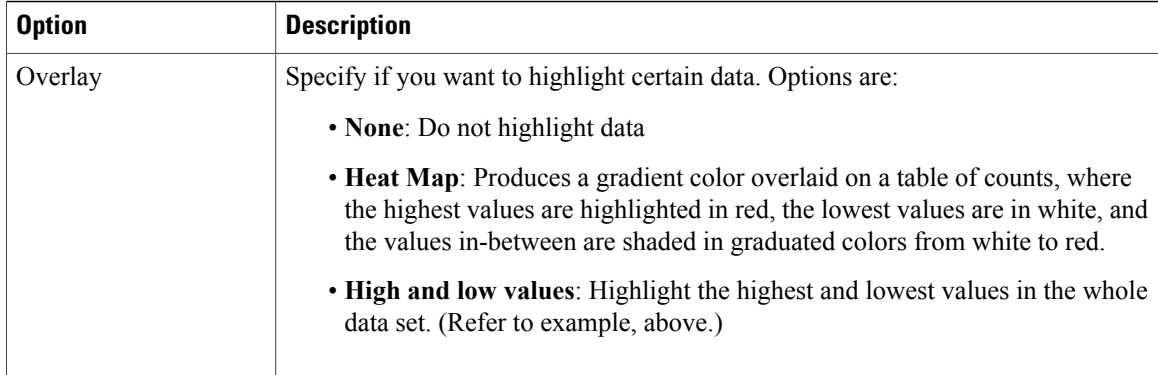

#### **Viewing Table Reports**

By default, summary information is displayed for each row of data. To view detailed information, double-click the row for which you want detailed information. To return to the summary view, close the detailed window by clicking the **Close** (x) icon.

### **Using Analytics Alerts for Detection**

The analytics system provides the means to create alerts for any search that is defined in the system. Alerts can be defined, based on a variety of conditions, which are discussed here. Alerts can aid troubleshooting in a number of ways:

- For situations that do not occur frequently, an alert can be created to make the Operations team aware of the issue, and thereby start the root cause analysis.
- An alert can initiate a script to collect information that might be needed to help find out the root cause an issue, after the issue has been mitigated.
- Alerts can be used to warn of impending problems to prepare the operations personnel before the actual occurrence.

To create an alert, complete the following:

**Step 1** In the Search view, create a search that produces the desired results.

#### **Example:**

For example, to look for all errors related to CEMP, the search would look similar to the following: index=dsm LogLevel=ERROR cemp

**Step 2** Select **Create Alert** from the upper right side of the Search view. This launches the Create Alert Wizard window.

| index>dsm host="bnimsvc-hanget6" OR host="bnimsvc-hanget"        |                                |    |               |                                                                                                    |                                                                                                    | Last 24 hours                                    |                       | $\cdot$ $\rightarrow$ |     |
|------------------------------------------------------------------|--------------------------------|----|---------------|----------------------------------------------------------------------------------------------------|----------------------------------------------------------------------------------------------------|--------------------------------------------------|-----------------------|-----------------------|-----|
| $\overline{a}$                                                   |                                |    |               |                                                                                                    |                                                                                                    |                                                  |                       |                       |     |
| 365 matching events                                              |                                |    |               |                                                                                                    |                                                                                                    | Create allert @ Add to dashboard Fil Save search |                       | . I Build report      |     |
| . Timeline: @ zoom in @ zoom out Scale: <b>Elle Innar 22</b> log |                                |    |               |                                                                                                    |                                                                                                    |                                                  |                       | 1 bar = 1 hour        |     |
| 100                                                              |                                |    |               |                                                                                                    |                                                                                                    |                                                  |                       |                       | 100 |
| 80                                                               |                                |    |               |                                                                                                    |                                                                                                    |                                                  |                       |                       |     |
|                                                                  | 12:00 PM<br>Wed Feb 29<br>2012 |    |               | 6:00 PM                                                                                                 | 12:00 AM<br>Thu Mar 1                                                                                                    | 6:00 AM                                          |                       |                       |     |
| 41 fields   Pick fields                                          |                                |    |               | 365 events in the last 24 hours (from 10:00:00 AM February 29 to 10:09:31 AM March 1, 2012)             |                                                                                                    |                                                  |                       |                       |     |
| Salected fields (3)<br><b>Notif (2)</b>                          |                                |    |               | <b>■■■■ <pmv 10="" 2="" 3="" 4="" 5="" 6="" 7="" 8="" 9="" b="" nets="" oxform<=""  ="" ■=""></pmv></b> |                                                                                                    |                                                  | Results per page 10 - |                       |     |
| source (1)<br>acurcetype (1)                                     |                                |    | $\Box$ 3/012  |                                                                                                    | 2012-03-01 10:09:08.740 INFO [net.beaumaris.monitor.tooology] (Thread-254) Finished removing node from registry: NODE+caty-pc-haclientoc2, STATE+DOWN<br>10.09.08.740 AM host-brimsuc-hamged5 =   sourcetype=boss =   source=home/brimst/bosseb/sever/default/op/bri/jboss.log =      |                                                  |                       |                       |     |
| Other interesting fields (11)<br>ChannelName (14)                |                                |    | 21.33/12      |                                                                                                    | 2012-03-01 10:09:08.713 INFO [net.beaumaris.monitor.topology] (Thread-254) Finished removing node from registry: NODE+catv-pc-haclientpc1, STATE+DOWN<br>10:09:08.713 AM host-brimsvo-hamget5 .   sourcetuse=iboss .   source=home/brinst/jbossesbise/ver/default/log/bni/jboss.log . |                                                  |                       |                       |     |
| eventype (1)<br>index (1)                                        |                                |    | Ell anna      |                                                                                                    | 2012-03-01 09:58:51,813 INFO [net.beaumaris.snmp.agent] (Thread-255) SAPP Agent kickStartAsync - agent task is running.<br>9 SB 51.813 AM host-brimsvc-hamgmt5 .   sourcetype-jboss .   source-/home/brinst/bossesb/server/default/og/bri/jboss.log .                                 |                                                  |                       |                       |     |
| <b>Inecount (r) (4)</b><br>LogLevel (2)<br>NODE (2)              |                                |    | $III$ $37112$ |                                                                                                    | 2012-03-01 09:58:51,812 INFO [net.beaumaris.snmp.agent] (Thread-255) SMPP Agent kickStartAsync: BnIVideoSMPP Agent started OK (2,363 milliseconds).<br>@ 58:51.812 AM host-brinsuc-hamget5   courostype-jboss -   source-vinema/brinst/jbossesb/server/default/log/bri/jboss.log -    |                                                  |                       |                       |     |
| punct (50)<br>splunk_server (1)                                  |                                | m. | 3/1/12        |                                                                                                    | 2012-01-01 09:58:51,716 INFO [net.beaumaris.snmp.agent] (Thread-258) BniVideoSWPP Agent onAgentStartupOk() - agent setting up is finished.<br>9:58:51.736 AM host-brinson-hamaves =   sourcetype-boss =   source-vinema/brinst/bossesb/server/default/log/bri/boss.log +              |                                                  |                       |                       |     |
| STATE (1)<br>timeendoos (n) (1)                                  |                                |    | 22.3112       |                                                                                                    | 2012-03-01 09:58:51.736 INFO [net.beaumaris.snmp.agent] (Thread-258) SMPP Agent Manager: setup Topology Manager.<br>9:58:51.736.AM host=brimsvc-hamgm5 -   sourcetype=boss -   source=/home/brinst/bossesb/server/default/log/bri/jboss.log                                           |                                                  |                       |                       |     |
| timestartpos (rt) (1)<br>All 41 Fields                           |                                | o  | 3/1/12        |                                                                                                    | 2012-03-01 00:58:51,736 INFO [net.beaumaris.snmp.agent] (Thread-258) BniVideoSMMP Agent onAgentStartupOk() - setting up topology manger.<br>9:58:51.736 AM host-brinsup hamgres .   sourcetype=goes .   source+/home/brinst/possesb/server/default/log/bri/jboss.log .                |                                                  |                       |                       |     |

Selecting the Alert Wizard

**Step 3** The first step in the Create Alert wizard is **Schedule** the alert; here the user selects a name for the search, the time range that the search should cover, and the visibility of the search.

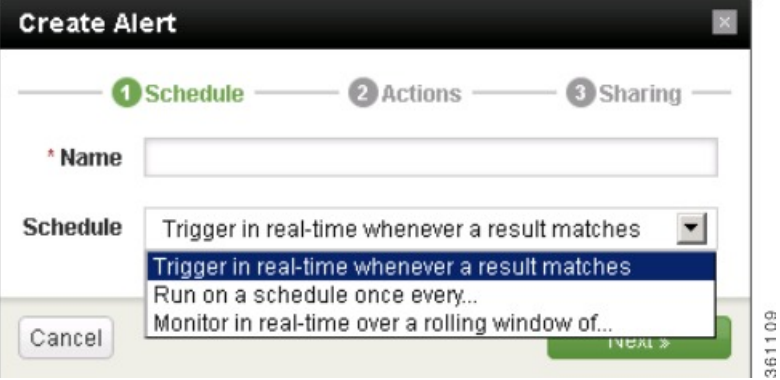

Create Alert Wizard

- **Step 4** The second step in the Create Alert wizard is to **Define Actions**; here the user determines what actions are to be taken when the conditions defined in step 2 are met.
	- Email can be sent to multiple recipients, and optionally can include the search results in one of several formats.
	- The search results can be sent to a RSS feed.
	- A script can be initiated; the triggered script will pass the search context and the search results. Scripts must be placed on the CDN Analytics node, and can be written in any script or programming language that is executable on that system.

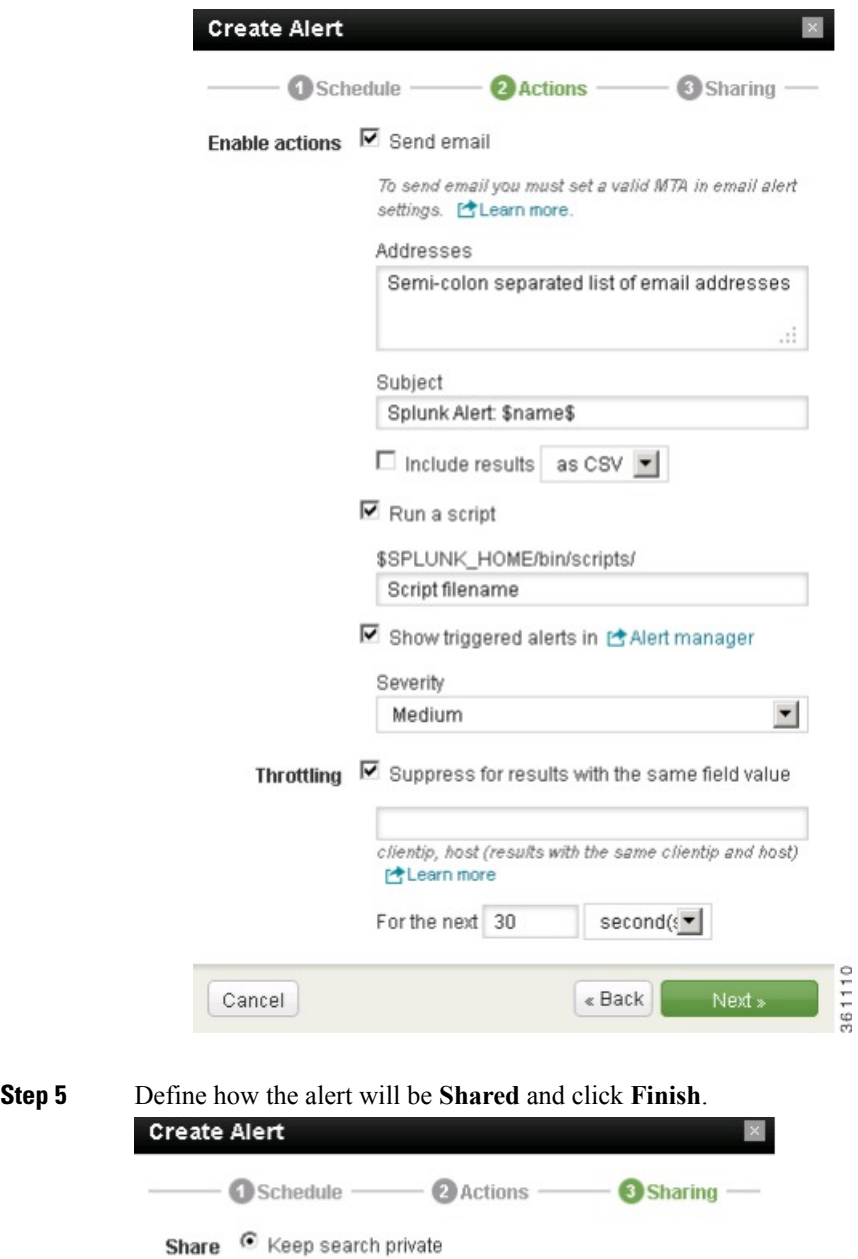

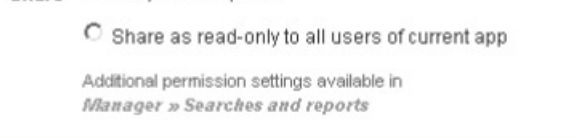

 $\ast$  Back

361111

Finish »

Ľ.

Cancel

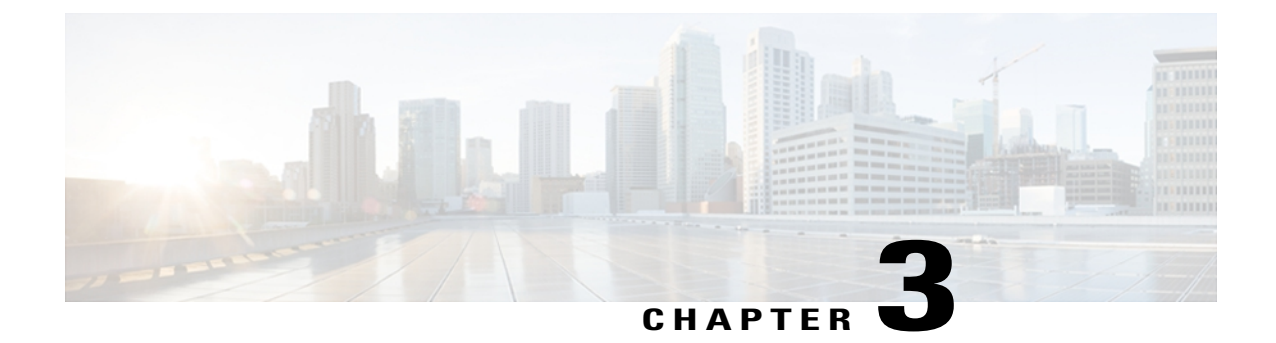

# **Provisioning**

- [VDS Manager Provisioning, page 89](#page-98-0)
- [Adding a CDN, page 90](#page-99-0)
- [Managing a VDS-IS CDN, page 92](#page-101-0)
- [Distribution Hierarchy Function Overview, page 93](#page-102-0)
- [Delivery Servers, page 95](#page-104-0)
- [Delivery Services, page 96](#page-105-0)

# <span id="page-98-0"></span>**VDS Manager Provisioning**

VDS Provisioning enables Administration teams to deploy and manage delivery services and new origin servers from the same user interface used for accessing system wide analytics. Using a single interface, the VDS Manager provides provisioning for multiple VDS solutions that may reside in a single provider's environment including:

- VDS-IS
- Microsoft IIS

The VDS Manager has the capability of managing provisioning for VDS-IS and VDS-SM Delivery Services and streamer content assignment.

### **Multi-Tiered and Multi-Tenancy**

The Operator can manage the simple profile (name, contact info), users for content providers (CP). Once a CP user is created, the newly created user can log in and view its own report/dashboards. The VDS Operator can manage the hierarchical relationship among CDN, CP, and Services. The CP user can view reports/dashboards at the Delivery Service level for all Delivery Services under its domain.

Services (1-to-1 with Delivery Service) are synchronized from the Content Delivery Service Manager (CDSM) periodically. All Delivery Services should be synchronized from the CDSM to the VDS Manager, including both live and Content Delivery Services.

# <span id="page-99-0"></span>**Adding a CDN**

To deploy VDS-SM, you must configure CDN. CDN enables VDS-SM to gather topology information from the Service and allows the service to be controlled by VDS Service Manager solution.

To add a CDN, perform the following:

**Step 1** From the main page, select **Navigation** > **VDS Service Manager** > **CDN Administration** > **CDN**. The CDN page, listing all configured CDN devices and their status is displayed.

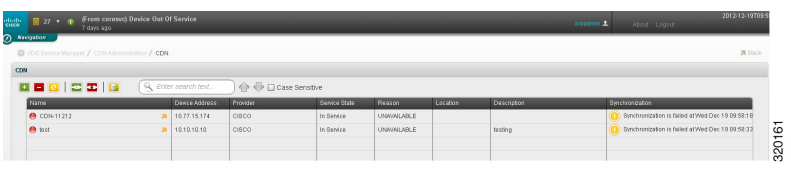

**Step 2** Click to create a new CDN. The Create CDN popup displays.

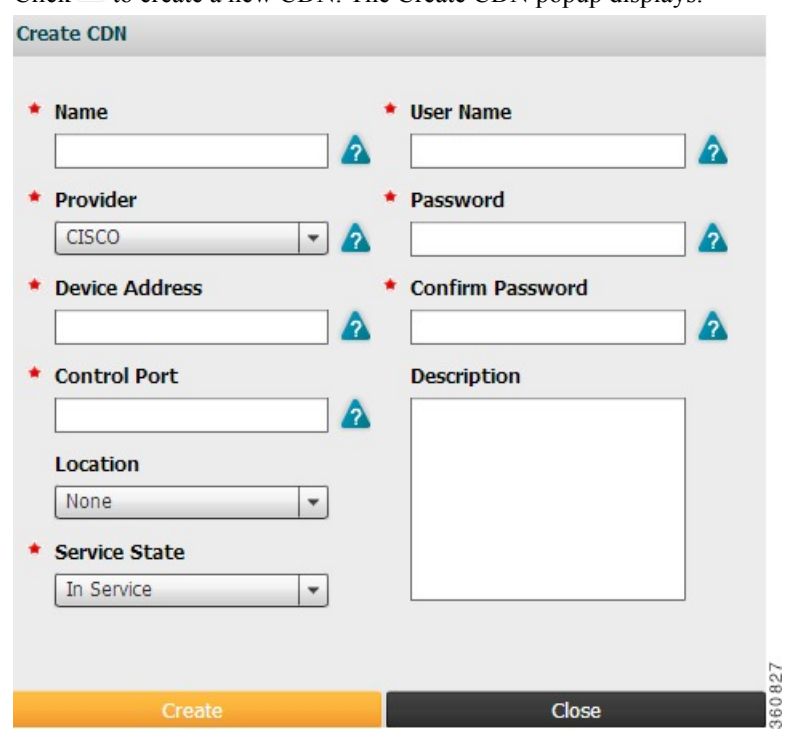

Enter the appropriate CDN information for the VDS-IS CDSM as mentioned here.

### **Table 75: Create CDN Field & Description**

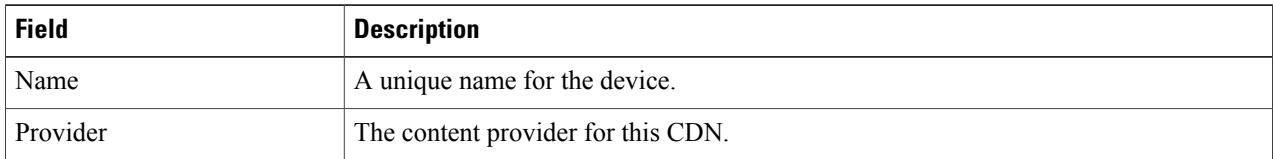

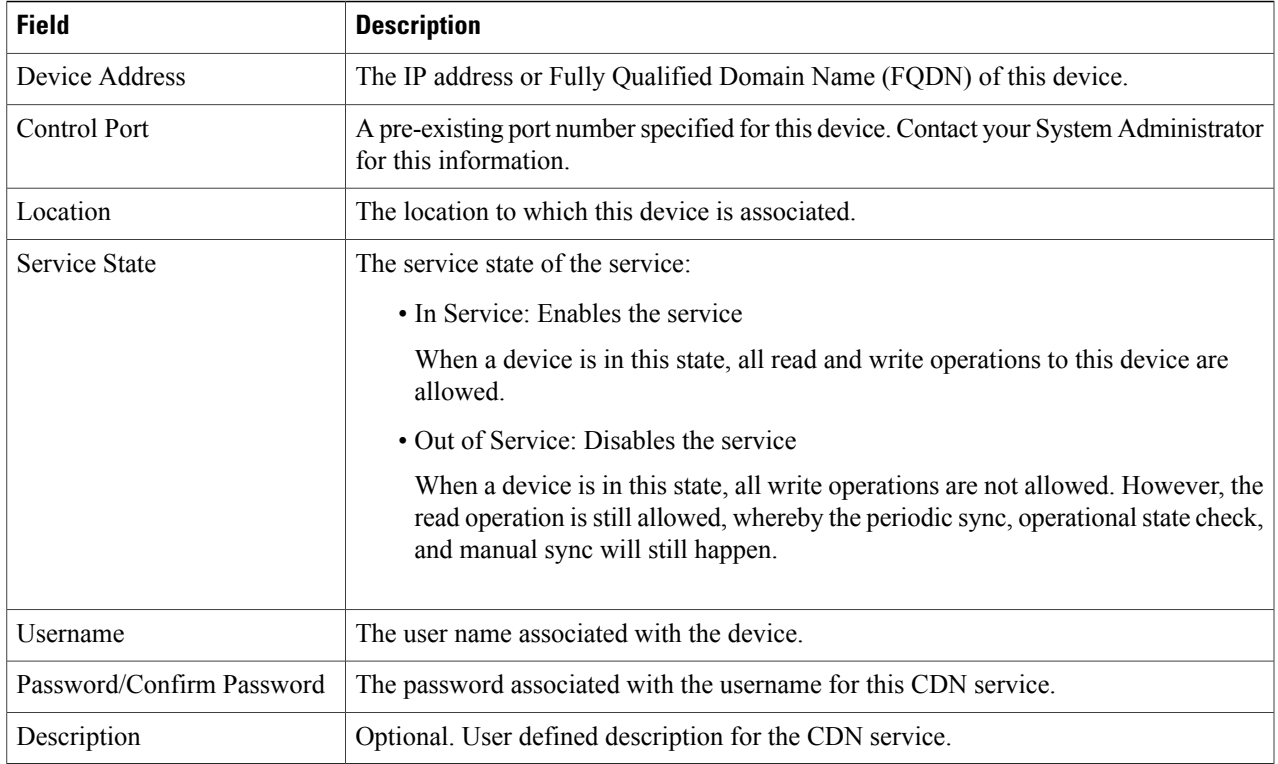

### **Step 3** On completion, click **Create**. The CDN is created and a validation message is displayed. For example:

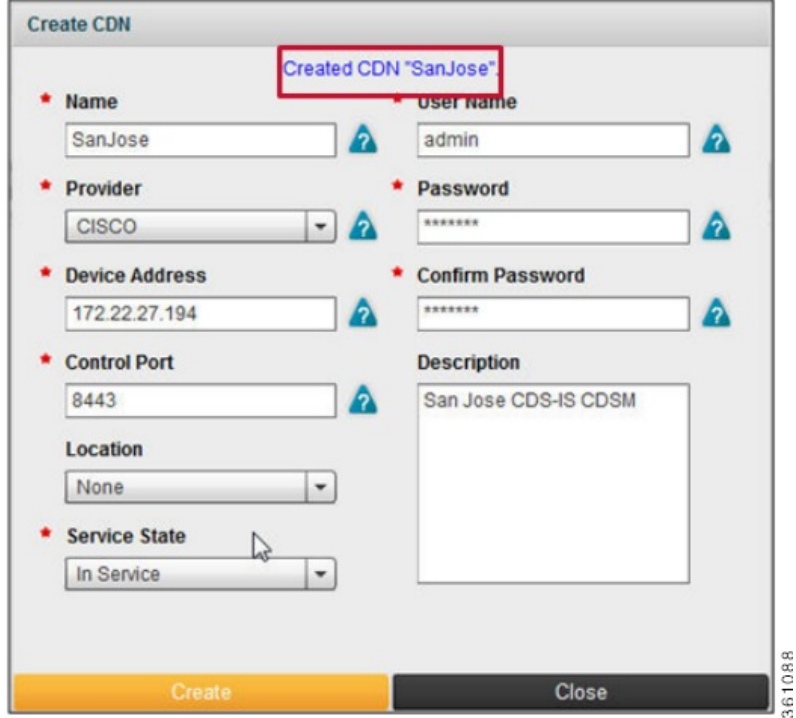

### **Step 4** Click **Close**.

**Step 5** From within the CDN screen, click **Refresh** to view the newly added CDN service. For example:

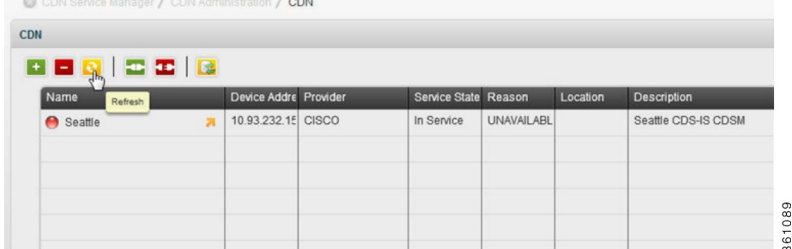

The new CDN service is added. Note that the CDN synchronization will take a few minutes.

# <span id="page-101-0"></span>**Managing a VDS-IS CDN**

To manage a VDS-IS CDN, complete the following:

### **Step 1** Select **Navigation** > **VDS Service Manager** > **CDN Administration** > **CDN**.

**Step 2** Click on the arrow next to the name of the CDN you want to manage. The Distribution Hierarchy maps to the VDSM location. For example:

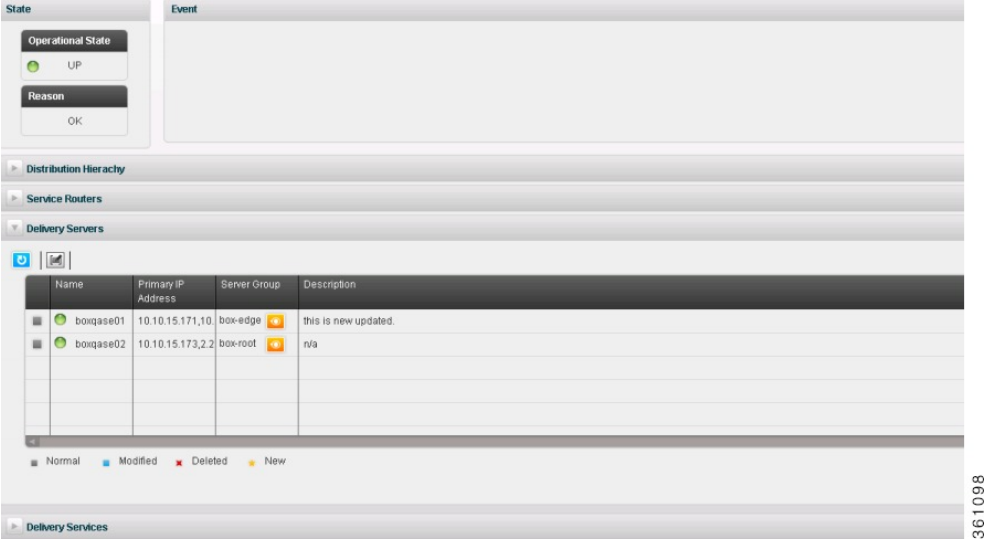

The following table provides a description of the key elements contained within the selected CDN page.

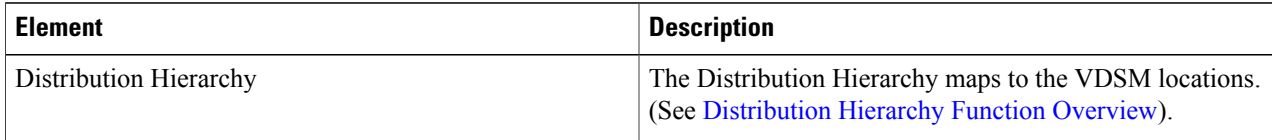

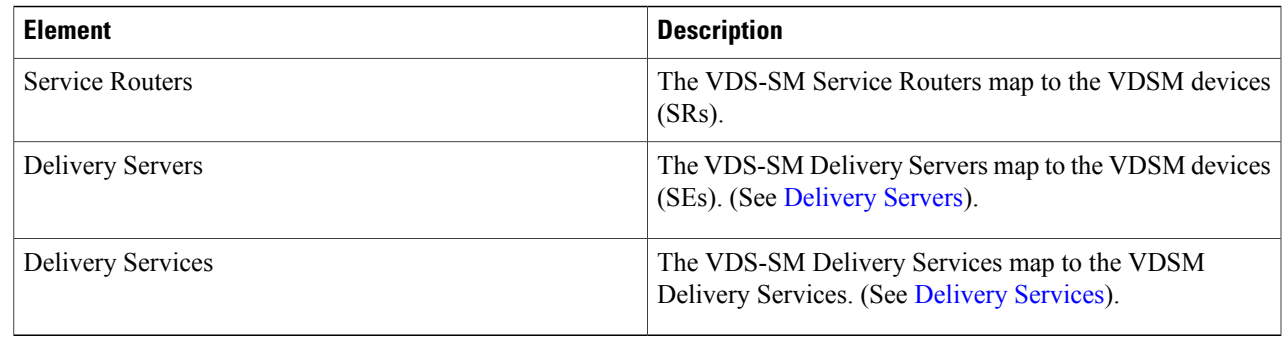

# <span id="page-102-0"></span>**Distribution Hierarchy Function Overview**

## **Adding a Distribution Hierarchy**

To add a Distribution Hierarchy, perform the following steps:

**Step 1** From the main page, click **Navigation** > **VDS Service Manager** > **CDN Administration > CDN**.

**Step 2** Select the CDN to which you want to add Distribution Hierarchy and click .

**Step 3** In the Distribution Hierarchy tab, click  $\begin{array}{c} \hline \textbf{1} \\ \textbf{2} \end{array}$ .

**Step 4** In the dialog box that appears on the right-hand pane, enter the following details:

### **Table 76: Adding Distribution Hierarchy - Field & Description**

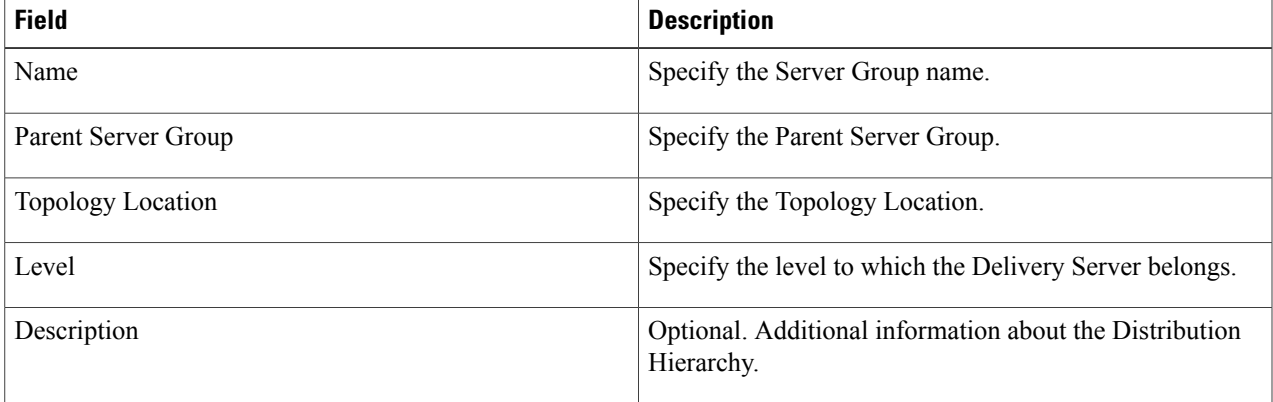

**Step 5** Click **OK**. **Step 6** Click **Save**.

## **Modifying a Distribution Hierarchy**

To modify a Distribution Hierarchy, perform the following steps:

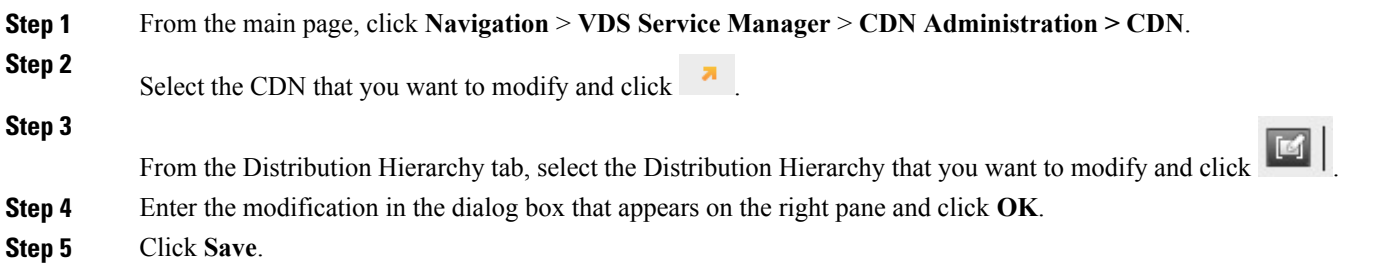

## **Cloning a Distribution Hierarchy**

This feature helps you to replicate an existing Distribution Hierarchy. This is helpful when you want to create the same Distribution Hierarchy again.

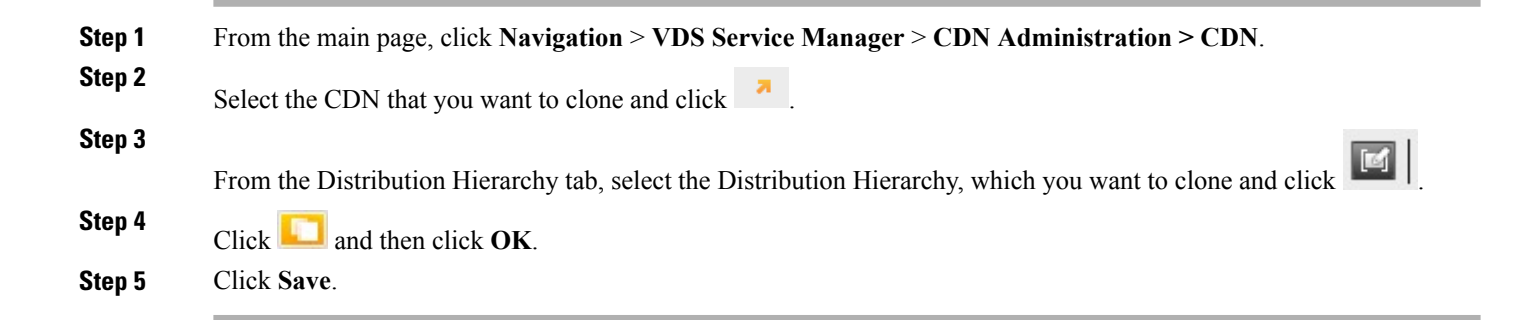

## **Deleting a Distribution Hierarchy**

To delete a Distribution Hierarchy, perform the following steps:

**Step 1** From the main page, click **Navigation** > **VDS Service Manager** > **CDN Administration > CDN**. **Step 2** From the Distribution Hierarchy tab, select the Distribution Hierarchy that you want to delete and click  $\blacksquare$ You can also undo a task that you have just performed. This option is not feasible for an existing Delivery Hierarchy. For example, you can undo a Distribution Hierarchy, immediately after it has been added. For this, select the task that you want to undo (the task that you just performed), and click **.** 

# <span id="page-104-0"></span>**Delivery Servers**

## **Modifying a Delivery Server**

To modify a Delivery Server, perform the following steps:

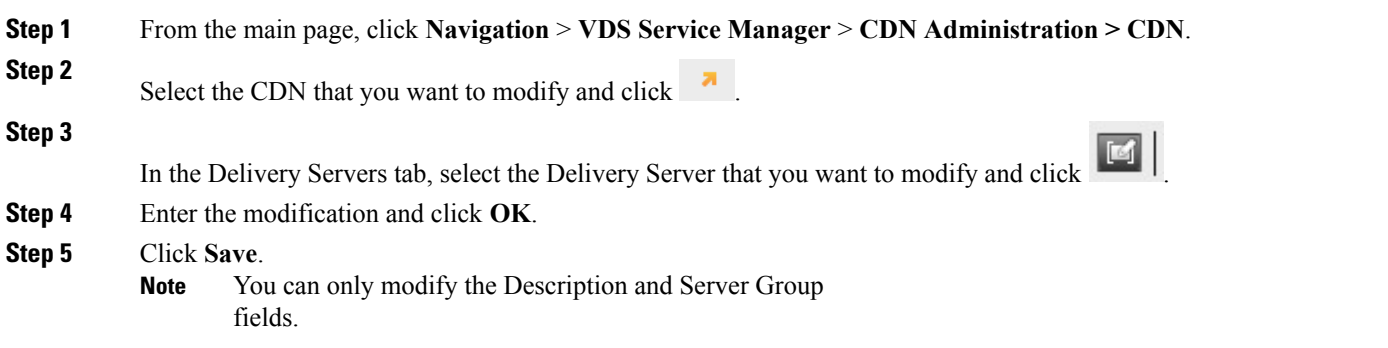

# <span id="page-105-0"></span>**Delivery Services**

## **Adding a Delivery Service**

To add a Delivery Service, perform the following steps:

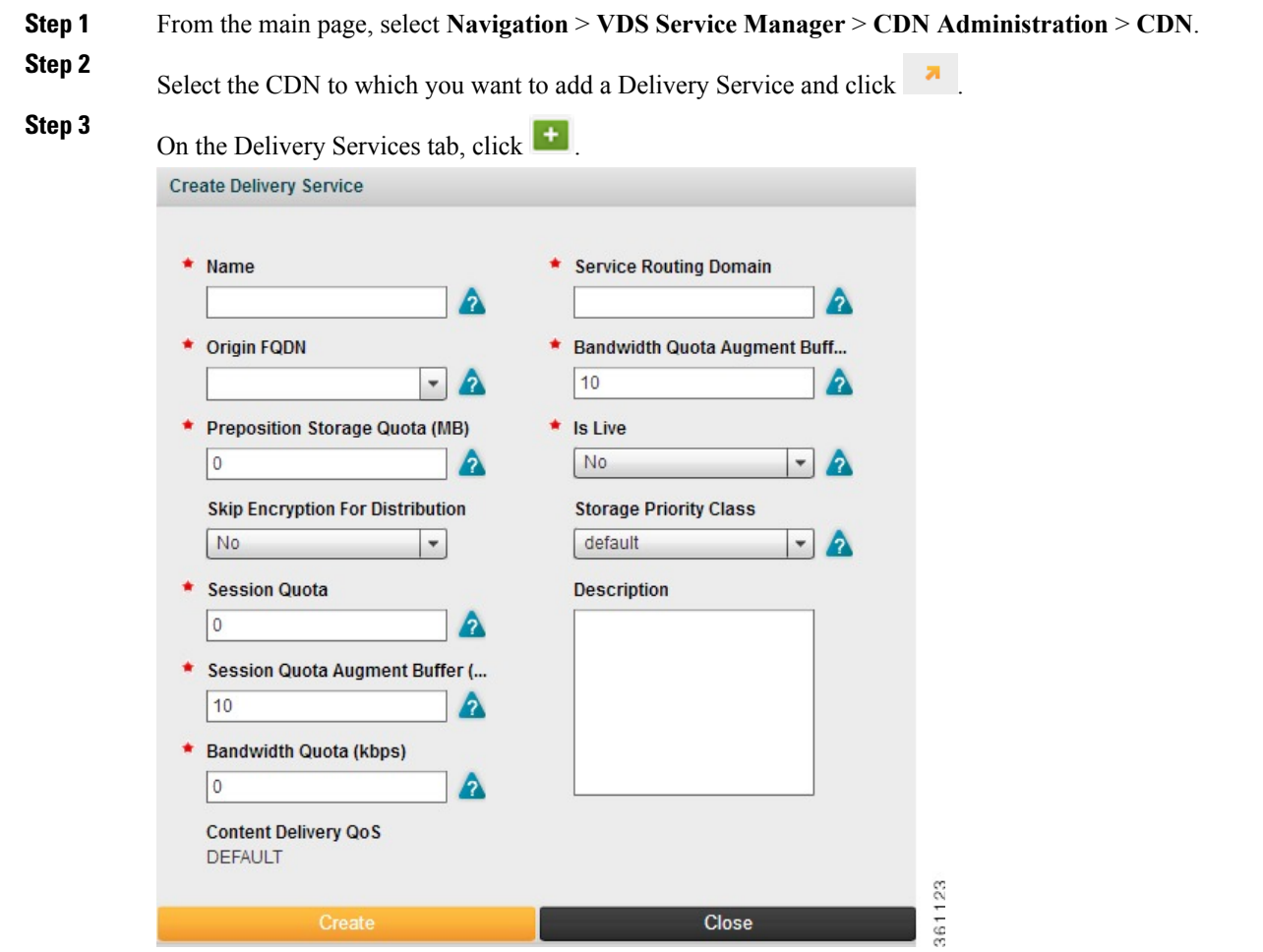

**Step 4** Enter the following details in the Create Delivery Service dialog:

### **Table 77: Adding Delivery Service - Field & Description**

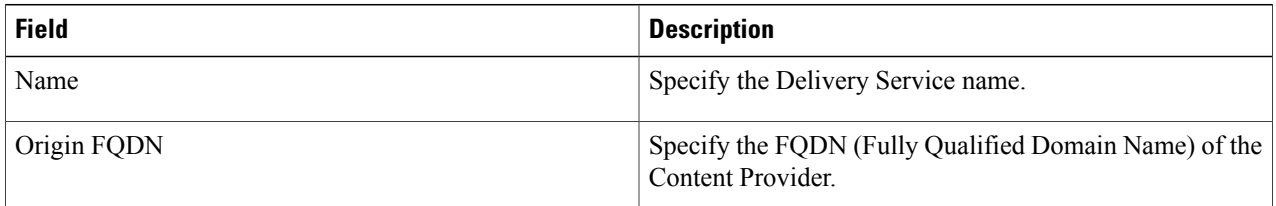

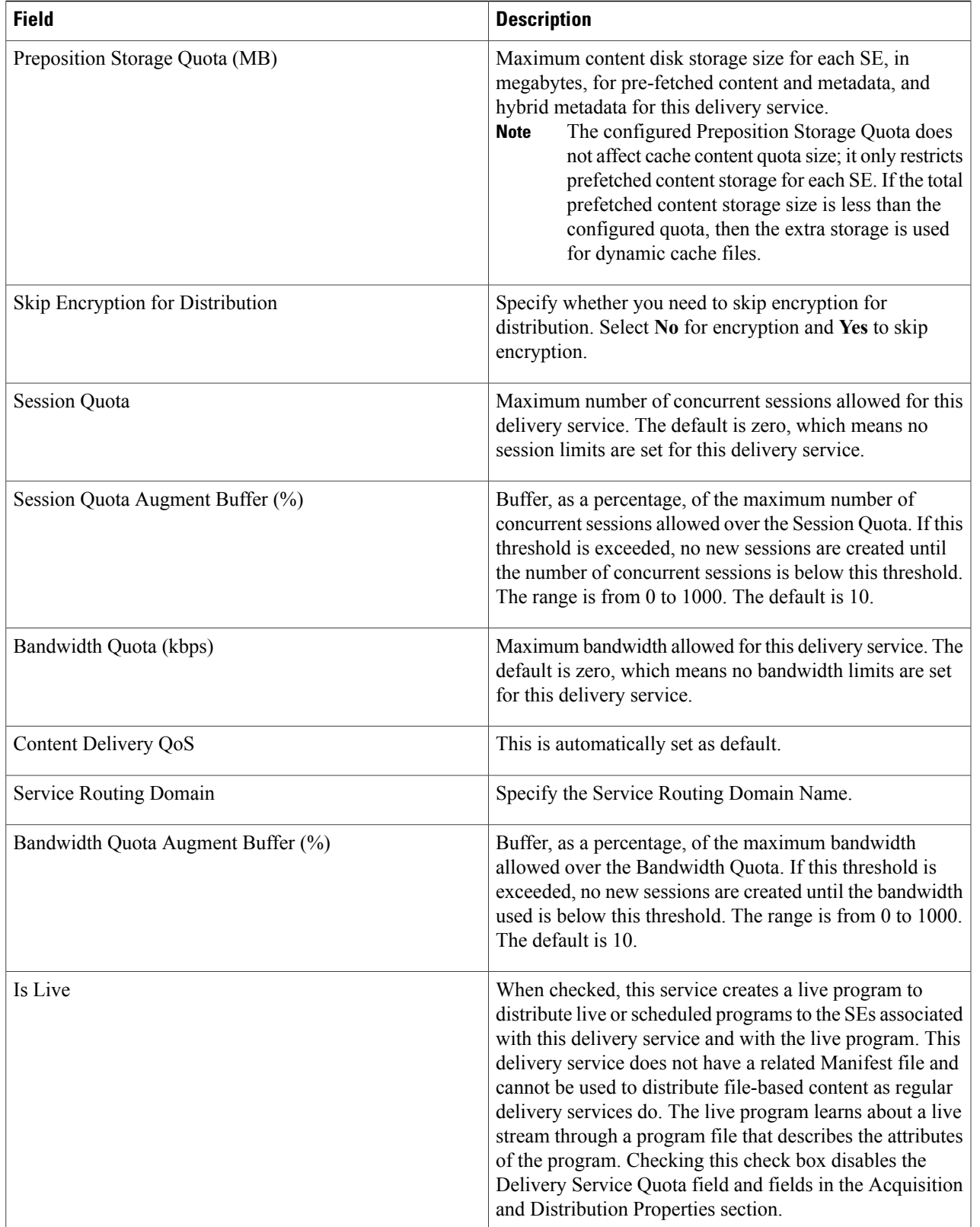

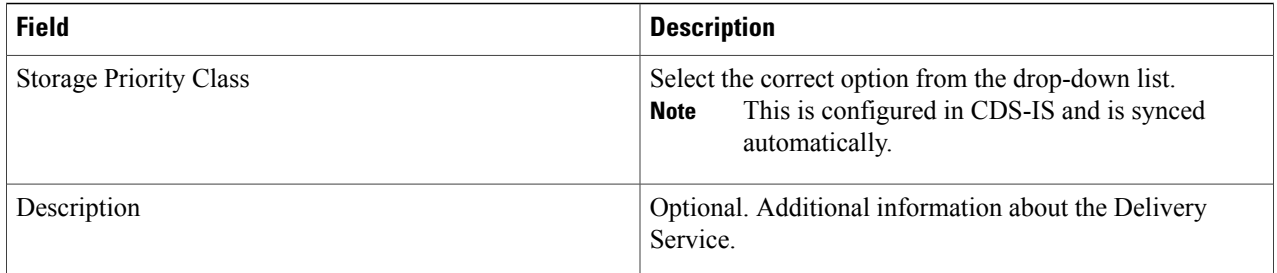

### **Step 5** Click **Create**.

**Step 6** Verify that the Delivery Service has been created successfully by selecting **Delivery Services** within the CDN page and then verifying that the newly created Delivery Service is present.

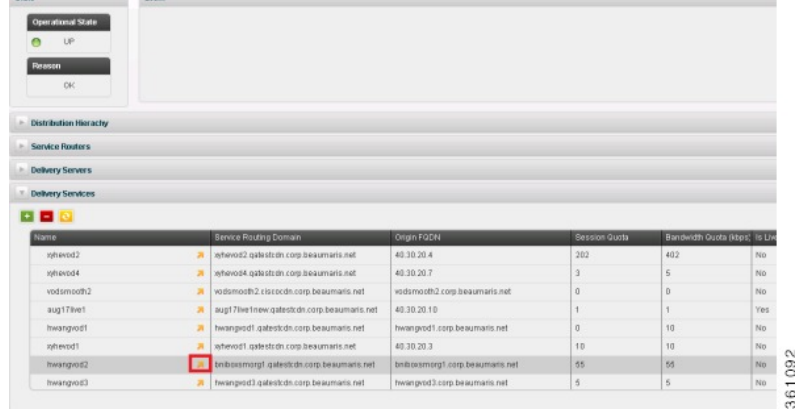

### **Step 7**

Click next to the newly created delivery service to associate delivery servers to it.

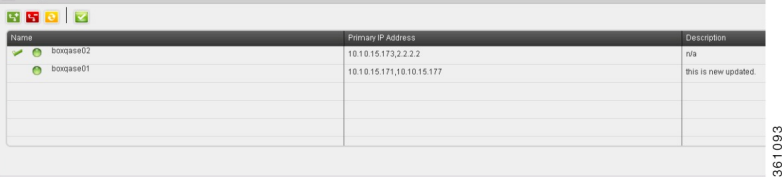

### **Step 8**

Display a list of available delivery servers by clicking  $\begin{bmatrix} \bullet \\ \bullet \end{bmatrix}$ .

**Step 9** Select one or multiple delivery servers that will be associated to the delivery service. Then, select the delivery server, which will be the Content Acquirer, from the drop-down list and then click **OK**.
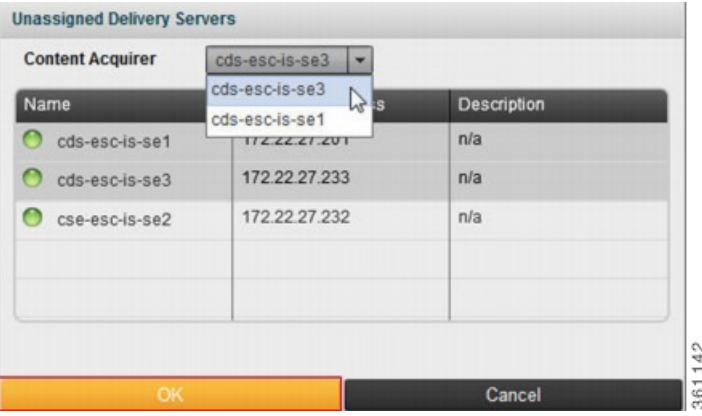

The Content Acquirer can be changed at any time from the main Delivery Service configuration page, using the **Assign Content Acquirer** icon.

### **Deleting a Delivery Service**

To delete a Delivery Service, perform the following steps:

**Step 1** From the main page, select **Navigation** > **VDS Service Manager** > **CDN Administration** > **CDN**. **Step 2** Select the CDN that you want to delete and click  $\overline{a}$ . **Step 3** In the Delivery Services tab, select the Delivery Service that you want to delete. **Step 4** Click **a** click and in the confirmation dialog, click **Yes** to permanently delete the Delivery Service, and click **No** to cancel the deletion.

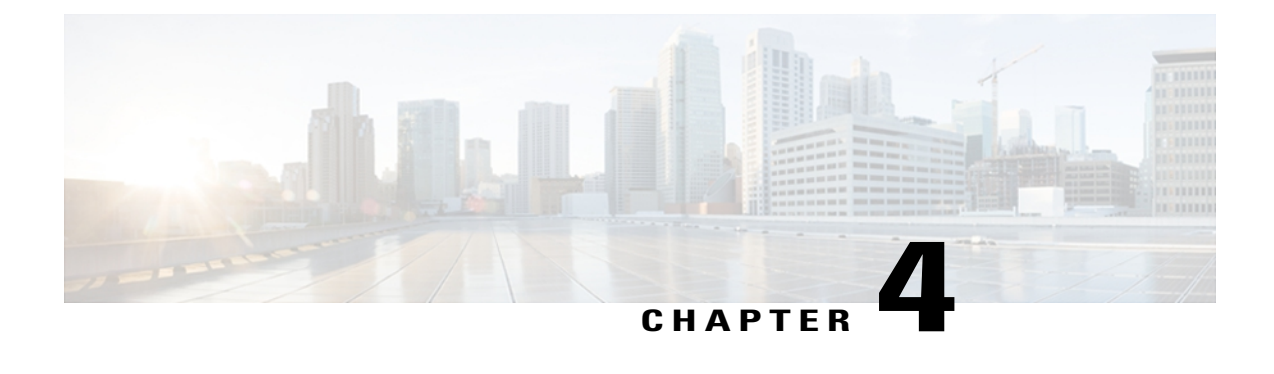

# **CDN Administration**

- [CDN Administration Overview, page 101](#page-110-0)
- [Origin Server Function Overview, page 102](#page-111-0)
- [Reseller Function Overview, page 104](#page-113-0)
- [Content Provider Function Overview, page 106](#page-115-0)

## <span id="page-110-0"></span>**CDN Administration Overview**

The CDN Administration function enables Administration teams to deploy and manage delivery services and new origin servers from the same user interface used for accessing system wide analytics.

Click on a function to open the landing page. The landing page provides summary information specific to that function.

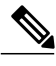

**Note** Access the CDN Administration function by clicking the arrow next to the VDS Service Manager function.

The following table describes the list of functions available from the CDN Administration page:

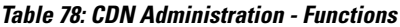

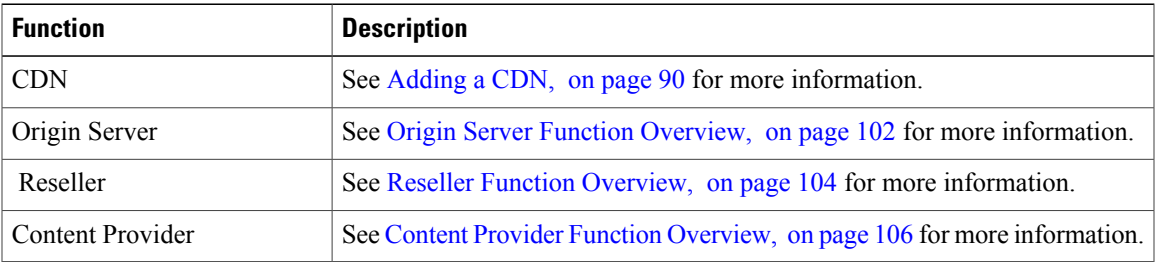

To access the detail window for an item, navigate to the row of the item and click  $\blacksquare$ .

# <span id="page-111-0"></span>**Origin Server Function Overview**

## **Adding an Origin Server**

To add an origin server, complete the following:

**Step 1** From the main page, click **Navigation**, located at the top left corner of the page.

**Step 2** Select **VDS Service Manager** > **CDN Administration** > **Origin Server**.

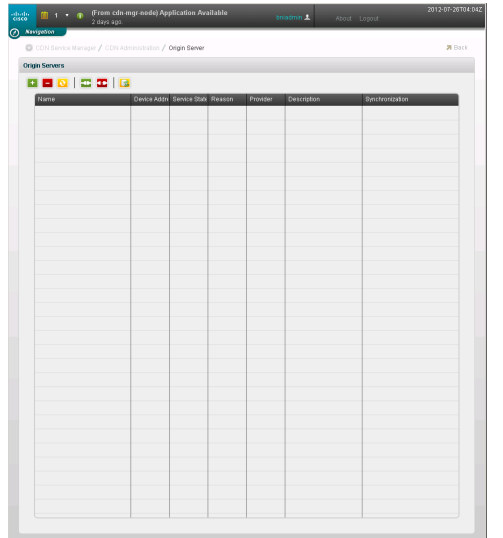

**Step 3** Click **th** to open the **Create Origin Server** dialog.

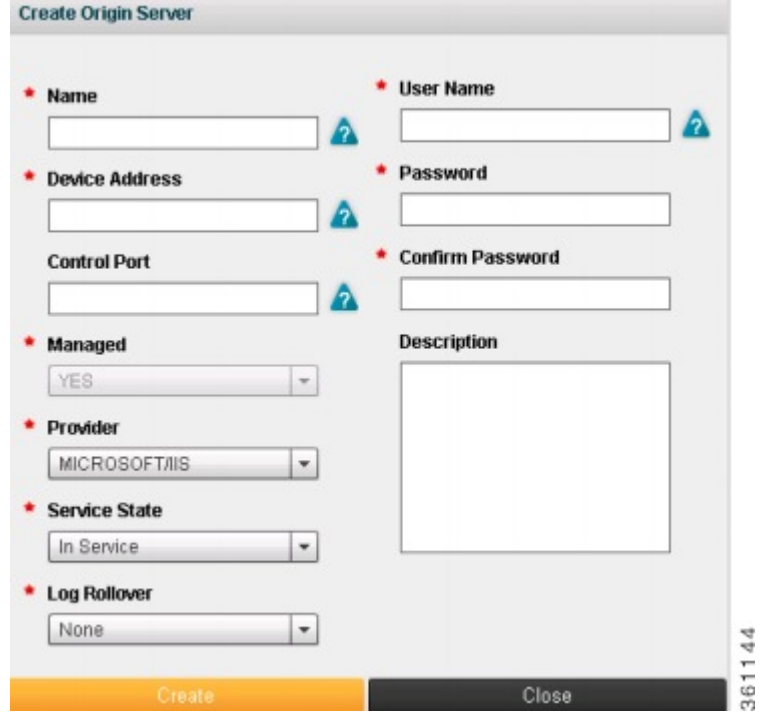

**Table 79: Creating Origin Server - Field & Description**

| <b>Field</b>         | <b>Description</b>                                                                                               |
|----------------------|----------------------------------------------------------------------------------------------------|
| Name                 | Specify a unique name for the device.                                                                            |
| Device Address       | Specify the IP address or FQDN of this device.                                                                   |
| Control Port         | A pre-existing port number specified for this device. Contact your system administrator<br>for this information. |
| Managed              | Specify whether or not this server is managed.                                                                   |
| Provider             | Specify the provider for the device.                                                                             |
| <b>Service State</b> | Specify the service state of the service:                                                                        |
|                      | • In Service: Enables the service                                                                                |
|                      | • Out of Service: Disables the service.                                                                          |
|                      |                                                                                                    |
| Log Rollover         | Specify a log rollover time for the device.                                                                      |
| User Name            | Specify a user name associated with the device.                                                                  |
| Password             | Specify the user's password associated with this device.                                                         |
| Confirm Password     | Re-enter the user's password associated with this device.                                                        |
| Description          | Optional. Additional information about the Origin Server.                                                        |

**Step 4** Click **Create** to add the device.

# <span id="page-113-0"></span>**Reseller Function Overview**

### **Adding a Reseller**

To add a reseller, complete the following:

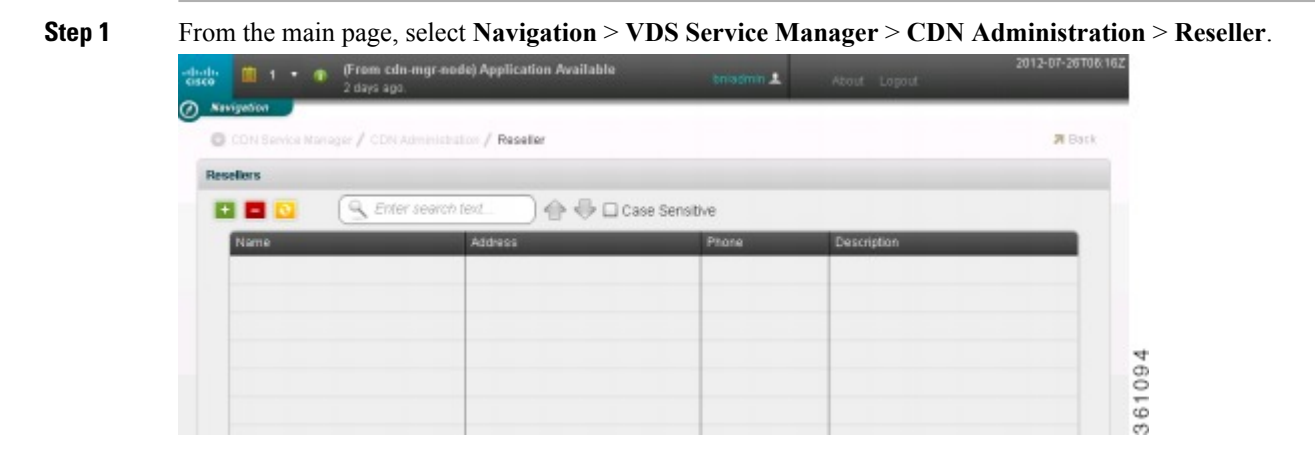

**Step 2** Click **t** to open the **Create Reseller** dialog. Specify the field values and click **Create** to add the Reseller.

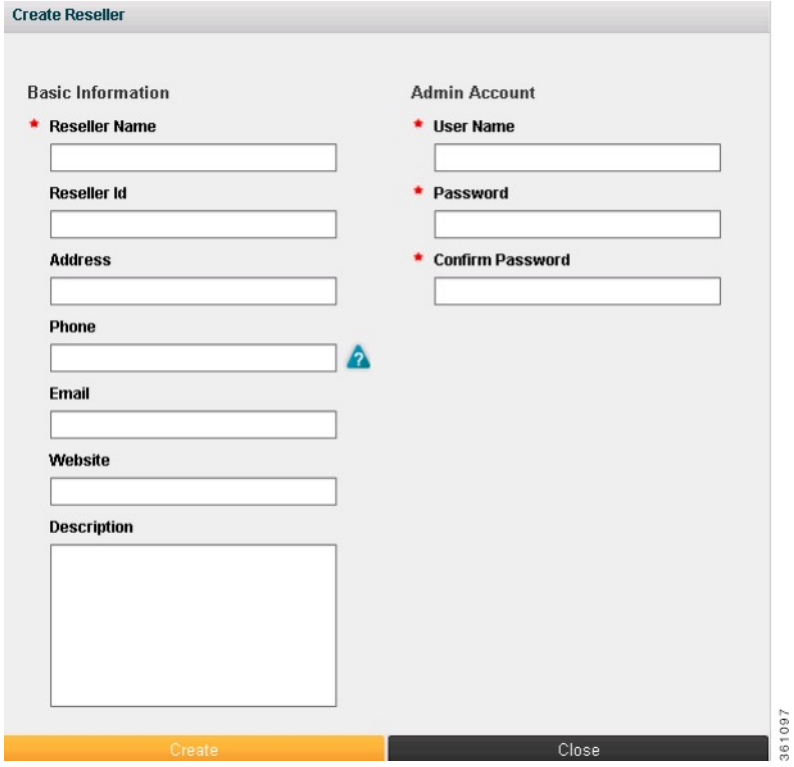

Adding a Reseller involves configuring or modifying the following fields:

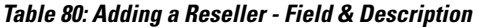

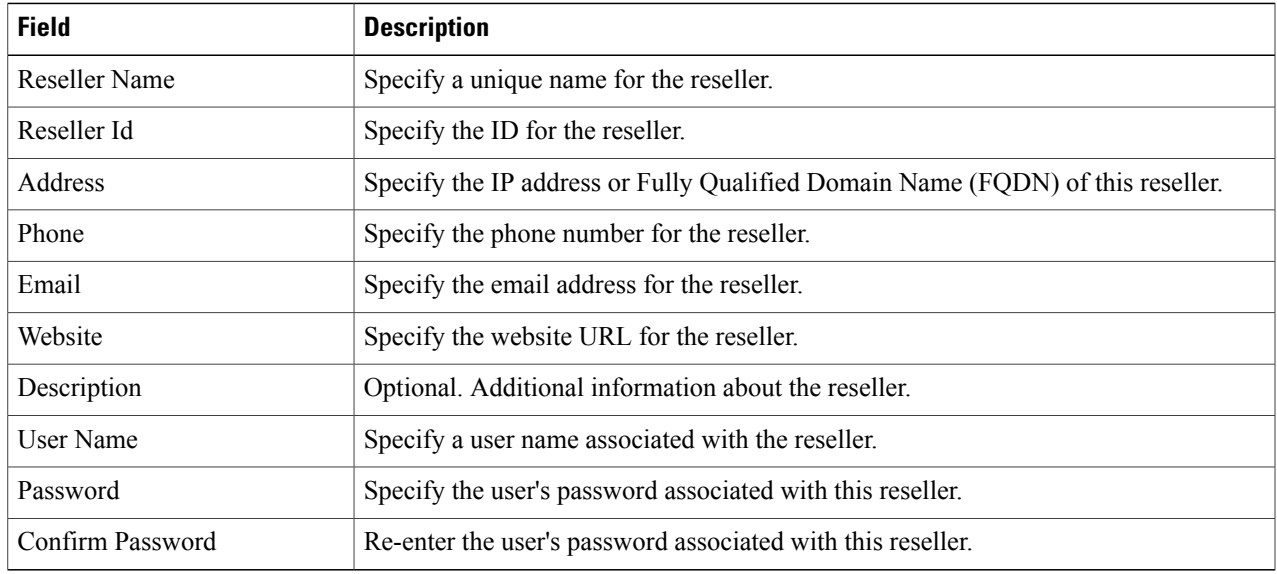

### **Modifying a Reseller**

To modify a Reseller, perform the following steps:

**Step 1** From the main page, click **Navigation** > **VDS Service Manager** > **CDN Administration** > **Reseller**.

- **Step 2** Select the Reseller that you want to modify and click
- **Step 3** On the left pane, enter the modification and click **Save**.

### **Deleting a Reseller**

To delete a reseller, perform the following steps:

**Step 1** From the main page, click **Navigation** > **VDS Service Manager** > **CDN Administration** > **Reseller**.

**Step 2** Select the Reseller that you want to delete and click  $\blacksquare$ 

<span id="page-115-0"></span>**Step 3** Click **Yes** to permanently delete the Reseller, and click **No** to cancel the deletion.

# **Content Provider Function Overview**

## **Adding a Content Provider**

To add a content provider, complete the following steps:

**Step 1** From the main page, select **Navigation** > **VDS Service Manager** > **CDN Administration** > **Content Provider**.

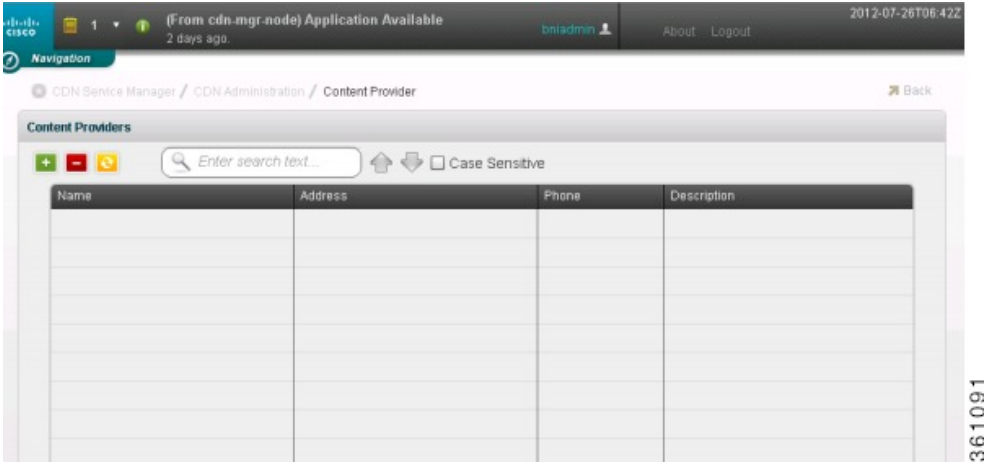

 $\overline{\mathbb{R}}$ 

**Step 2** Click **t** to open the **Create Content Provider** dialog.

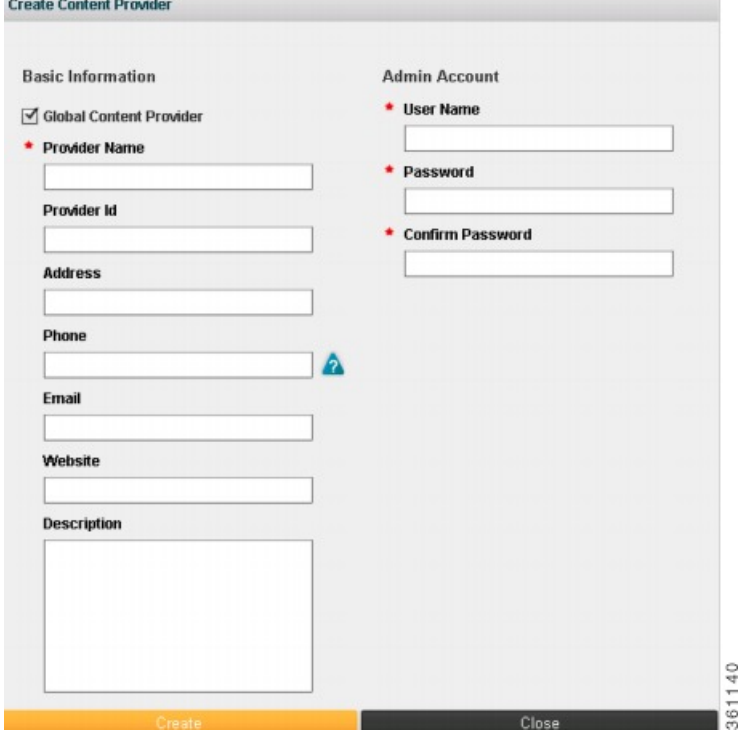

Adding a Content Provider involves configuring or modifying the following fields:

### **Table 81: Adding a Content Provider - Field & Description**

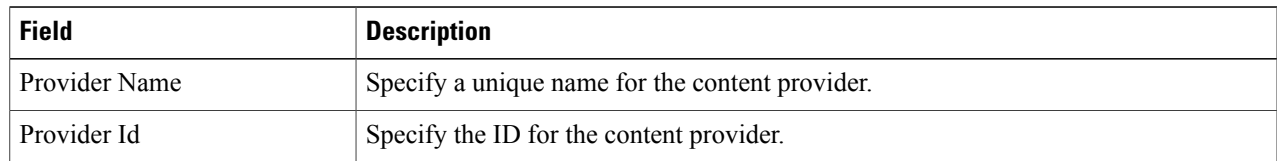

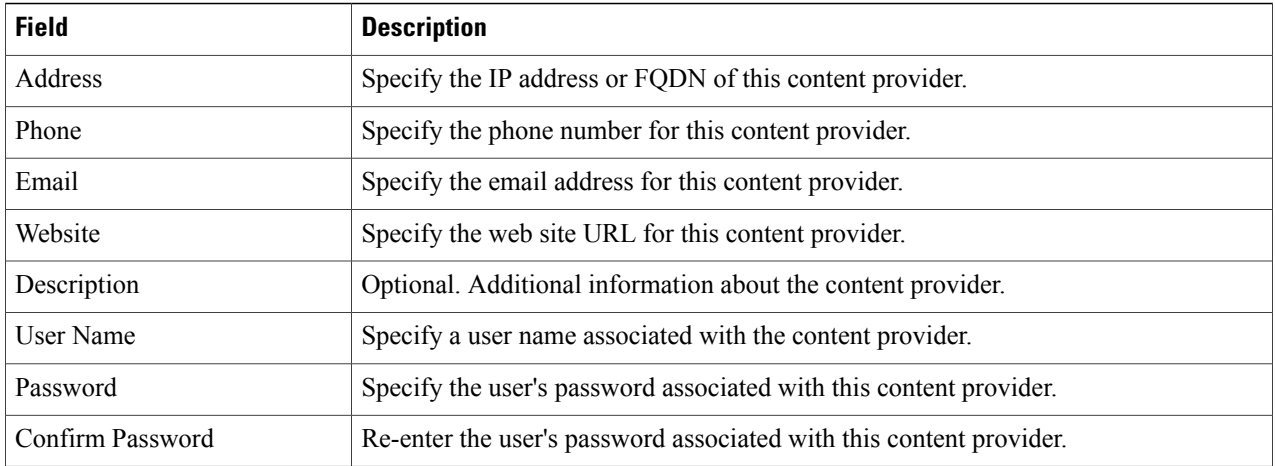

A Content Provider that is not a global Content Provider, will be available under the Reseller option. To view the Reseller option, uncheck Global Content Provider. From the Reseller drop-down list, choose the Reseller, which you want to associate the Content Provider to.

**Step 3** Click **Create** to add the Content Provider.

### **Mapping a Content Provider and Delivery Service**

### **Before You Begin**

Before you map a Content Provider and Delivery Service, you need to first create the Delivery Service in CDN. For this, you need to add CDN (see [Adding a CDN,](#page-99-0) on page 90). After adding CDN, you need to add a Delivery Service (see [Adding a Delivery Service,](#page-105-0) on page 96).

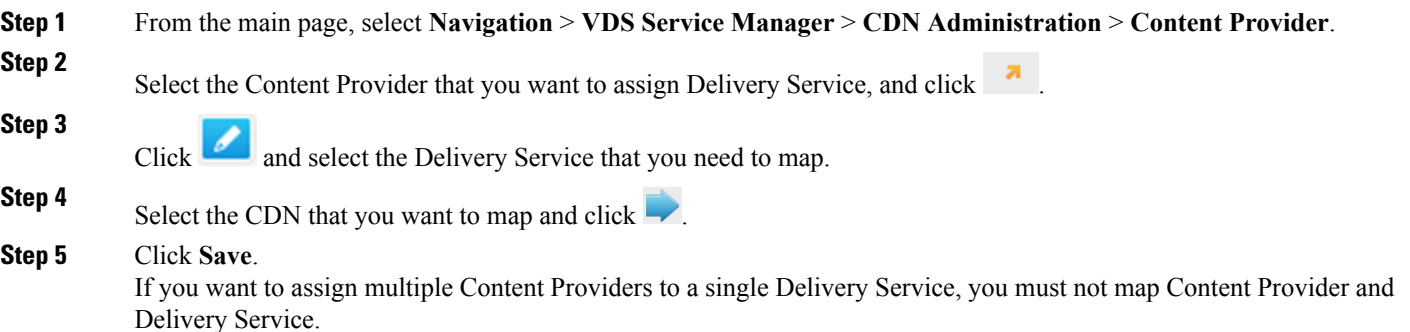

### **Assigning Multiple Content Providers to a Single Delivery Service**

This feature enables the user to set up multiple Content Providers to a single Delivery Service. This is feasible by providing custom Regex option, wherein the CDN Operator can provide the Regex for new field CP\_ID. This custom regex is used to extract CP\_ID from the URL and then perform a lookup to get a meaningful CP name. If the CDN Operator needs to use Asset ID to obtain meaningful CP name, then the Asset ID and CP\_ID will have the same Regex for token extraction from the URL. CDN Operators can either create or update Regex for CP\_ID extraction. Regex is maintained in props.conf, a Splunk configuration file.

To create or update Regex for CP\_ID, perform the following steps:

**Step 1** Log in to the analytics JS node using the following credentials: Username: **bnisplunk**

### Password: **password**

**Step 2** Execute the script configure regex.py using the following command to add/update: **\$SPLUNK\_HOME/bin/splunk cmd python \$SPLUNK\_HOME/etc/apps/CDN\_JS/bin/configure\_regex.py add <sourcetype> <fieldname> "<regex>"**

Where,  $\leq$ sourcetype $\geq$  is the sourcetype for which the regex is provided.

The valid source types are: fms\_disconnect, wmt\_logplaystats, we\_access, abr\_session and sr\_transaction

<regex>—regex to extract the Content Provider information from the log data

<fieldname>—the valid field names are CP\_ID and Asset

### **Example:**

For the following log file entry:

[28/Nov/2012:23:54:42.315+0000] 1799 74.126.71.217 TCP\_HIT/206 2458 GET http://ccp-cmc-smooth-localpod02 linear.cdn2.net/content/CP1/hls/file0/file 500.m3u8 application/x-mpegURL - hls 0 - 20121129100000001000000001 [29/Nov/2012:00:00:02.317+0000] External –

**Case1**: If you want to extract content/CP1 as CP\_ID, then the Regex is:

" $(?i)^(?:[^{\wedge}]^*( \{1,2\})\$  $\{6\}(?:[a-z]+:\!/\!)/(?:[^{\wedge}/:]+[^{\wedge}/]+\!/\!)(?P[^{\wedge}/]+\!/\!(^{\wedge}/]+)$ "

**Case 2**: If you want to extract CP1 as CP\_ID, then the Regex is:

" $(?i)^(?:[^{\wedge}]^*( \{1,2\})\$   $(6)(?:[a-z]+)/)(?:[^{\wedge}/]+[^{\wedge}/]+/](?P < CP$  ID  $[^{\wedge}/]$  +)"

**Case 3**: If you want to extract file\_500.m3u8 as Asset, then the Regex is:

" $(?i)^{\wedge}(?:[\wedge]^{*}(\{1,2\}))\{6\}(?:[a-z]+)/\{(?:[\wedge]^{+}[\wedge]^{+}[[\wedge]^{+}[[\wedge]^{+}[[\wedge]^{+}[[\wedge]^{+}])^{2}]\}$ 

Once this script is executed, redeployment of the server is initiated automatically.

To delete Regex for CP\_ID, use the following command:

#\$SPLUNK\_HOME/bin/splunk cmd python configure\_regex.py <remove> <sourcetype> <fieldname>

### **Modifying a Content Provider**

To modify a Content Provider, perform the following steps:

**Step 1** From the main page, click **Navigation** > **VDS Service Manager** > **CDN Administration** > **Content Provider**. **Step 2**

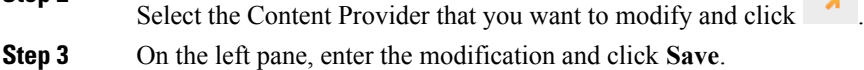

### **Deleting a Content Provider**

To delete a Content Provider, perform the following steps:

**Step 1** From the main page, click **Navigation** > **VDS Service Manager** > **CDN Administration** > **Content Provider**.

**Step 2** Select the Content Provider that you want to delete and click  $\blacksquare$ .

**Step 3** Click **Yes** to permanently delete the Content Provider, and click **No** to cancel deletion.

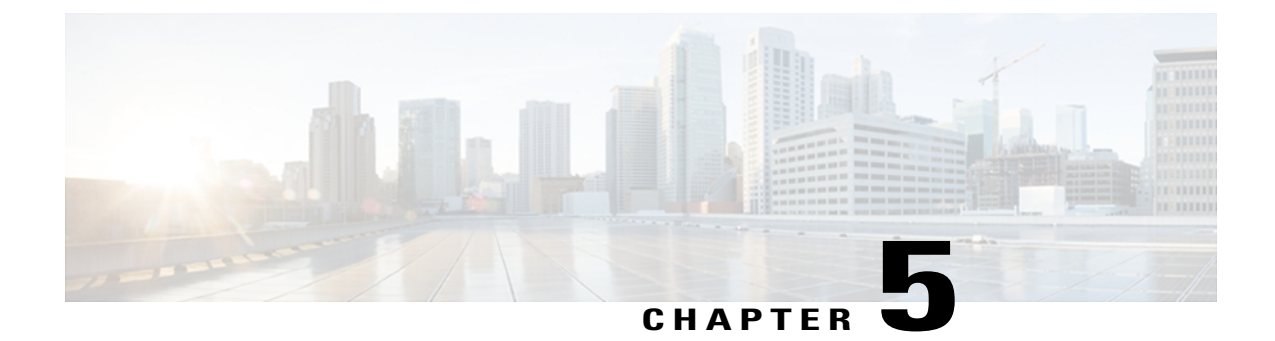

# **Topology**

- [Topology Overview, page 111](#page-120-0)
- [Places, page 111](#page-120-1)

# <span id="page-120-0"></span>**Topology Overview**

The Topology function provides access to create, update, and delete locations.

The following table describes the list of functions available from the Topology page:

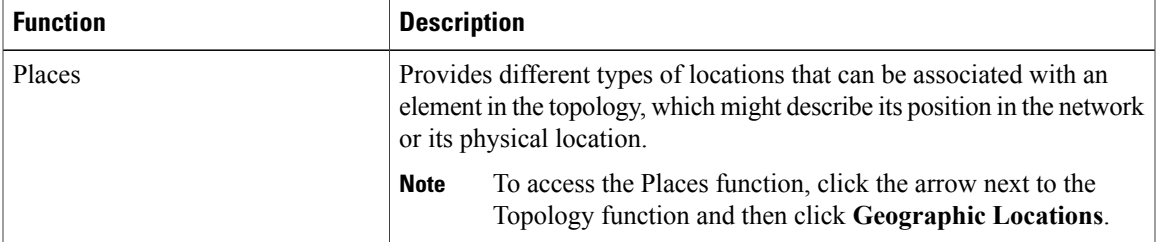

To access the detail window for an item, click  $\blacksquare$ .

## <span id="page-120-2"></span><span id="page-120-1"></span>**Places**

The Places function provides different types of locations that can be associated with an element in the topology, which might describe its position in the network or its physical location. The location type supported is the [Geographic Locations](#page-120-2) function.

### **Geographic Locations**

Geographic locations contain only geographic information (longitude and latitude) that can be used to describe the physical location of a topology element, such as a Streaming Service Device. (It is used for informational purposes).

To access Geographic Location, perform the following steps:

- **1** From the main menu, select **Navigation** > **Topology** > **Places** > **Geographic Locations**.
- **2** From within the Geographic Locations screen, select **D**.
- **3** In the configuration screen, enter the geographic location details (refer Adding Geographic Locations Field & Description).
- **4** When finished, click **OK**. The geographic location is added to the list of Geographic Locations. Click **Save**.

Adding Geographic Location involves configuring the following fields:

### **Table 82: Adding Geographic Locations - Field & Description**

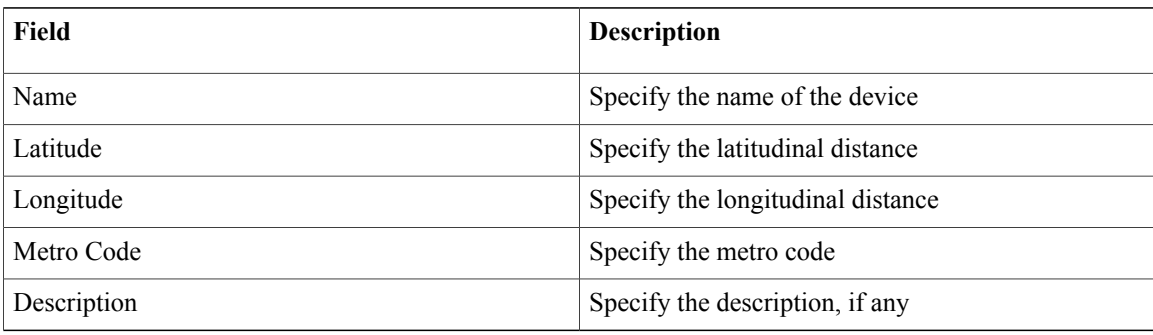

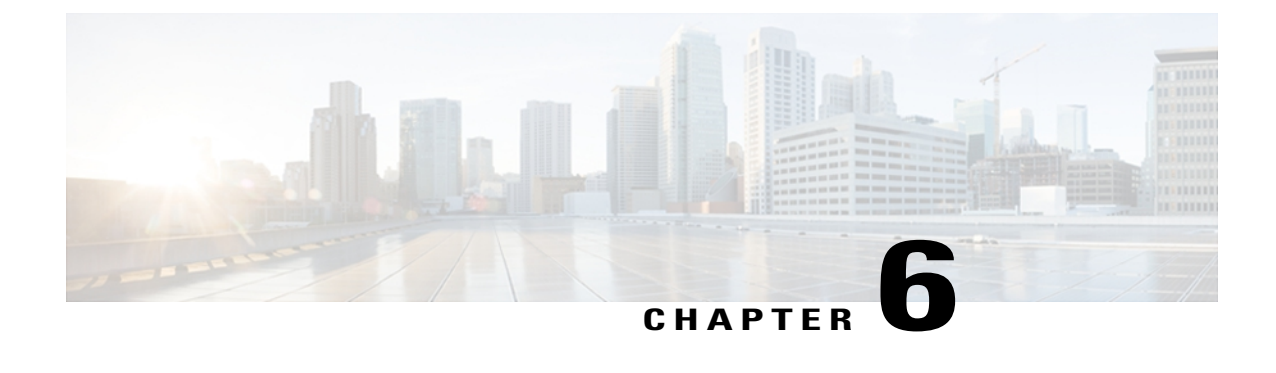

# **Administration**

- [System Load Dashboard, page 113](#page-122-0)
- [Managing Users and Roles Overview, page 113](#page-122-1)
- [About User Accounts, page 113](#page-122-2)
- [Roles, page 114](#page-123-0)
- [Adding a User, page 114](#page-123-1)
- [SNMP Trap Destinations, page 115](#page-124-0)
- [Global Configuration Parameters, page 116](#page-125-0)

# <span id="page-122-1"></span><span id="page-122-0"></span>**System Load Dashboard**

Displays charts that represents the CPU load, memory usage, disk usage, and network interface utilization, across the nodes in the system.

# <span id="page-122-2"></span>**Managing Users and Roles Overview**

Administrators can create specific users and set their roles from the User Management page located within the Administration item.

# **About User Accounts**

User accounts define user roles and access privileges to system configuration and management functional areas. The CDN Manager includes a default user profile with Cisco Administrator access privileges, to provide the Network Administrator first-time access to the CDN Manager system. Administrator privileges provide full rights to all system functions. You must have Administrator privileges to define roles and grant access permissions to system functions.

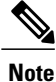

For added security, we recommend that you replace the Cisco Administrator account with a new Administrator user account, specific to only your network management.

# <span id="page-123-0"></span>**Roles**

A user's role dictates the functional area and level of access that is granted to the user.

Following is a list of the supported roles:

- CDN Operator Administrator
- CDN Operator Viewer
- Reseller Administrator
- Reseller Viewer
- Content Provider Administrator
- Content Provider Viewer

# <span id="page-123-1"></span>**Adding a User**

Adding a user involves:

- Creating the user
- Defining the user's role

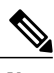

**Note** You must have Administrator rights to add a user.

To add a user, perform the following steps:

### **Step 1** From the main page, select **Navigation** > **Administration** > **User Management**.

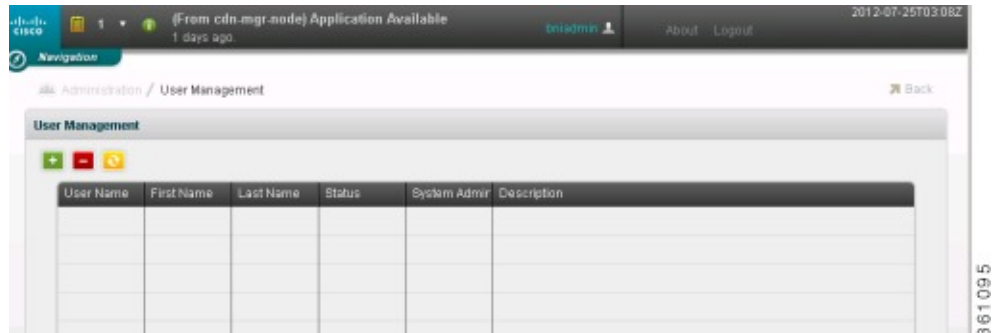

**Step 2** Add the user and define the user's role.

a. Click  $\begin{bmatrix} + \end{bmatrix}$ 

b. In the Create New User dialog, type the values in the fields or select an option from the drop-down list.

**Step 3** Add the user's name and password. By default, the role is set to Admin.

**Step 4** Click **Create**.

### **Example:**

The following example creates a user with CDN Administrator privileges.

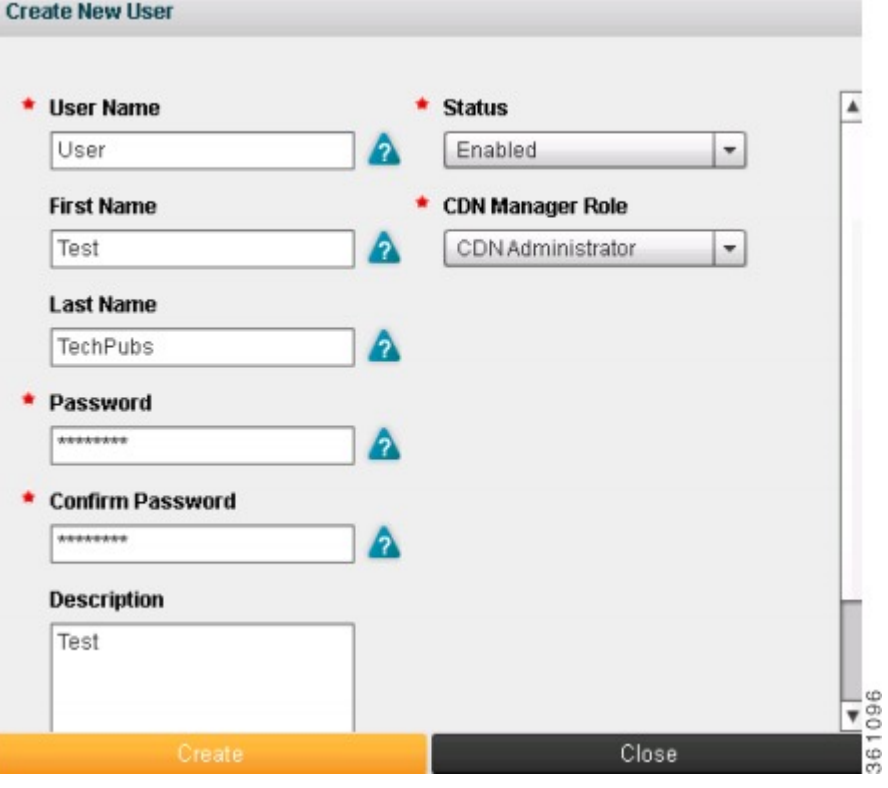

# <span id="page-124-0"></span>**SNMP Trap Destinations**

The SNMP Trap Destinations function monitors solution nodes and operational status.

The SNMP trap destination contains the information that the SNMP agent sends notifications to an SNMP manager. This information includes the IP address, UDP port, and the Community Name (Community String).

## <span id="page-125-0"></span>**Global Configuration Parameters**

Configuration parameters include any settings that exist on an Appliance, which an end-user might modify in the following ways:

- Using the Appliance Agent (rAPA) User Interface (UI) or Manager User Interface.
- A manual edit to a specific file using a documented procedure; for example, file system modification of jboss-log4j.xml or workflows.
- By copying a modified file onto the appliance from elsewhere.

**Important!**Modifying a Global Configuration parameter can have a major impact on the running system. A parameter change should only be made by a System Administrator who has a detailed understanding about the impact of the change on the running system.

A baseline configuration is established at the conclusion of installing each appliance. Any parameters not mentioned in this document (for example, tty device definitions) should be considered non-modifiable.

The following lists the configuration parameter elements:

- **Configuration Elements**: Kinds of configuration settings used by the system; for example, topology or configuration database, SNMP, workflow, and so on.
- **Appliance Configuration Parameters**: Summary of all parameters used in configuring appliances with description, value type, and so on.
- **Solution Node Settings**: Settings recorded on each node, which define that node's specific role in the overall solution.
- **Global Configuration Settings**: Globally visible configuration sections, each containing a description of all parameters in the section, including the product defaults.
- **System Topology**: Topology data and its usage, import/export operations and the export schema.
- **Configuration Files**: Essential files for each appliance that contain the configuration for the appliance.

To access Global Configuration Parameters, click **Administration** > **Global Configuration Parameters**.

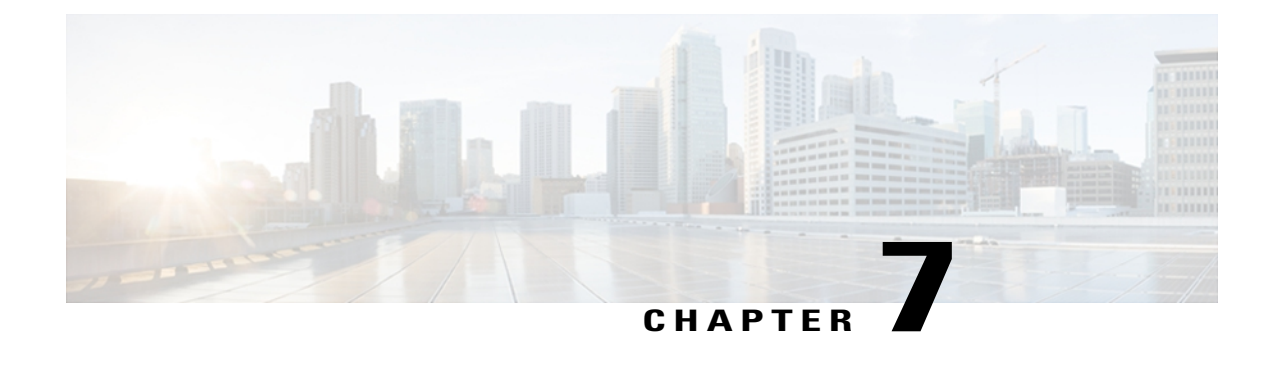

# **Troubleshooting**

- [Troubleshooting Analytics Dashboards, page 117](#page-126-0)
- [Troubleshooting Splunk Licensing Issues, page 118](#page-127-0)
- [Troubleshooting Splunk Forwarder Issues, page 119](#page-128-0)
- [Troubleshooting the Splunk Indexer, page 120](#page-129-0)
- [Troubleshooting the Analytics Search Head, page 122](#page-131-0)
- [Troubleshooting VDS-IS Provisioning, page 123](#page-132-0)
- [Deleting Summarized Data, page 124](#page-133-0)
- [Splunk License Violation, page 124](#page-133-1)

## <span id="page-126-0"></span>**Troubleshooting Analytics Dashboards**

The analytics system is a critical tool for troubleshooting run-time issues, as well as providing trending information that can be used for capacity planning and other purposes. If it is not properly operating, the ability to use it for troubleshooting is lost.

The most commonly observed behavior of the analytics system that is not working, is a lack of data. If any of the above functions are not operating properly, the Dashboards and Reports data may not appear, and the message "no result found" is displayed.

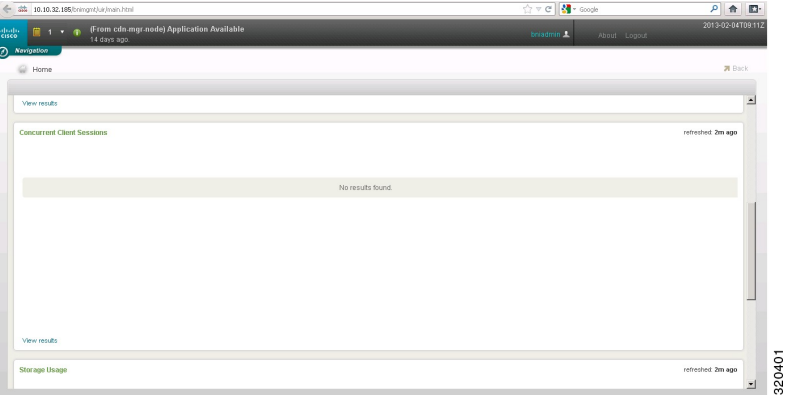

The following list provides possible problems that could arise while using the VDS-SM Analytics:

- Splunk licensing
- Splunk Forwarder not operating correctly
- Analytics Indexer not operating
- Search Head not operating

# <span id="page-127-0"></span>**Troubleshooting Splunk Licensing Issues**

Depending on the browser being used, either Internet Explorer (IE) or Firefox, Splunk licensing issues may cause different errors to appear.

The following are examples of Splunk licensing errors.

• Splunk licensing issues in IE.

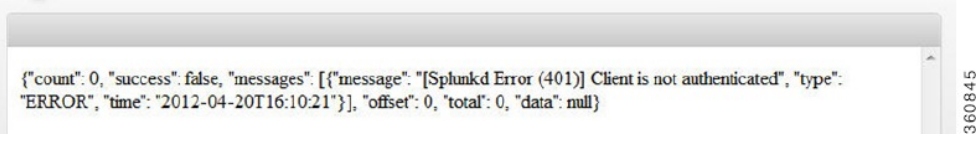

• Splunk licensing issues in Firefox. In Firefox, an insecurelogin file will start to download. For example:

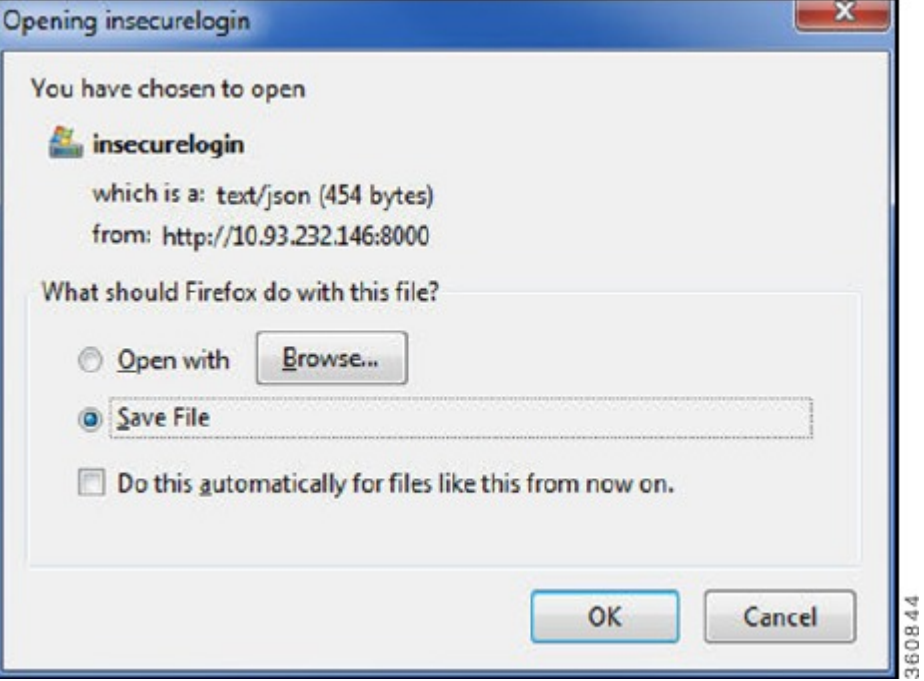

If a Splunk licensing issue occurs, use the following procedure to create a new Splunk license.

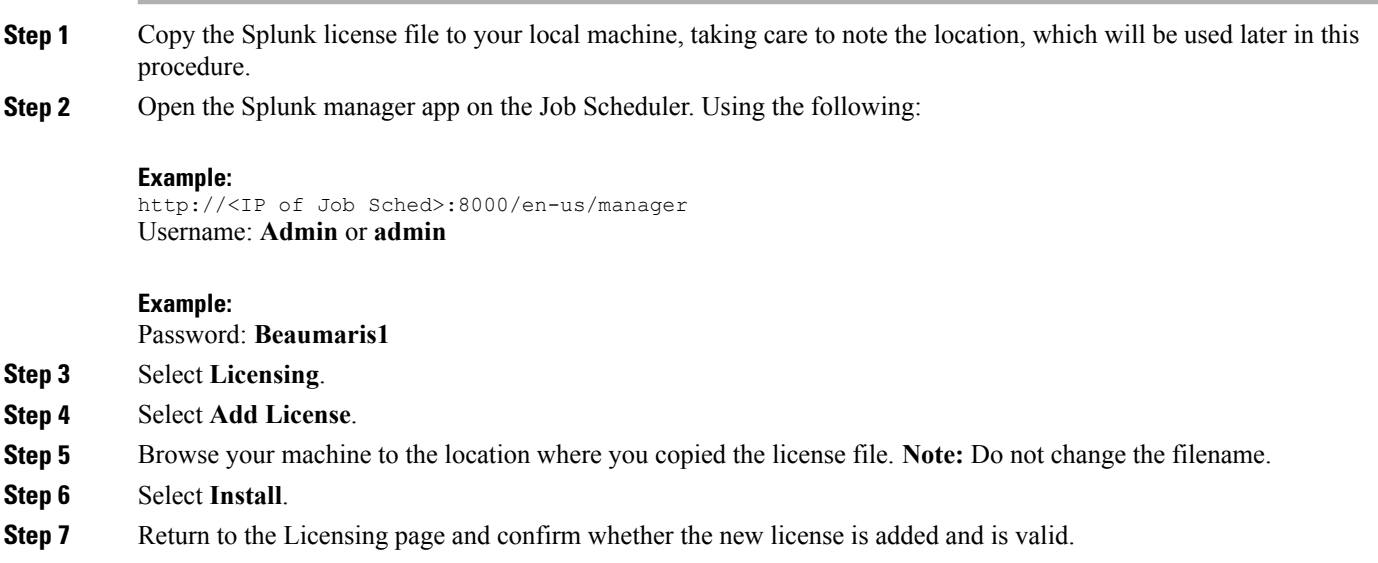

# <span id="page-128-0"></span>**Troubleshooting Splunk Forwarder Issues**

To verify that the Splunk Forwarder is functioning correctly, ensure that the application node expected to supply data, has an active forwarder. To do this, complete the following:

- **Step 1** SSH to the Forwarder.
- **Step 2** Log in to the Forwarder using, username: **bninet** and password: **password**.
- **Step 3** At the Forwarder prompt, enter the PS command to verify that the Splunk Forwarder is running. For example:

#### **Example:**

### [ bninet@FW ~]\$ **ps eax | grep splunkd | grep 8088**

2256 ? Sl 0:52 splunkd -p 8088 start CONSOLE=/ dev /console SELINUX IN IT=YES SHELL=/bin/bash TERM= linux USER= bninet INIT\_VERSION=sysvinit-2.86 PATH=/h ome / bninet / splunkforwarder /bin:/ sbin :/ usr / sbin :/bin:/ usr /bin \_=/home/ bninet / splu nkforwarder /bin/ splunk runlevel =3 RUNLEVEL=3 PWD=/ LANG=en\_US.UTF-8 previous=N P REVLEVEL=N SHLVL=3 HOME=/home/ bninet LOGNAME= bninet HOSTNAME=FW SPLUNK\_HOME=/ hom e/ bninet / splunkforwarder SPLUNK\_DB=/home/ bninet / splunkforwarder / var /lib/ splunk S PLUNK\_SERVER\_NAME= splunkforwarder SPLUNK\_WEB\_NAME= splunkweb LD\_LIBRARY\_PATH=/ hom e/ bninet / splunkforwarder /lib LDAPCONF=/home/ bninet / splunkforwarder / etc / openldap / ldap.conf

2257 ? Ss 0:04 splunkd -p 8088 start CONSOLE=/ dev /console SELINUX\_IN IT=YES SHELL=/bin/bash TERM= linux USER= bninet INIT\_VERSION=sysvinit-2.86 PATH=/h ome / bninet / splunkforwarder /bin:/ sbin :/ usr / sbin :/bin:/ usr /bin \_=/home/ bninet / splu nkforwarder /bin/ splunk runlevel =3 RUNLEVEL=3 PWD=/ LANG=en\_US.UTF-8 previous=N P REVLEVEL=N SHLVL=3 HOME=/home/ bninet LOGNAME= bninet HOSTNAME=FW SPLUNK\_HOME=/ hom e/ bninet / splunkforwarder SPLUNK\_DB=/home/ bninet / splunkforwarder / var /lib/ splunk S PLUNK\_SERVER\_NAME= splunkforwarder SPLUNK\_WEB\_NAME= splunkweb LD\_LIBRARY\_PATH=/ hom e/ bninet / splunkforwarder /lib LDAPCONF=/home/ bninet / splunkforwarder / etc / openldap / ldap.conf [ bninet@FW  $~\sim$ ]\$

**Step 4** If Splunk Forwarder is not running, restart it by using the following command. In the following example, a Splunk Forwarder restart example is shown.

#### **Example:**

/ etc / init.d / splunkforwarder restart Restarting Splunk ... Password: Stopping splunkd ... Shutting down. Please wait, as this may take a few minutes. .  $\lceil OK \rceil$ Stopping splunk helpers...  $[OK]$ Done. Splunk > Needle. Haystack. Found. Checking prerequisites... Checking mgmt port [8088]: open Checking conf files for typos... All preliminary checks passed. Starting splunk server daemon ( splunkd )...  $[OK]$ Done.touch : cannot touch `/ var /lock/ subsys / splunk ': Permission denied

If the nodes are forwarding, there should be constant updates in the splunkd log file located in "/opt/splunkforwarder/var/log/splunk". If the processes are running and the log is not being updated, contact Cisco Customer Support.

## <span id="page-129-0"></span>**Troubleshooting the Splunk Indexer**

Once the Analytic Forwarder is verified to be functioning properly, verify the operation of Splunk Indexer. To do this:

- **Step 1** ssh into the IP address of the Indexer.
- **Step 2** Using the **netstat** command, list the monitoring ports. For example:

#### **Example:**

[ bninet@IDX **netstat -a 2>>/ dev /null | grep 8089t** tcp 0 0 \*:8089 \*:\* LISTEN

[bninet@IDX ~]\$

**Step 3** If there are no jobscheduler processes listening on port 8089, then the indexer is not functioning. Restart the indexer. For example:

#### **Example:**

[ bninet@IDX ~]\$ **sudo / etc / init.d / splunk restart**

Restarting Splunk ...

splunkweb is not running.

Stopping splunkd ...

Shutting down. Please wait, as this may take a few minutes.

....... [ OK ]

Stopping splunk helpers... [ OK ]

Done.

Splunk > The IT Search Engine.

Checking prerequisites...

Checking mgmt port [8089]: open

Checking configuration... Done.

Checking index directory...

Validated databases: audit \_ blocksignature \_internal \_ thefishbucket cdn-mgr cdnmanager cms dsm history main os summary

Done

Bypassing local license checks since this instance is configured with a remote license master.

Success

Checking conf files for typos...

All preliminary checks passed.

Starting splunk server daemon ( splunkd )...

[ OK ]

Done.

# <span id="page-131-0"></span>**Troubleshooting the Analytics Search Head**

To verify that the Analytics Node (often referred to as the search head) is operating properly, complete the following:

- **Step 1** ssh into the IP address of the analytics node.
- **Step 2** Using the **netstat** command, list the monitoring ports. For example:

#### **Example:**

[ bninet@IDX **netstat -a 2>>/ dev /null | grep 8089**

tcp 0 0 \*:8089 \*:\* LISTEN

[bninet@IDX ~]\$

**Step 3** If there are no analytics node processes listening on port 8089, then the nodes are not functioning. Restart Splunk. For example:

#### **Example:**

[ bninet@IDX ~]\$ **sudo / etc / init.d / splunk restart**

Restarting Splunk ...

splunkweb is not running.

Stopping splunkd ...

Shutting down. Please wait, as this may take a few minutes.

```
....... [ OK ]
```
Stopping splunk helpers... [ OK ]

Done.

Splunk > The IT Search Engine.

Checking prerequisites...

Checking mgmt port [8089]: open

Checking configuration... Done.

Checking index directory...

Validated databases: \_audit \_ blocksignature \_internal \_ thefishbucket cdn-mgr cdnmanager cms dsm history main os summary

Done

Bypassing local license checks since this instance is configured with a remote license master.

**Success** 

Checking conf files for typos...

All preliminary checks passed.

Starting splunk server daemon ( splunkd )...

 $[OK]$ 

#### Done.

In addition, the command **sudo /home/ bninet /splunk/bin/splunk search 'index= dsm | stats count' - auth admin:changeme** can be run to show that the analytics node is capable of processing data from the indexer, as shown below. This command sends scrolling data to the screen, which is compressed in the output below:

#### **Example:**

[bninet@Search ~]\$ /home/bninet/splunk/bin/splunk search 'index= dsm | stats count' -auth admin:changeme count

-----

0

# <span id="page-132-0"></span>**Troubleshooting VDS-IS Provisioning**

The server.log file, located within the /home/bninet/jbossesb/server/default/log/ folder, can be used to troubleshoot VDS-IS provisioning problems.

To access the server.log file, perform the following step:

#### ssh into the VDS Manager node and then enter the following command:

/home/bninet/jbossesb/server/default/log/server.log

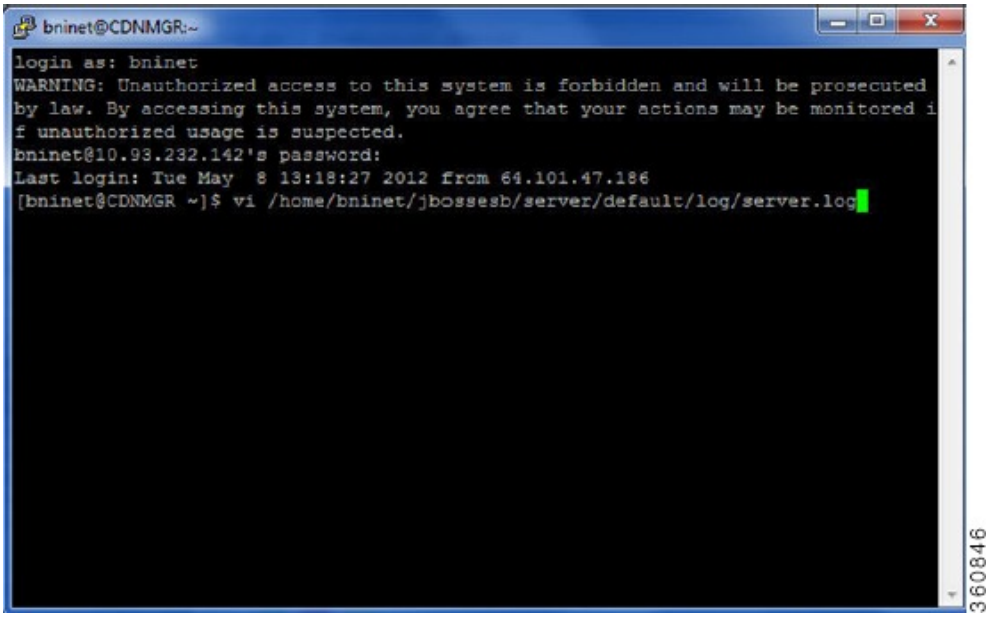

# <span id="page-133-0"></span>**Deleting Summarized Data**

To delete the summarized data, perform the following:

- **Step 1** Launch the JS node web interface http://<JSipaddress>:8000
- **Step 2** Login to the Splunk web interface by providing the credentials; Username: **admin** and Password: **Beaumaris1**
- **Step 3** Select **App** and then select **Search**
- **Step 4** Execute the search query [index=summary report="<Report Name>" host="<JS Host Name>" | delete] Provide the appropriate report name and hostname in the query.

### **Example:**

[index=summary report=mobity\_client\_daily host= secondary-JS | delete]

**Step 5** Validate the count by issuing the search query [index=summary report=mobitv\_client\_daily] can delete role is already added for Admin. However, the above query will not work in a normal search page. **Note**

## <span id="page-133-1"></span>**Splunk License Violation**

Violations occur when you exceed the maximum indexing volume allowed for your license. If you exceed your licensed daily volume on any one calendar day, you will get a violation *warning*. The message persists for 14 days. If you have 5 or more warnings on an Enterprise license or 3 warnings on a Free license in a rolling 30-day period, you are in *violation* of your license and search will be disabled.

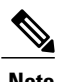

**Note** Summary index volume is not counted against your license.

If you get a violation warning, you have until midnight (going by the time on the license master) to resolve it before it counts against the total number of warnings within the rolling 30-day period.

During a license violation period:

- Splunk does not stop indexing your data. Splunk only blocks search while you exceed your license.
- Searches to the internal index are not disabled. This means that you can still access the Indexing Status dashboard or run searches against internal to diagnose the licensing problem.

For any queries on licensing, contact the Cisco Accounting team.